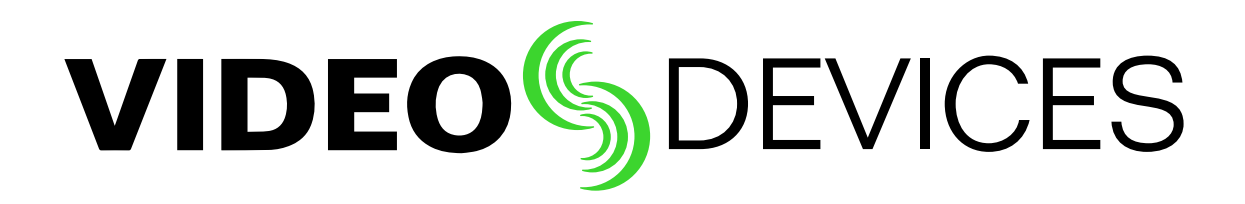

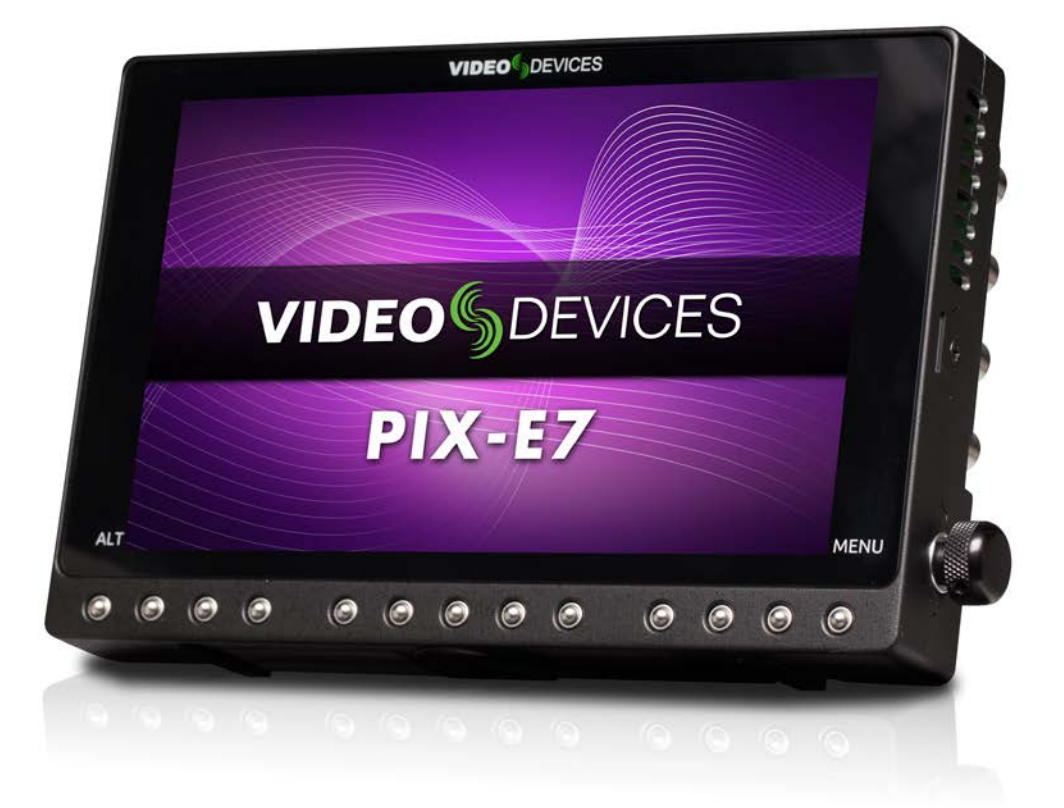

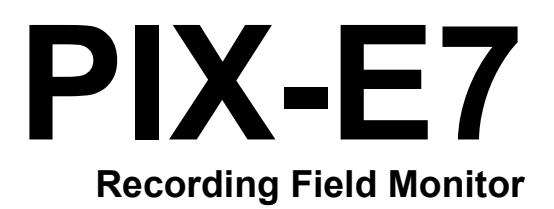

*User Guide*

### Legal Notices

Product specifications a nd f eatures a re s ubject to change without prior notification.

#### **Copyright © 2017 Sound Devices, LLC All rights reserved**

This product is subject to the terms and conditions of a software license agreement provided with the product, and may be used in accordance with the license agreement.

This document is protected under copyright law. An authorized licensee of this product may reproduce this publication for the licensee's own personal use. This document may not be reproduced or distributed, in whole or in part, for commercial purposes, such as selling copies or providing educational services or support.

This document is supplied as a technical guide. Special care has been taken in preparing the information for publication; however, since product specifications are subject to change, this document might contain omissions and technical or typographical inaccuracies. Sound Devices, LLC does not accept responsibility for any losses due to the use of this guide.

#### **Trademarks**

The "wave" logo and USBPre are registered trademarks, and FileSafe, PowerSafe, and PIX-Assist are trademarks of Sound Devices, LLC.

Mac and OS X are trademarks of Apple Inc., registered in the U.S. and other countries. Windows is a registered trademark of Microsoft Corporation in the United States and other countries. Gorilla is a registered trademark of Corning Incorporated.

### Manual Conventions

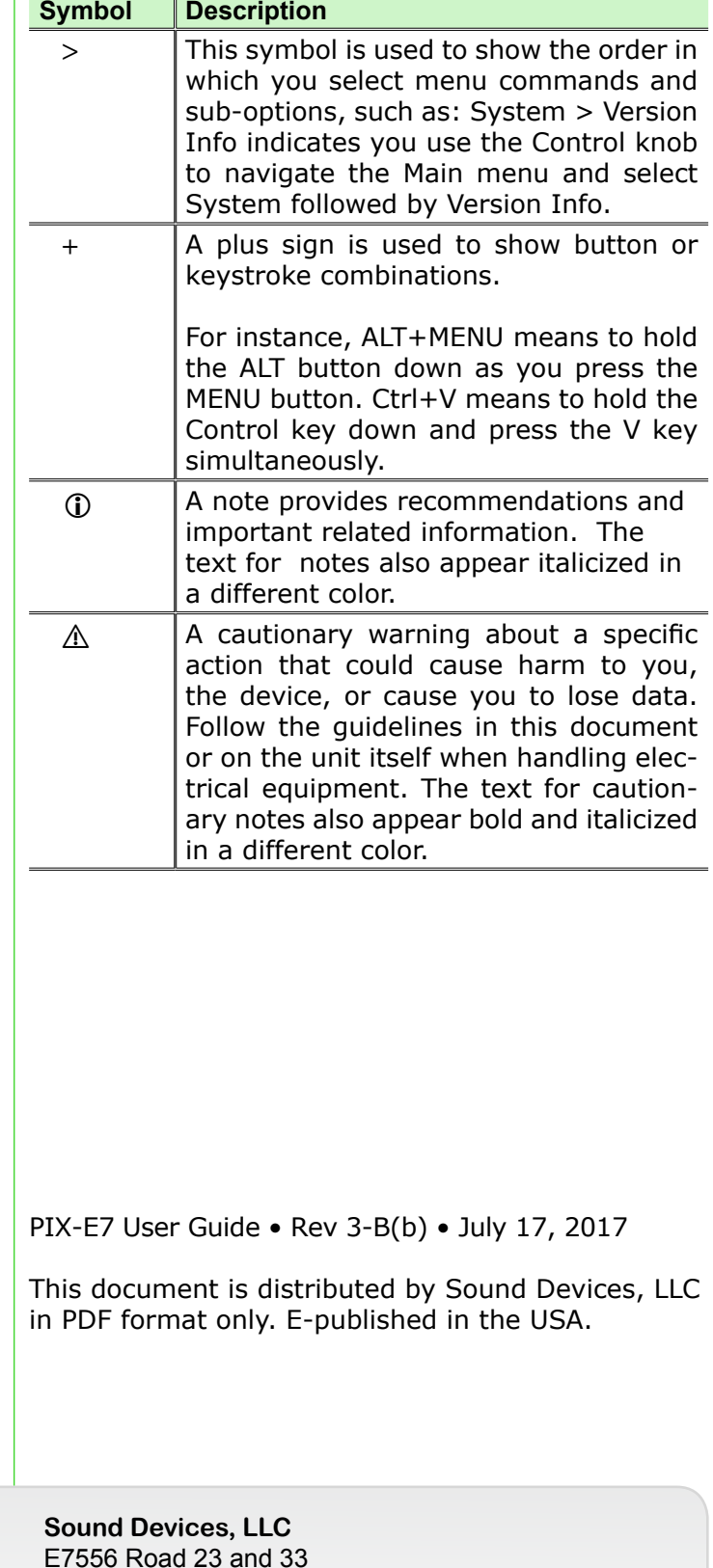

#### **[www.sounddevices.com](http://www.sounddevices.com)**

support@sounddevices.com

E7556 Road 23 and 33 Reedsburg, Wisconsin USA

+1 (608) 524-0625 Toll Free: (800) 505-0625 Fax: +1 (608) 524-0655

# Revision History

This table provides the revision history of this guide.

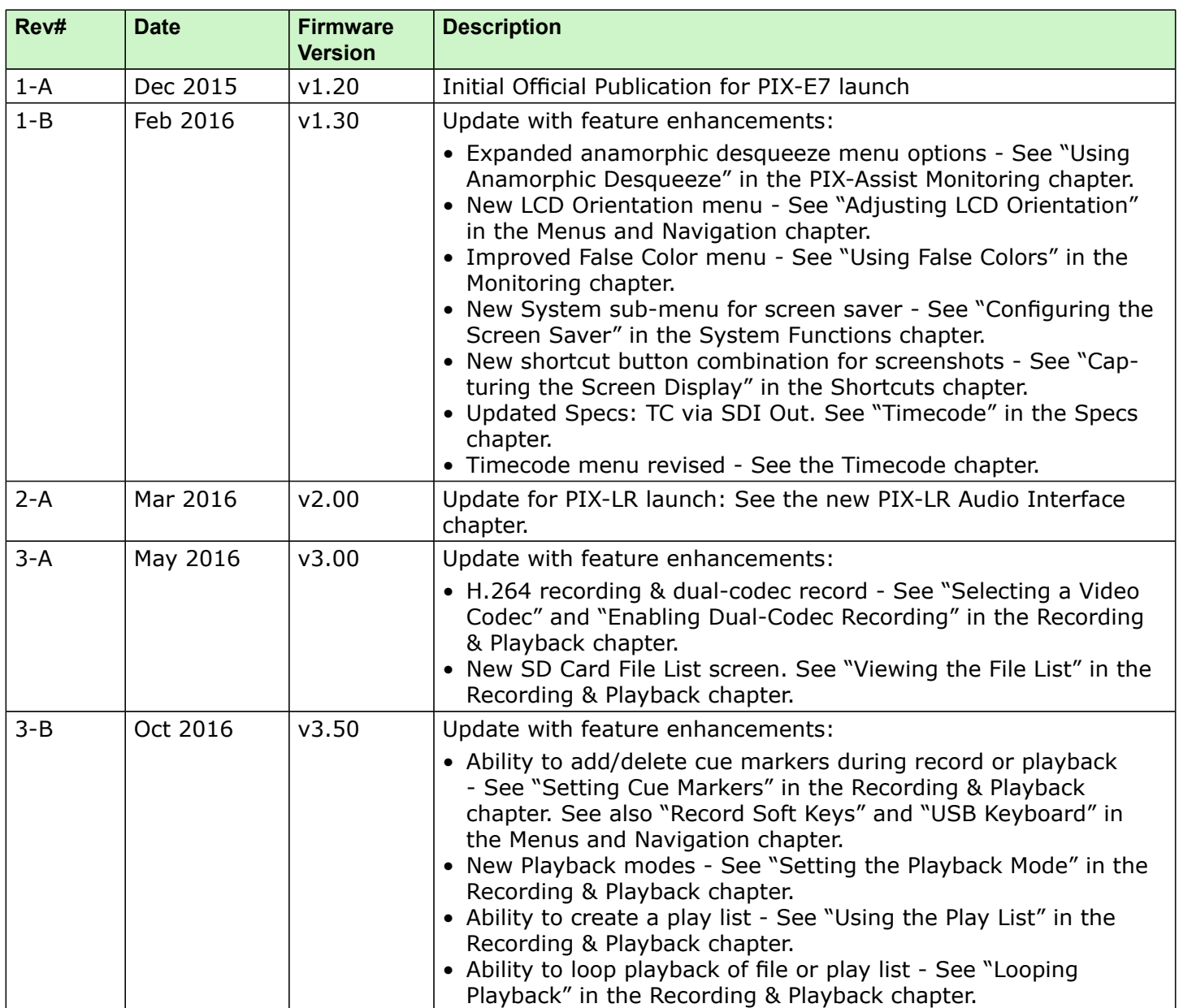

# **Table of Contents**

# [Overview of the Chassis](#page-6-0)

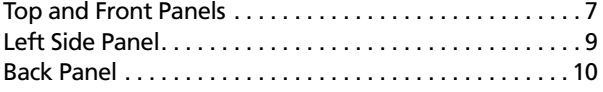

#### [Bottom Panel . . . . . . . . . . . . . . . . . . . . . . . . . . . . . . . . . . 11](#page-10-0) [Right Side Panel . . . . . . . . . . . . . . . . . . . . . . . . . . . . . . . 12](#page-11-0)

# [Menus and Navigation](#page-12-0)

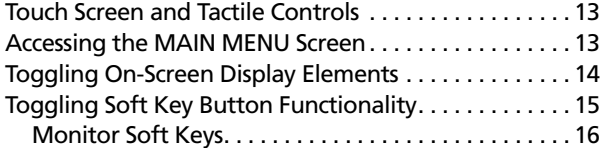

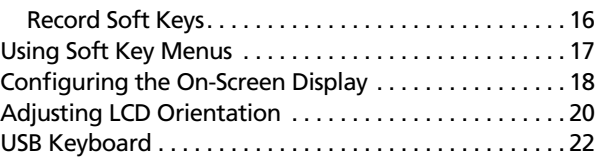

# [PIX-Assist Monitoring Suite](#page-24-0)

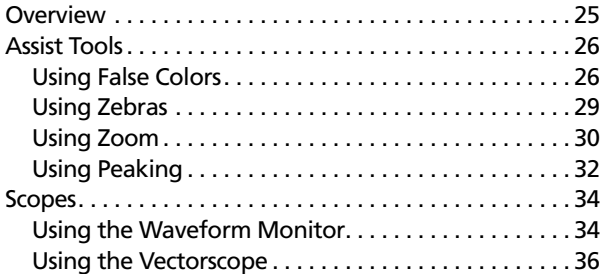

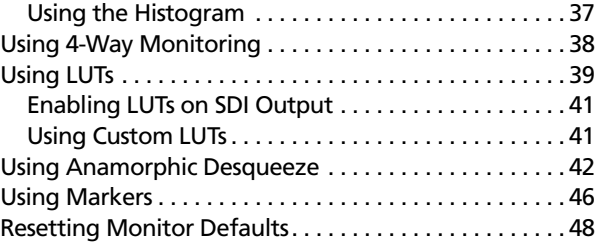

# **[Storage](#page-48-0)**

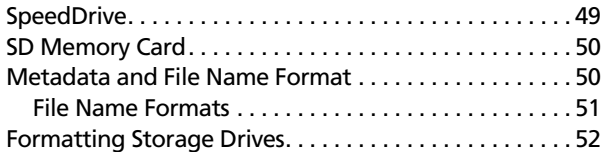

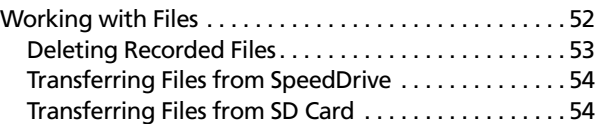

# [Recording and Playback](#page-54-0)

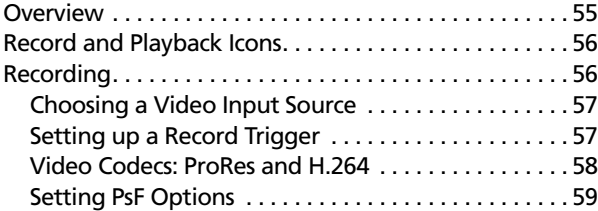

#### [Using 3:2 Pulldown Removal . . . . . . . . . . . . . . . . . . 60](#page-59-0) [FileSafe . . . . . . . . . . . . . . . . . . . . . . . . . . . . . . . . . . . . . 60](#page-59-0) [Viewing the File List . . . . . . . . . . . . . . . . . . . . . . . . . . 61](#page-60-0) [Playing Back Recorded Files . . . . . . . . . . . . . . . . . . . . . . 62](#page-61-0) Using Fast Forward and Rewind. . . . . . . . . . . . . . . 63 [Jogging and Shuttling . . . . . . . . . . . . . . . . . . . . . . . . 64](#page-63-0)

[Routing Headphone Audio Output . . . . . . . . . . . . . . . 70](#page-73-0) [Adjusting Headphone Warning Bell Level . . . . . . . 70](#page-73-0)

# [Audio](#page-70-0)

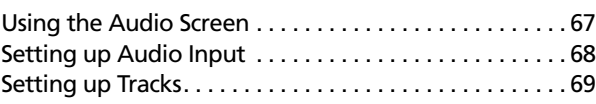

# [Timecode](#page-76-0)

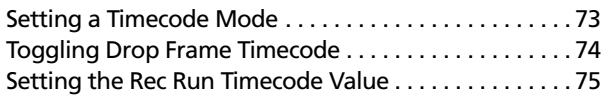

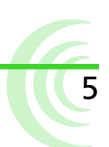

# **[System Functions](#page-80-0)**

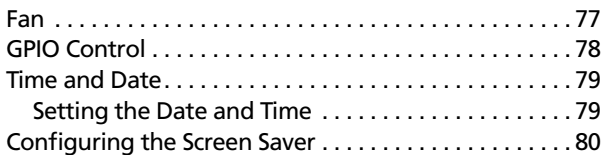

[Updating Firmware . . . . . . . . . . . . . . . . . . . . . . . . . . . . 80](#page-83-0) [Checking Version and Serial Number . . . . . . . . . . . . . . 81](#page-84-0) [Saving and Recalling Settings . . . . . . . . . . . . . . . . . . . . 81](#page-84-0) Restoring Factory Default Settings . . . . . . . . . . . . . . . 82

# [Helpful Shortcuts](#page-86-0)

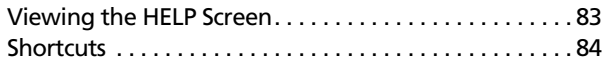

[Capturing the Screen Display . . . . . . . . . . . . . . . . . . . . 85](#page-88-0)

# **[Specifications](#page-90-0)**

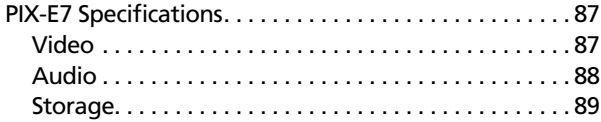

# [PIX-LR Audio Interface](#page-94-0)

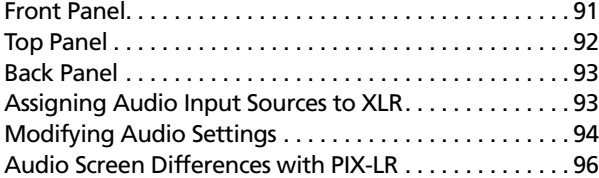

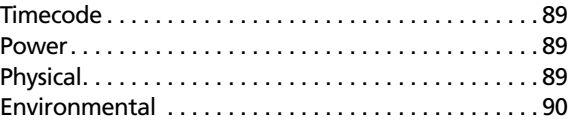

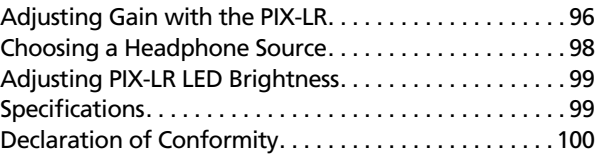

# <span id="page-6-0"></span>**Overview of the Chassis**

The PIX-E7 is specifically designed and built for the rigors of field production.

The chassis is made of high-strength, thermally conductive aluminum. As well as providing maximum durability, the case doubles as a heat-sink, providing excellent cooling of the inner electronics.

By design, the PIX-E chassis gets very warm, wicking away the heat from the internal components. This design ensures that the internal components stay cool for years of trouble-free operation in the most demanding environments.

# **Topics in this section include:**

7

- **Top and Front Panels**
- **[Left Side Panel](#page-8-0)**
- **▶ [Back and Bottom Panels](#page-8-0)**
- **[Right Side Panel](#page-10-0)**

# **Top and Front Panels**

The top panel features the Power switch, a Power LED, a ¼-inch, 20-threaded mounting point, and a USB port.

The front panel has a sunlight-readable, 7-inch LCD that is protected behind an alkali-aluminosilicate sheet of Gorilla® Glass 2, chemically strengthened to be scratch- and impact-resistant.

Beneath the LCD is a row of buttons, which includes an ALT button on the left, a MENU button on the right, and in between them, 11 multi-functional soft key buttons.

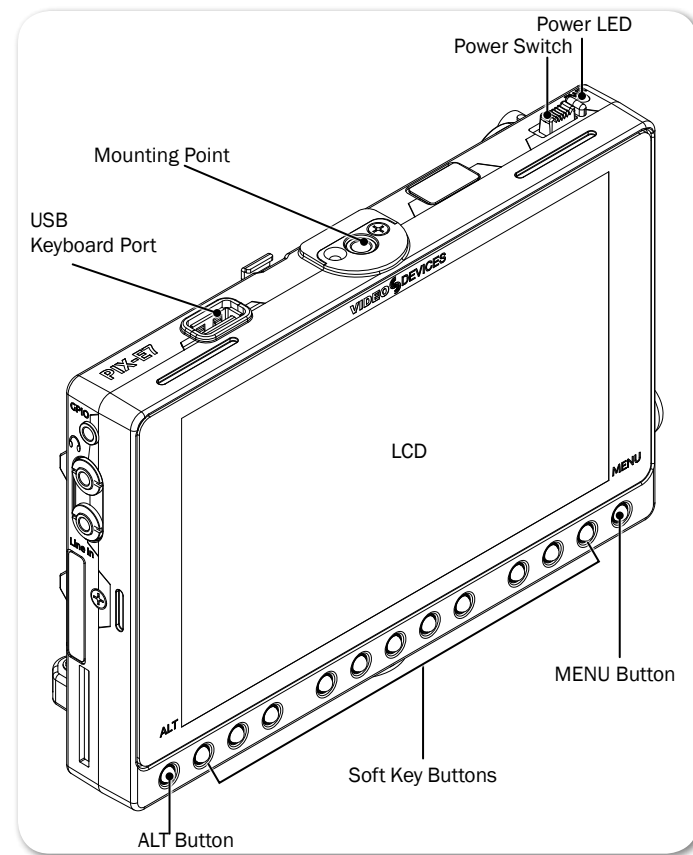

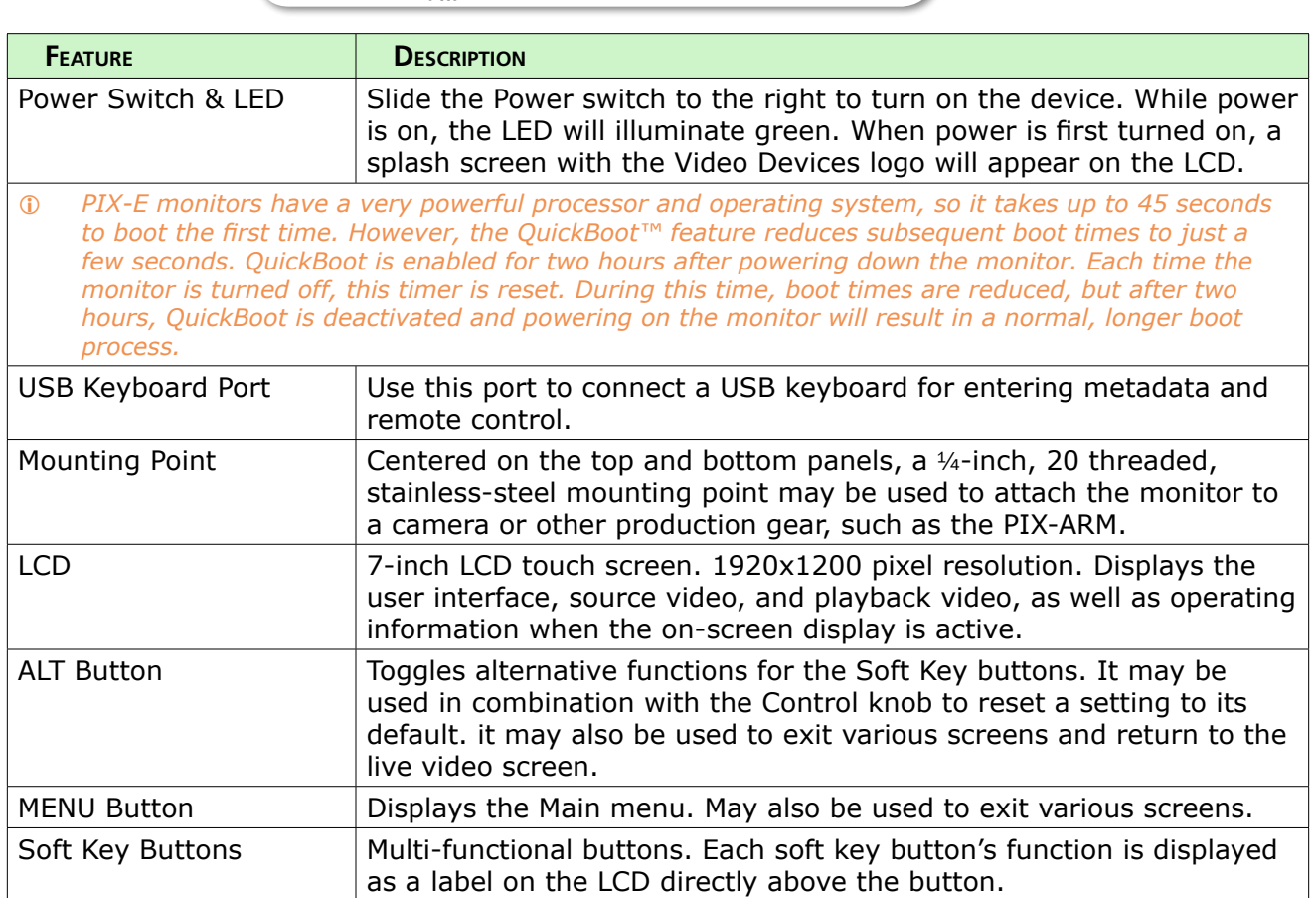

# <span id="page-8-0"></span>**Left Side Panel**

The left side of the PIX-E7 provides a SD card slot, and various I/O ports for audio and general purpose controlntrol.

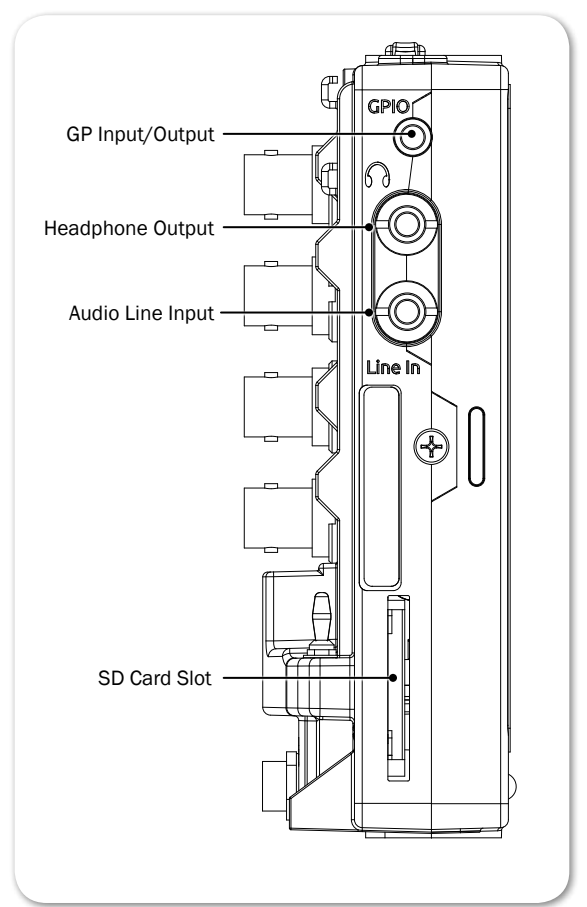

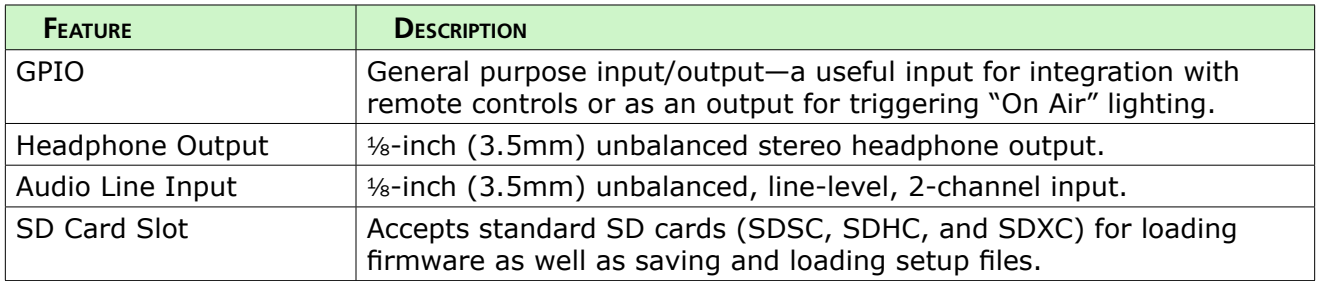

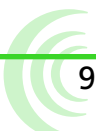

# <span id="page-9-0"></span>**Back Panel**

The back panel features two battery mounts, a USB connector for mounting a SpeedDrive, and various I/O ports for video and audio.

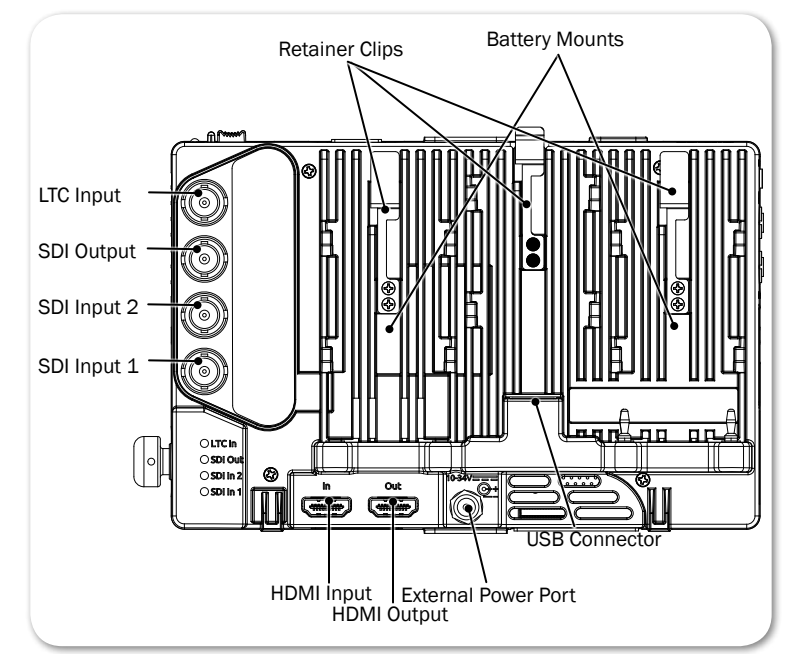

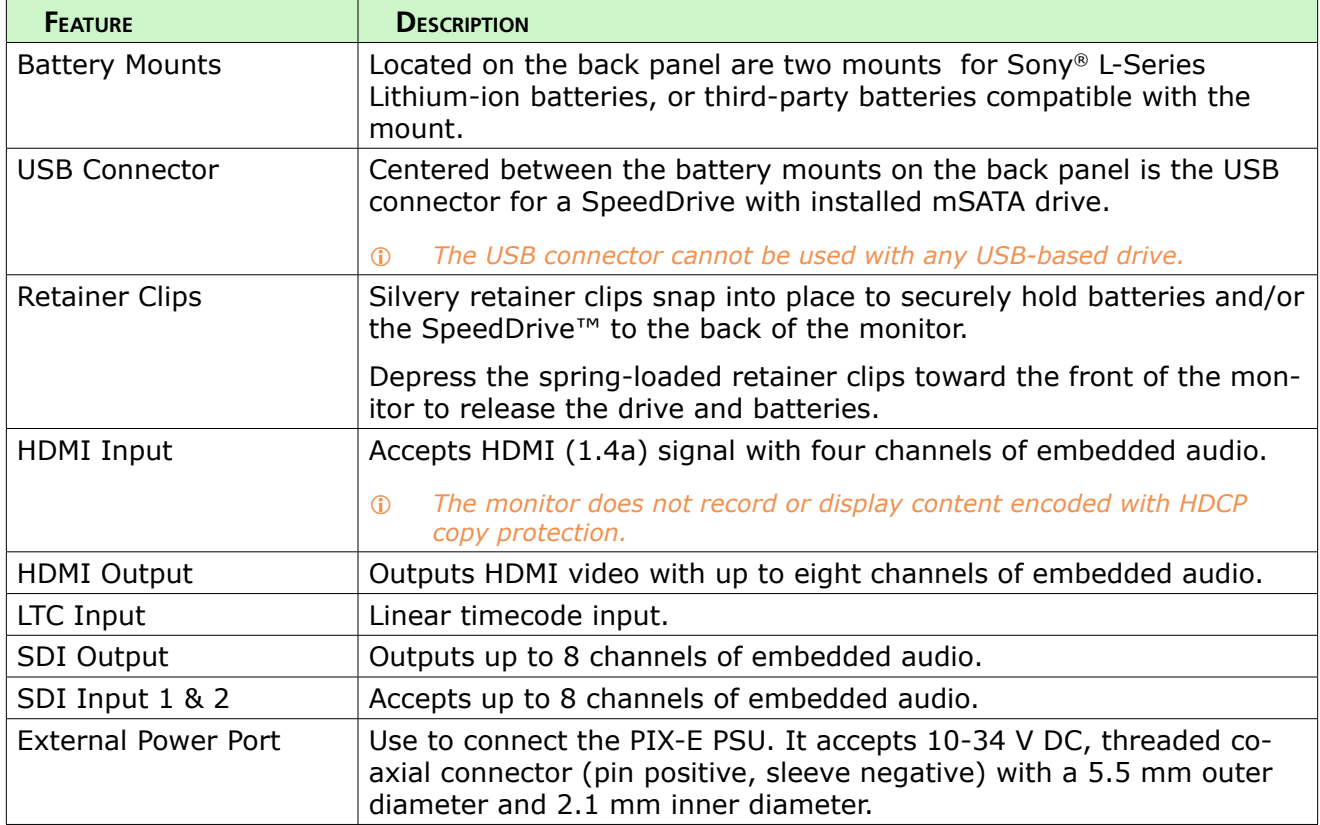

⚠ *Caution regarding power supply: The PIX-E PSU must be connected to a protective earthing connection to ensure safety. The power supply's cord acts as the disconnect device. The cord must be readily accessible and remain readily operable.*

11

<span id="page-10-0"></span>⚠ *Caution regarding battery usage: There is danger of explosion if the battery is incorrectly replaced. Replace only with the same or equivalent type. Properly recycle batteries. Do not crush, disassemble, incinerate, dispose in a fire or expose batteries to high temperatures.*

# **Bottom Panel**

The bottom panel offers a  $4$ -inch, 20-threaded mounting point to secure the monitor to cameras and other devices.

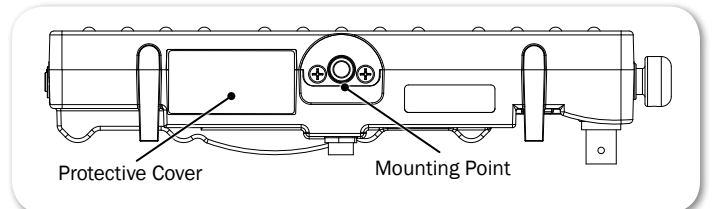

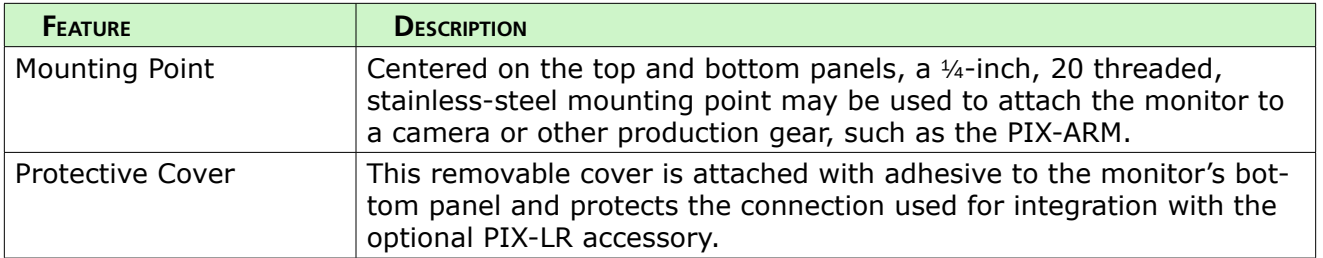

# <span id="page-11-0"></span>**Right Side Panel**

The right panel features a Control knob and vents for internal fan.

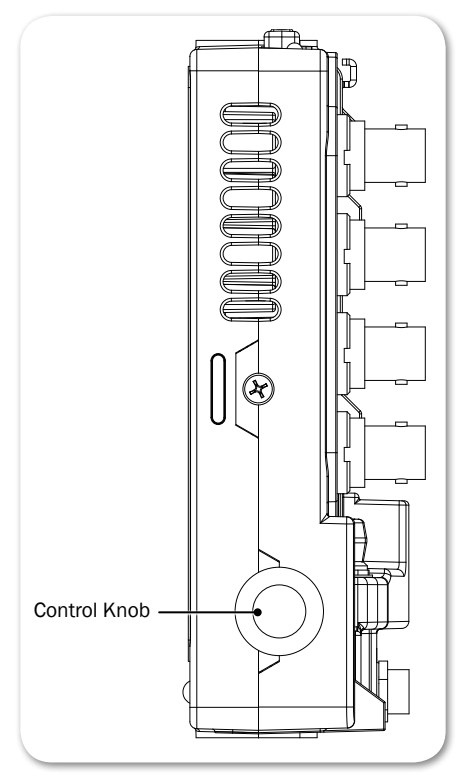

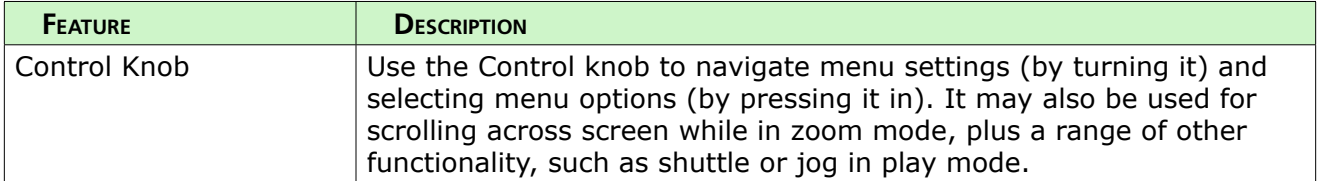

# <span id="page-12-0"></span>**Menus and Navigation**

Whether working on the set or in the field, time is precious, and monitoring live recordings often requires quick adjustments in fast-paced workflows.

The PIX-E7 features an on-screen display (OSD)and menus in an easy to navigate structure, with many options readily accessible via the touch screen or multi-functional soft key buttons.

The Main menu is one press of a button away with easy navigation via the Control knob or touch screen.

# **Topics in this section include:**

- **Touch Screen and Tactile Controls**
- **Accessing the MAIN MENU Screen**
- **[Toggling On-Screen Display Elements](#page-13-0)**
- **[Toggling Soft Key Button Functionality](#page-14-0)**
	- **[Monitor Soft Keys](#page-15-0)**
	- ▶ [Record Soft Keys](#page-15-0)
- **[Using Soft Key Menus](#page-16-0)**
- **[Configuring the On-Screen Display](#page-17-0)**
- **[Adjusting LCD Orientation](#page-18-0)**
- **[USB Keyboard](#page-21-0)**

# **Touch Screen and Tactile Controls**

Whether you want the quick efficiency of a touch-screen interface or prefer the tactile feedback of real buttons and want to keep the monitor's screen free of fingerprints, the PIX-E monitors offer a "best of both worlds" approach to user controls.

All PIX-E LCDs are touch-screen enabled, but the monitors also feature tactile buttons and a Control knob. Use the buttons to turn on or off monitor functions. Elements of menus and dialogs may be selected or adjusted by touching the screen or by using the Control knob, so you have the choice when it comes to navigating through the user interface.

While directions throughout this guide describe how to use the Control knob for navigation, touching the screen is often a quicker alternative.

# **Accessing the MAIN MENU Screen**

The MAIN MENU screen displays an easy-to-navigate menu, organized with submenus, options, and parameters.

#### **To access the MAIN MENU screen:**

Press the MENU button.

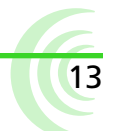

#### <span id="page-13-0"></span>User Guide

L *If you press and hold the MENU button, the Monitor menu appears across the lower portion of the screen.*

# **To navigate the Main menu with touch:**

Touch a menu item to access it.

### **To navigate the Main menu with the Control knob:**

- 1. Turn the Control knob to move the highlight up or down the menu.
- 2. Press in the Control knob to access a highlighted option.

Sub-menus and their options are covered in more detail in sections related to those settings; however, the Main menu is provided with brief descriptions in the following table:

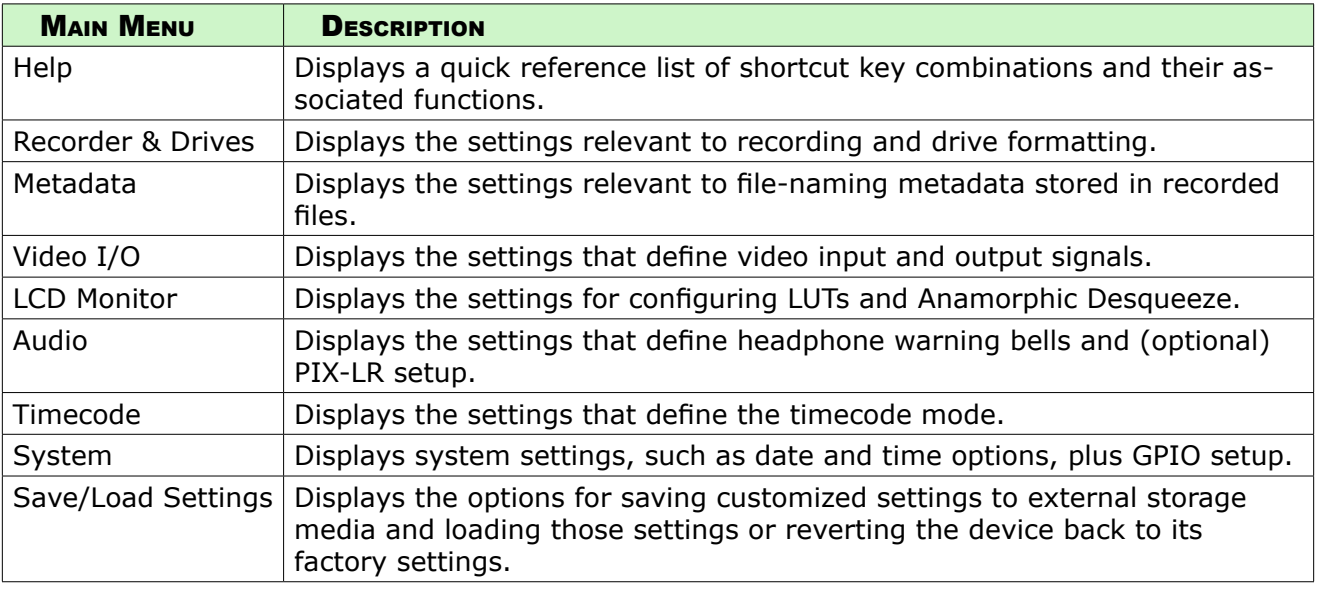

# **Toggling On-Screen Display Elements**

The LCD displays a live or playback video image and the OSD, providing vital information superimposed over the video.

The OSD is made up of two display elements, which may be viewed or hidden:

- **Soft key labels** Located along the bottom of the screen, these identify the current function of the soft key button directly below each label.
- **Information bar** Located along the top of the screen, this bar is superimposed over the video image and shows transport status, the timecode, ABS time, audio meters for channels 1 and 2, file name, a clock, and other status information for media storage and power sources. An alternative view of the bar provides additional information, such as codec.

#### **To show or hide soft key labels and/or the information bar:**

Press the Display soft key button. This button toggles through three display options:

14

15

- <span id="page-14-0"></span>◦ Show both information bar and soft key labels
- Show soft key labels; hide information bar
- Hide both information bar and soft key labels
- L *Holding down the Display soft key button for at least one second will show alternative data on the information bar, such as the codec being used, and a file's resolution and rate.*

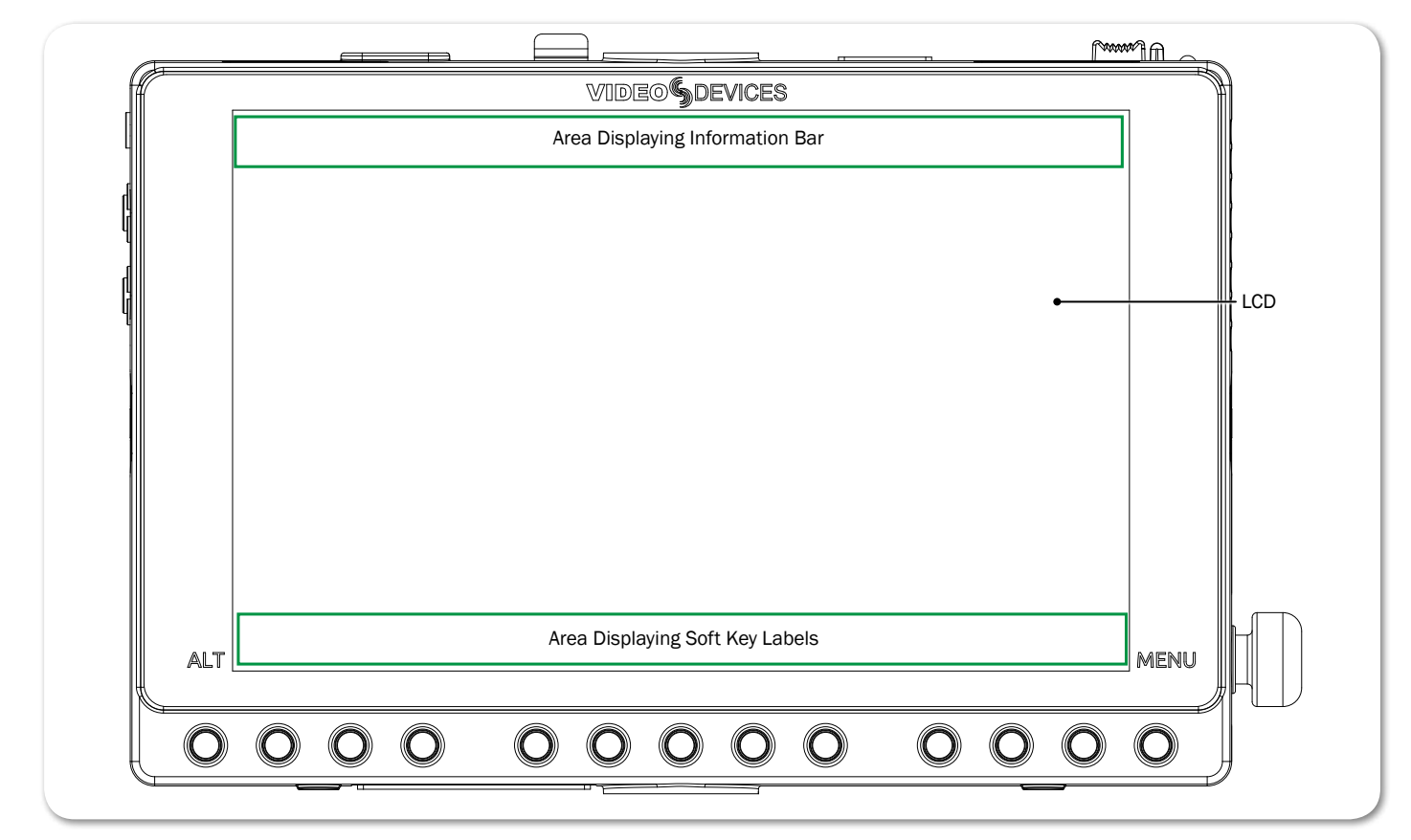

# **Toggling Soft Key Button Functionality**

The primary functionality of soft key buttons is to toggle on or off monitoring tools, such as: peaking, zebras, scopes, and more.

However, soft key buttons are multi-functional; their alternative functionality includes accessing the File List and Audio screens, acting as transport controls for recording and playback, adding/deleting cue markers, and toggling video input from one SDI input to another.

#### **To toggle between monitor and record soft key functions:**

- Press the ALT button. The displayed soft key labels above the buttons will change, indicating their current function.
- L *The Display soft key label remains on-screen regardless of which functionality is set for the other soft key buttons.*

The following sections provide more details about what soft key labels appear for the primary monitor versus alternative record functionalities.

# <span id="page-15-0"></span>**Monitor Soft Keys**

When soft key buttons are set for primary monitor functionality, the following soft key labels appear and the buttons function as described:

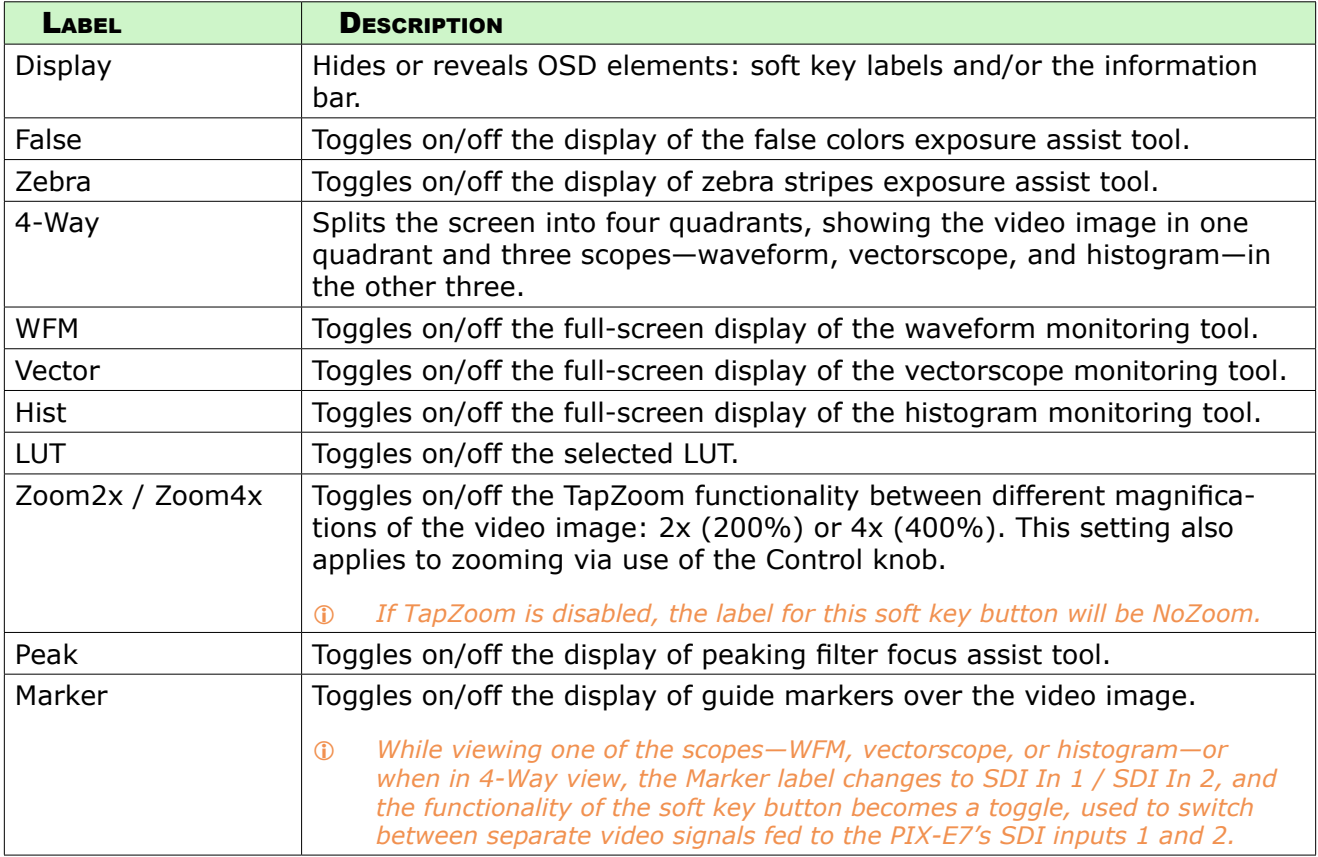

L Holding down most monitoring soft key buttons for more than a second will open a menu related to that button's functionality.

# **Record Soft Keys**

When soft key buttons are set for alternate record functionality, the following soft key labels appear and the buttons function as described:

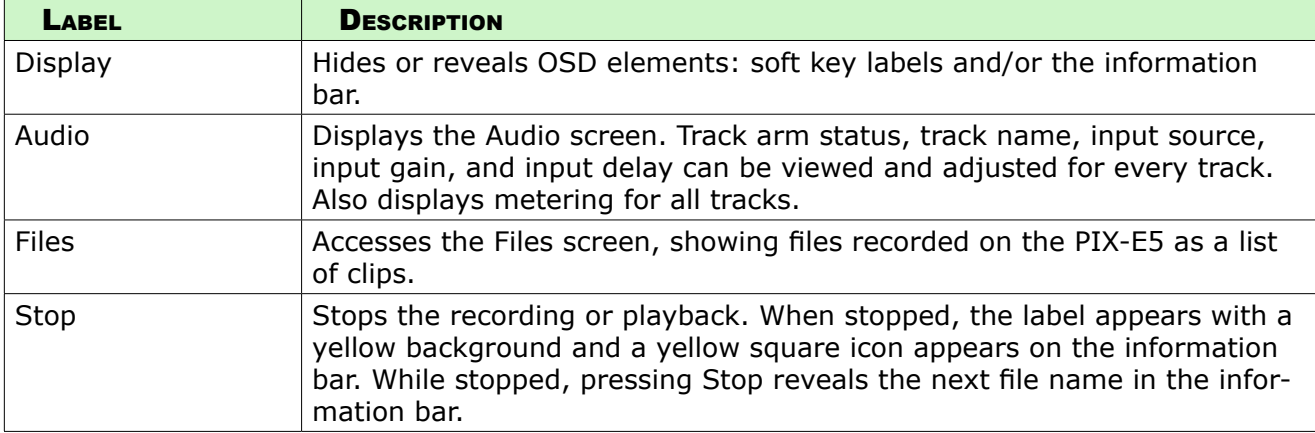

<span id="page-16-0"></span>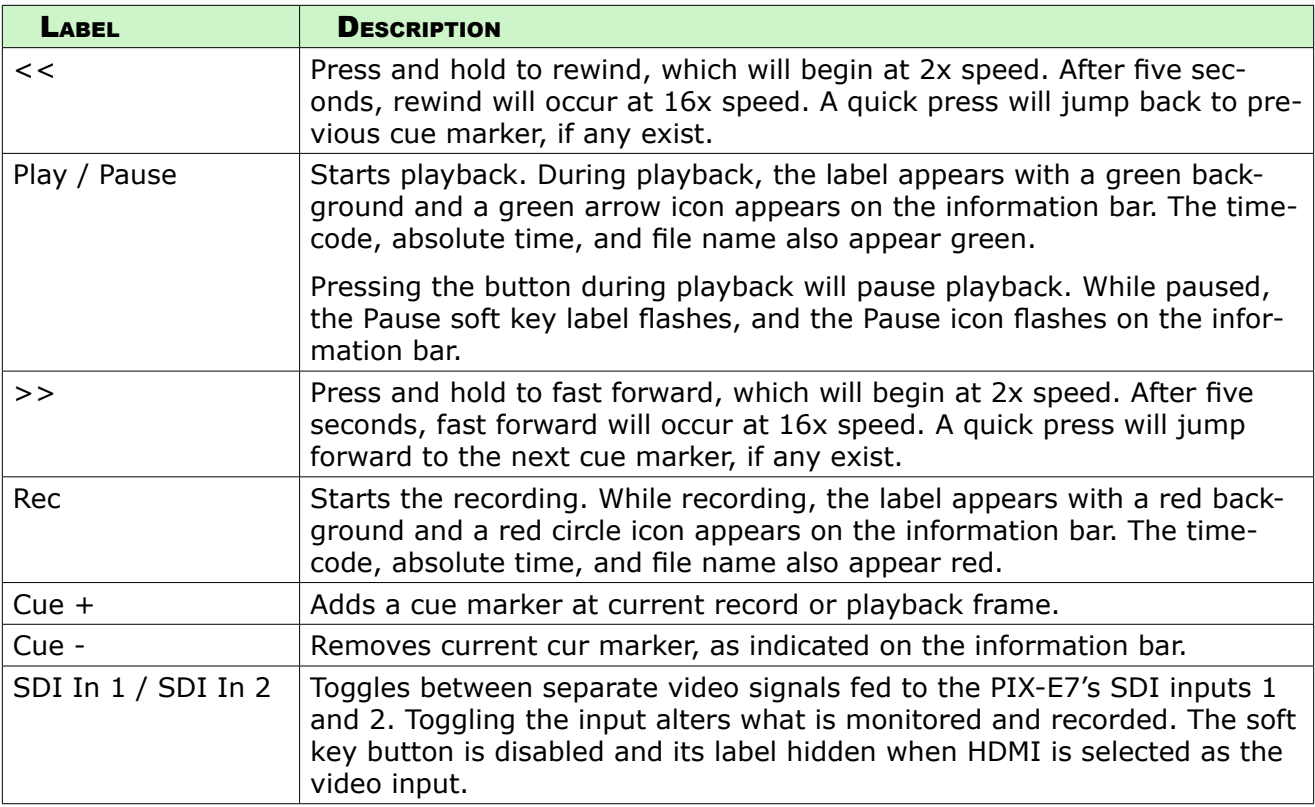

# **Using Soft Key Menus**

Commonly used settings are accessed via Soft Key menus. These menus differ from the Main menu because they do not take up the entire screen. Instead, they are superimposed over the lower portion of the screen, allowing any live video to remain visible. Also, unlike the Main menu, the Soft Key menus may be accessed during playback or while recording.

# **To access any Soft Key menu:**

 $\blacktriangleright$  Press and hold the button for 1 second. The button's menu, if available, will appear.

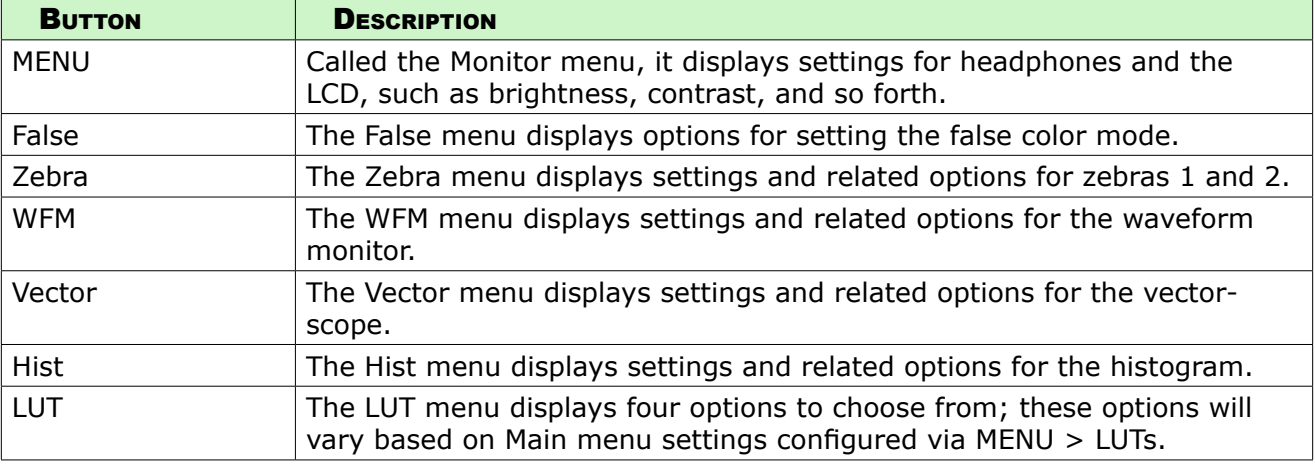

Specific buttons that feature Soft Key menus include:

<span id="page-17-0"></span>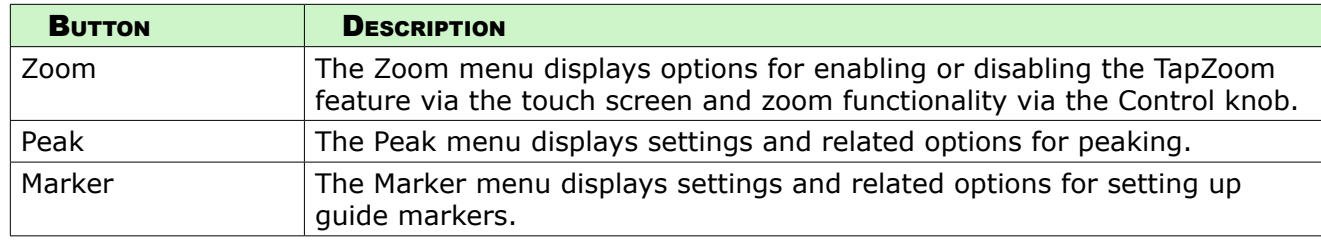

L *Accessing a soft key menu for a monitor function will enable that monitor function if it is not already enabled. There is no such menu for the 4-Way soft key button. Also, there are no Soft Key menus available when soft key buttons are set to the record functionality.*

The layout of these menus varies. The simplest menu will consist of a single row of options. The active option is highlighted in green.

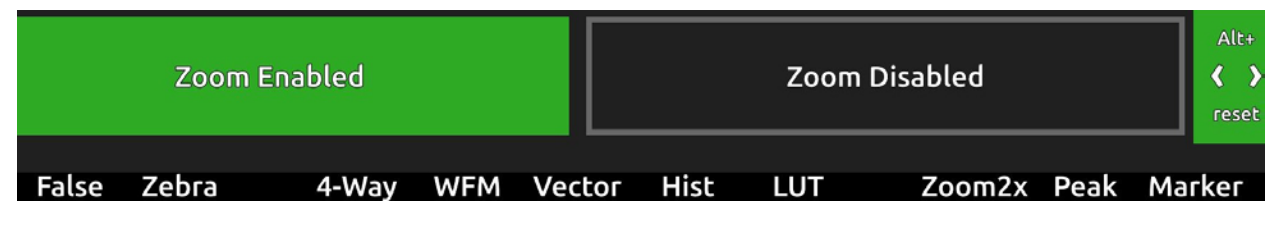

Other such menus will feature settings in a nested tabular format. The tab of the active setting is outlined in green.

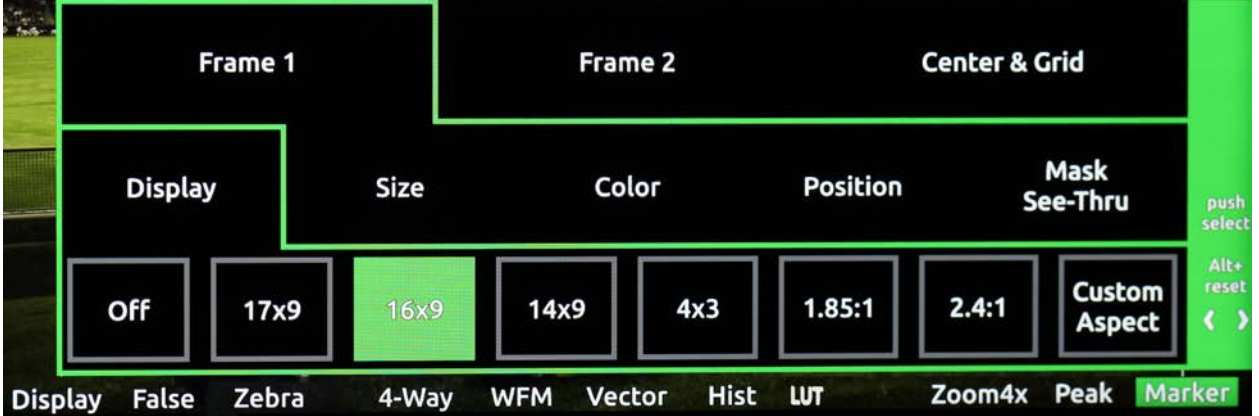

You can use the touch screen or Control knob to navigate soft key menus.

# **To use a Soft Key menu:**

- 1. Do either of the following:
	- $\blacktriangleright$  Use the Control knob by turning it to navigate tabbed settings and related options. Press in the Control knob to make a selection, and turn it to adjust any values, such as sliders.
	- $\blacktriangleright$  Touch the screen to select a tabbed setting or related option. Touch and swipe your fingertip along sliders to adjust any values.
- 2. When finished modifying settings, exit the menu by pressing the soft key button again or touching elsewhere on the screen.

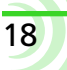

#### <span id="page-18-0"></span>**To reset the default of any Soft Key menu setting:**

With the menu's setting displayed, press and hold the ALT button while pressing in the Control knob.

# **Configuring the On-Screen Display**

The look of the OSD may vary depending on the configuration of certain settings available in the Monitor menu. For instance, the brightness or contrast of the display image might need adjusting. Or perhaps, the background for the information bar and all soft key menus appears opaque instead of transparent when superimposed over the video image.

#### **To configure the Monitor settings:**

- 1. Press and hold the MENU button for 1 second. The Monitor menu appears superimposed over the lower portion of the screen.
- 2. Adjust the following settings as needed to achieve the look you want.

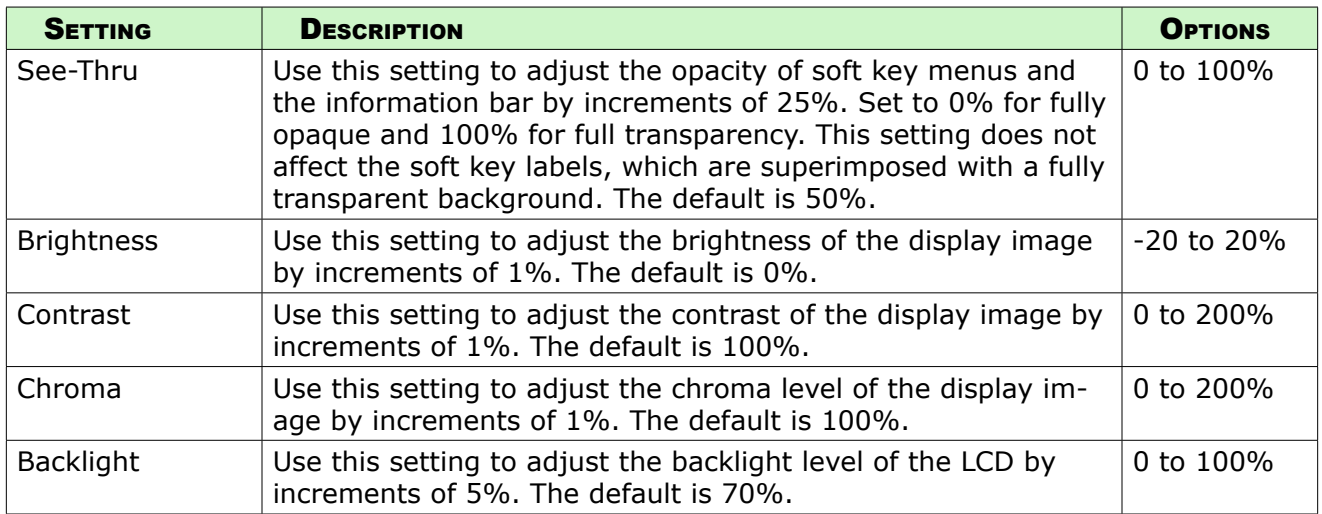

L *The Monitor menu also provides settings for adjusting headphone source and levels. For more information, see Routing Audio Output. Also, if the PIX-LR is attached, an extra setting called PIX-LR LEDs appears, enabling adjustment of the accessory's LED brightness. For more information, see [Adjusting PIX-LR LED](#page-102-1)  [Brightness](#page-102-1).*

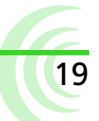

# <span id="page-19-0"></span>**Adjusting LCD Orientation**

Because the monitor may be mounted upside down and turned to face either the camera operator or someone in front of the camera, the orientation of the LCD is adjustable, including the video image and positioning of the OSD elements.

#### **To adjust LCD orientation:**

- 1. Press MENU.
- 2. Select LCD Monitor > LCD Orientation.

There are four options when setting LCD orientation. Choose one based on the physical positioning of the monitor, as shown in the following table.

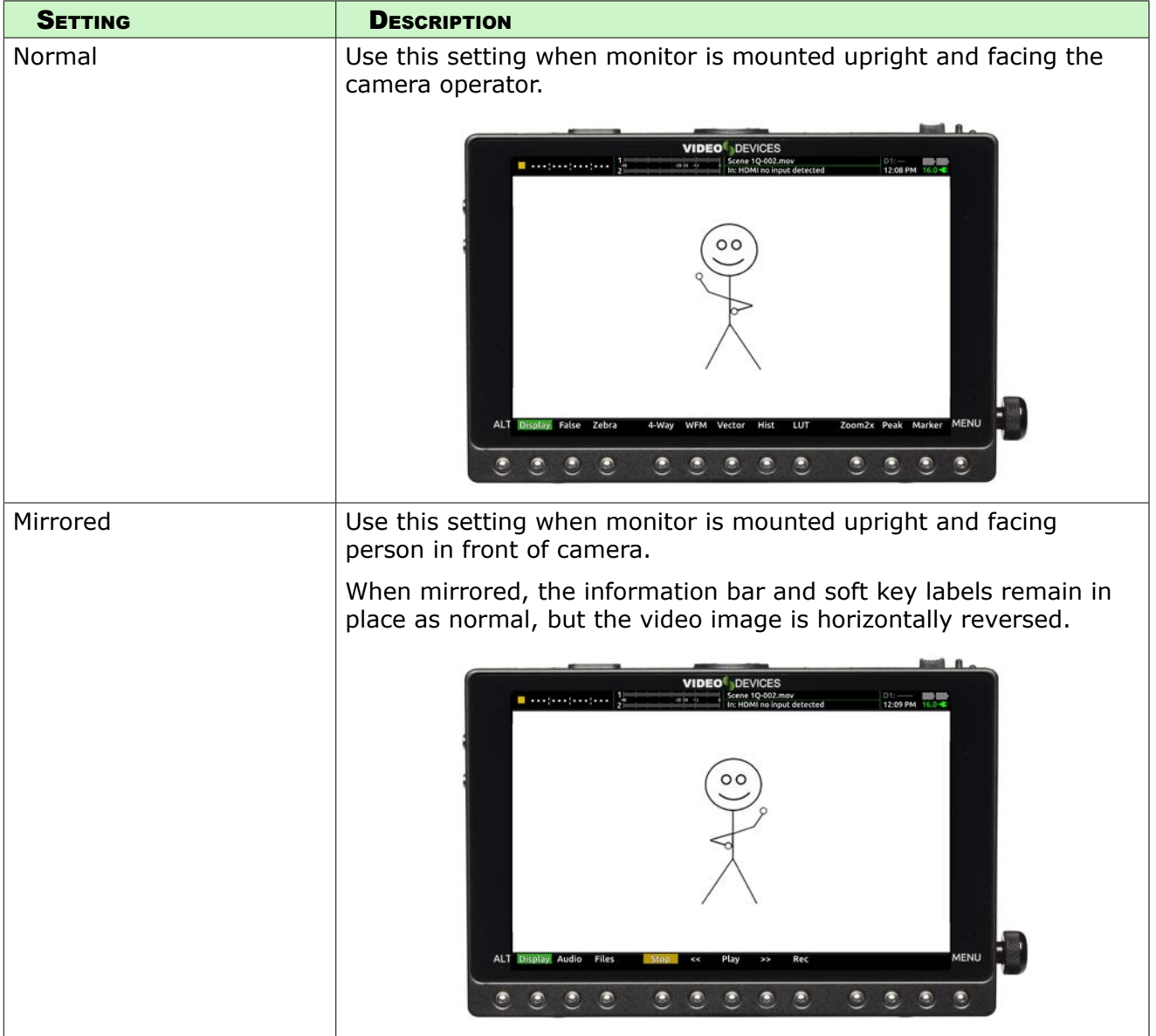

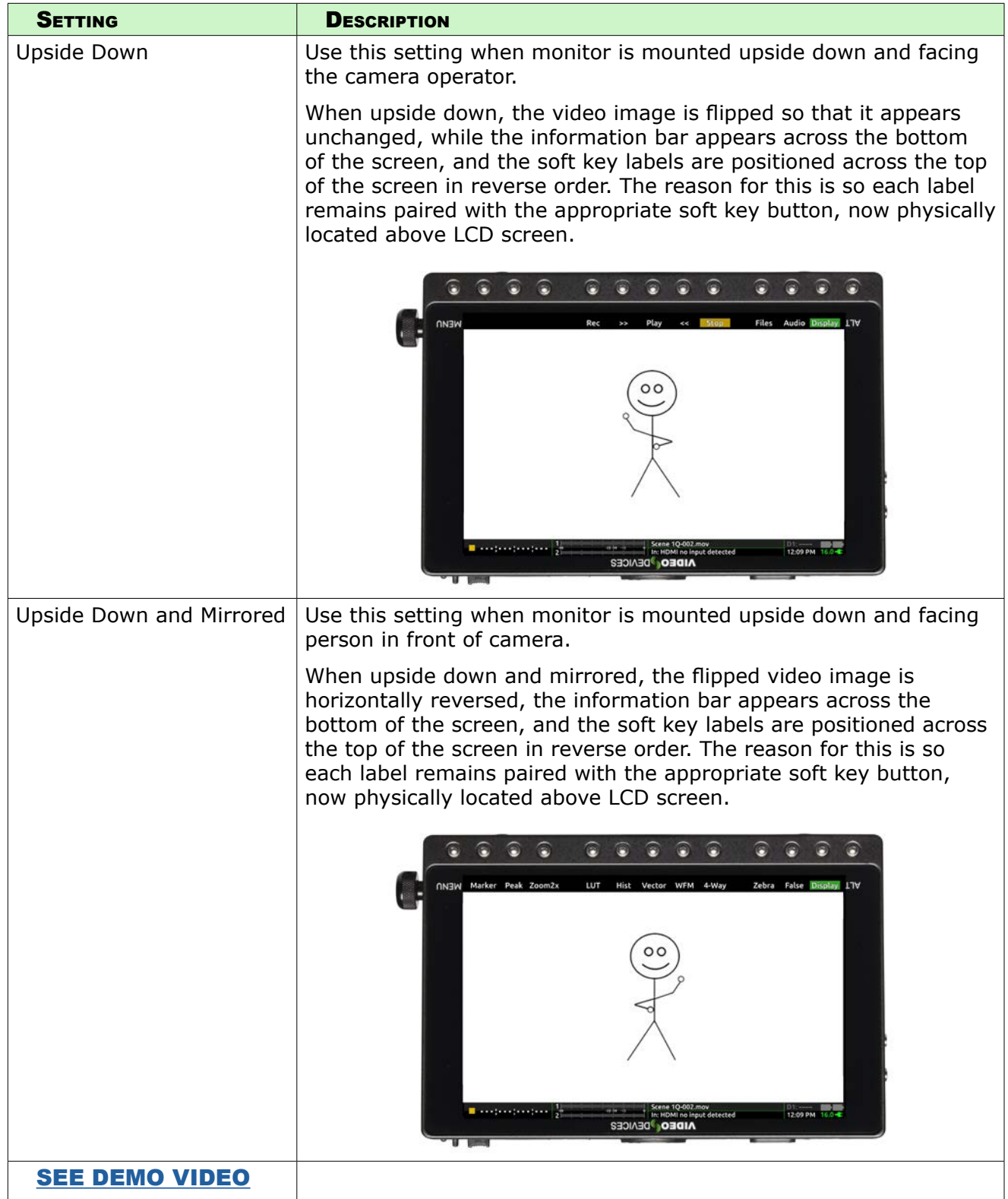

# <span id="page-21-0"></span>**USB Keyboard**

PIX-E monitors support the use of a standard USB keyboard connected to the USB A connector on the top panel of the chassis. The keyboard may be used to navigate menus, enter text, and perform various other functions.

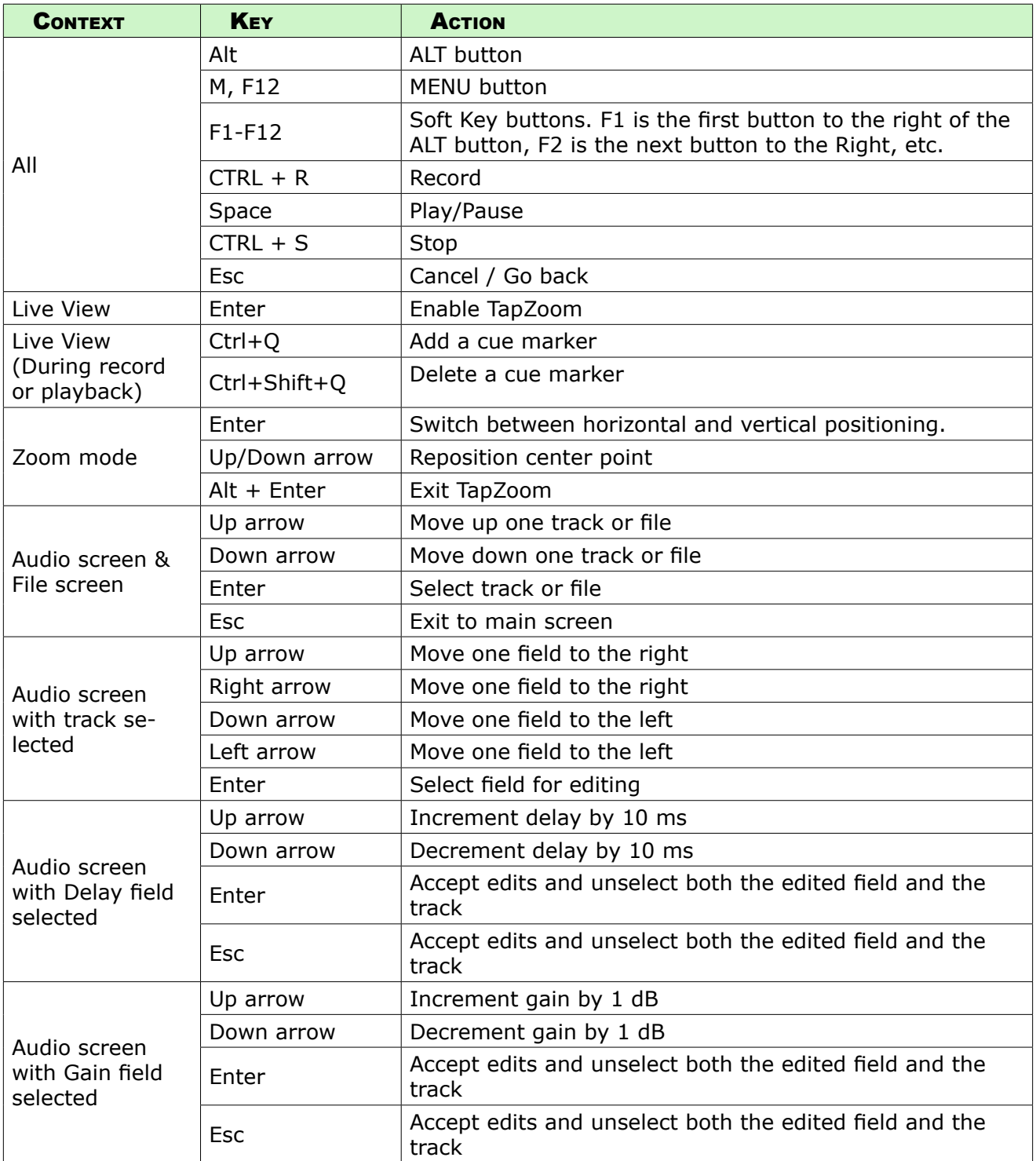

#### MENUS AND NAVIGATION

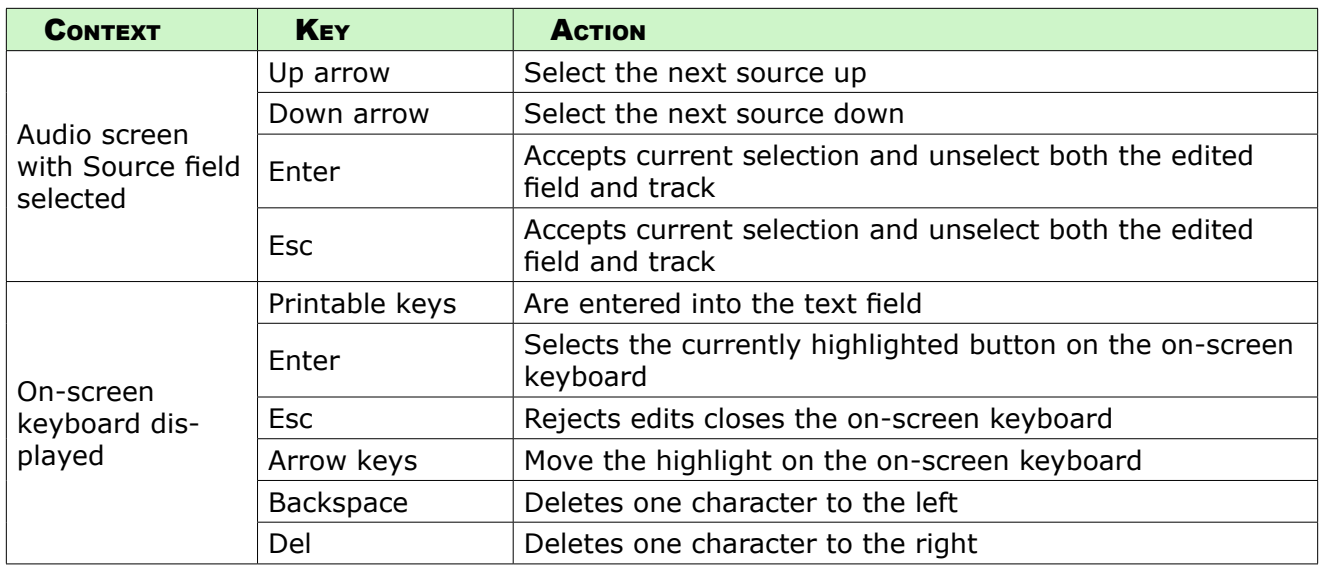

# <span id="page-24-0"></span>**PIX-Assist Monitoring Suite**

The PIX-E7 is a powerful, versatile field **Topics in this section include:** monitor designed for use with virtually any production camera.

Its LCD's accurate color representation and excellent off-axis visibility, even on very sunny days, provide a powerful visual aid for achieving precise focusing, exposure, color balance, and framing, enabling the cinematographer to achieve their creative vision.

The monitor features the complete PIX-Assist<sup>™</sup> suite of monitoring tools, offering the best graphical representation of your video signal so you can be sure what you see on the monitor is exactly what you want in a video recording.

- **Overview**
- **[Assist Tools](#page-25-0)**
	- ▶ [Using False Colors](#page-25-0)
	- ▶ [Using Zebras](#page-28-0)
	- [Using Zoom](#page-29-0)
	- [Using Peaking](#page-31-0)
- **[Scopes](#page-33-0)**
	- ▶ [Using the Waveform Monitor](#page-33-0)
	- ▶ [Using the Vectorscope](#page-35-0)
	- [Using the Histogram](#page-36-0)
- **[Using 4-Way Monitoring](#page-37-0)**
- **[Using LUTs](#page-38-0)**
	- ▶ [Enabling LUTs on SDI Output](#page-40-0)
	- ▶ [Using Custom LUTs](#page-40-0)
- **[Using Anamorphic Desqueeze](#page-41-0)**

25

- **[Using Markers](#page-44-0)**
- **[Resetting Monitor Defaults](#page-46-0)**

# **Overview**

The PIX-Assist suite of monitoring tools consists of a collection of focus, exposure, and framing assist tools plus scopes. These tools affect the video signal displayed on the monitor, and the scopes provide a live graphical analysis of chrominance and luminance information in the video signal.

These monitoring features are controlled from soft key buttons, above which are soft key labels indicating the button's current functionality.

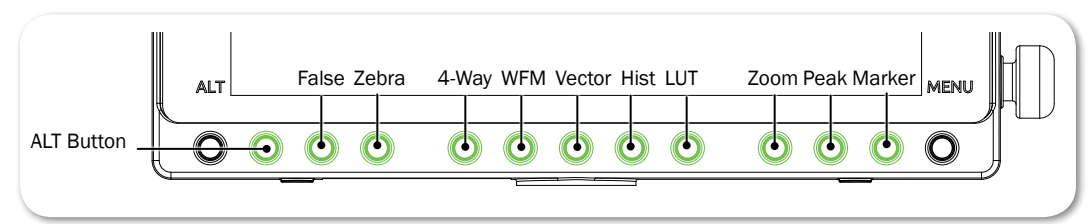

If the monitor functionality of soft keys is not displayed, press the ALT button.

When a monitoring tool is activated, the label above the corresponding button appears with a green background.

# <span id="page-25-0"></span>**Assist Tools**

The assist tools are those used to aid focusing and making adjustments for exposure. The tools include: false colors, zebras, zoom, and peaking.

# **Using False Colors**

False colors provides a quick way to achieve good exposure levels. They are typically used to indicate over- and under-exposed regions in the video, as well as aiding in setting exposure for skin tone and middle gray. The PIX-E monitors offer two modes: 4-color and 12-color.

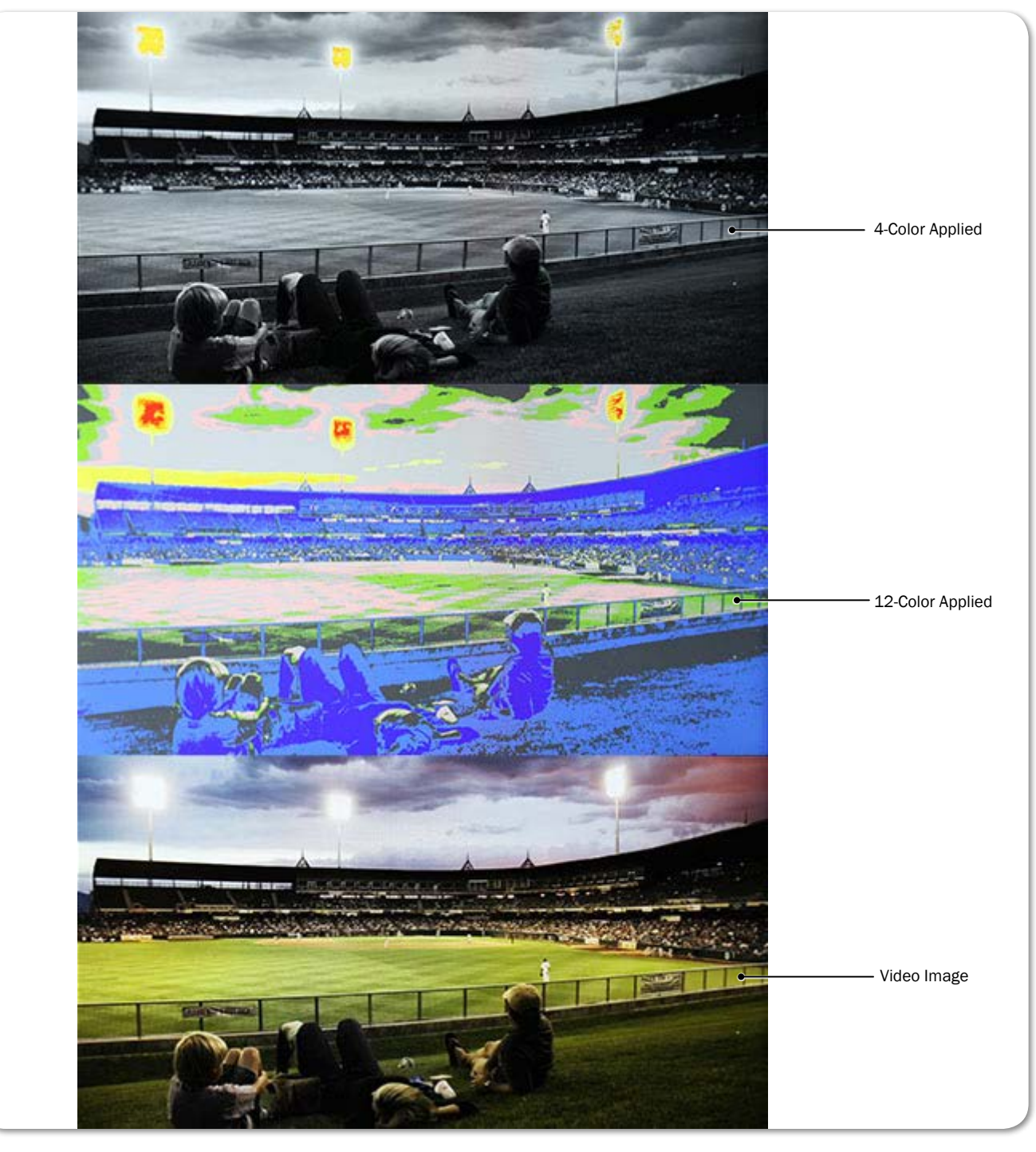

The 4-color mode is ideal for quickly identifying over- and under-exposed regions. Under-exposed regions are highlighted blue and over-exposed regions as yellow or red. All exposure levels in between are displayed as grayscale.

The 12-color mode is also used for identifying over- and under-exposed regions; however, it also provides a quick way to achieve correct exposure levels for skin tone and middle gray. For example, correctly exposed Caucasian skin tone typically shows as pink.

#### **To enable or disable false color:**

Press the False soft key button.

### **To adjust false color settings:**

1. Press and hold the False soft key button. The False menu appears.

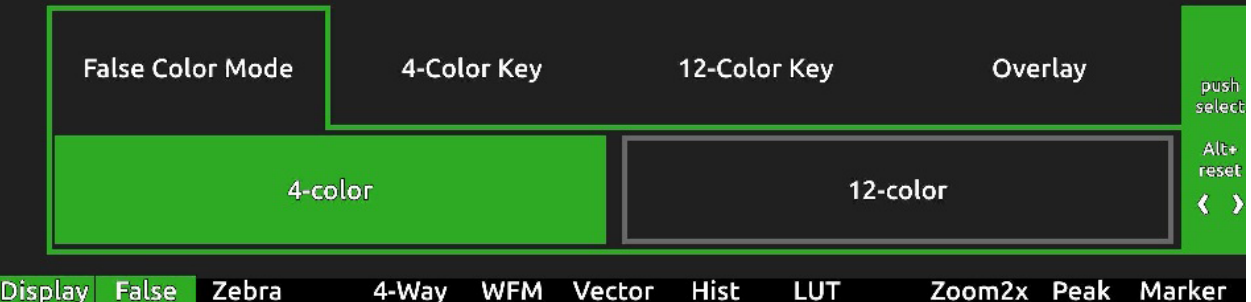

- Settings | Options | Description False Color Mode  $\bullet$  4-color The 4-step mode divides the monitor signal into 4 luminance ranges, assigning a color to all but one range; this range is displayed without chroma. • 12-color  $|\text{The 12-step mode divides the monitor signal into 12}$ luminance ranges, assigning a color to each one. Red and orange (95-108) ranges indicate over-exposure. Middle grays and skin tones typically fall in the green, pink, and medium to light gray (43-78) range. Blue and white (0-12) ranges indicate under-exposure. 4-Color Key **• 0** • 3 • 95 • 100 **4-Color Key** 100-108 Red 95-99 Orange 3-98 N/A 0-2 Blue
- 2. Use the touch screen or Control knob to change settings.

# User Guide

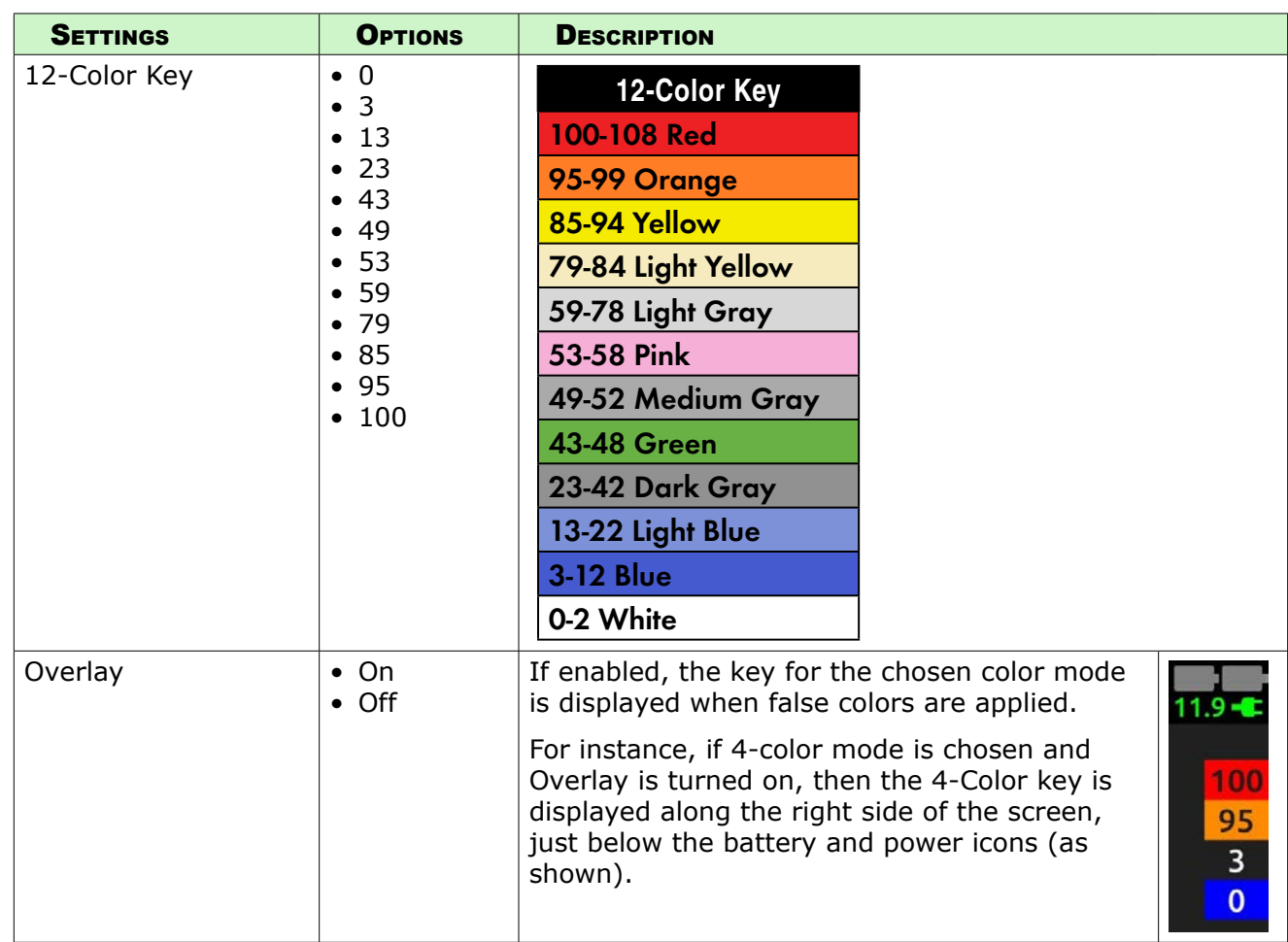

3. Press the False soft key button again to exit.

29

# <span id="page-28-0"></span>**Using Zebras**

Zebras provides an alternative method for identifying exposure levels in an image. They appear as black and white diagonal stripes that are superimposed over regions of an image that exceed a threshold or specific value range of luminance. PIX-E monitors have three modes: Zebra 1, Zebra 2, and Zebra 1+2.

The following image shows both zebra 1+2 overlays with default settings.

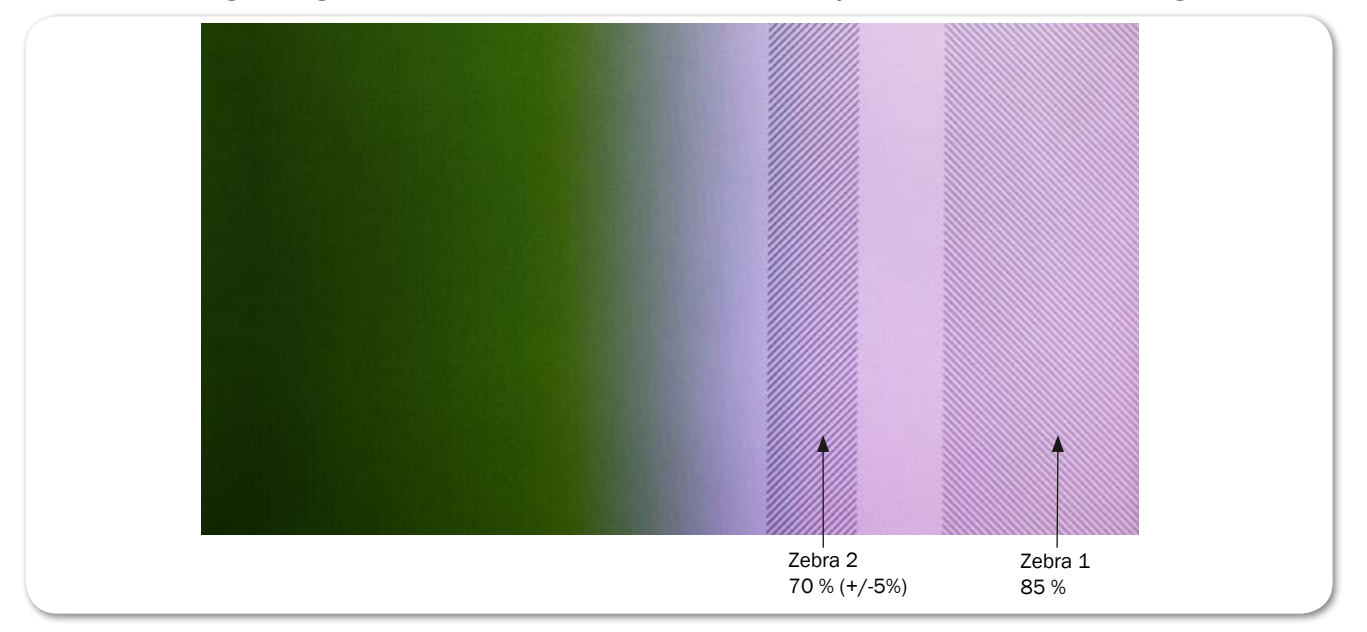

Zebra 1 stripes are forward leaning and are typically set to identify a particular brightness range (value +/-5%), such as skin tones or mid tones.

Zebra 2 stripes are backward leaning and are typically set to identify when a specific brightness level is exceeded. They are often set to identify over-exposed image or when textures and details in whites start to get lost.

Zebra 1+2 simultaneously superimposes both on the video image.

#### **To enable or disable zebras:**

Press the Zebra soft key button.

The button is a toggle, so pressing it a second time turns off the zebra overlay. When enabled, the Zebra soft key label appears with a green background.

#### **To adjust zebra settings:**

1. Press and hold the Zebra soft key button. The Zebra menu appears.

<span id="page-29-0"></span>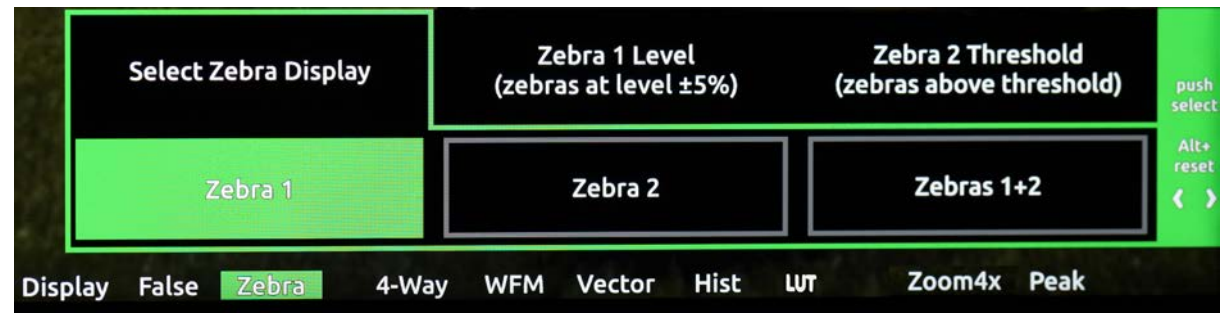

2. Use the touch screen or Control knob to change settings.

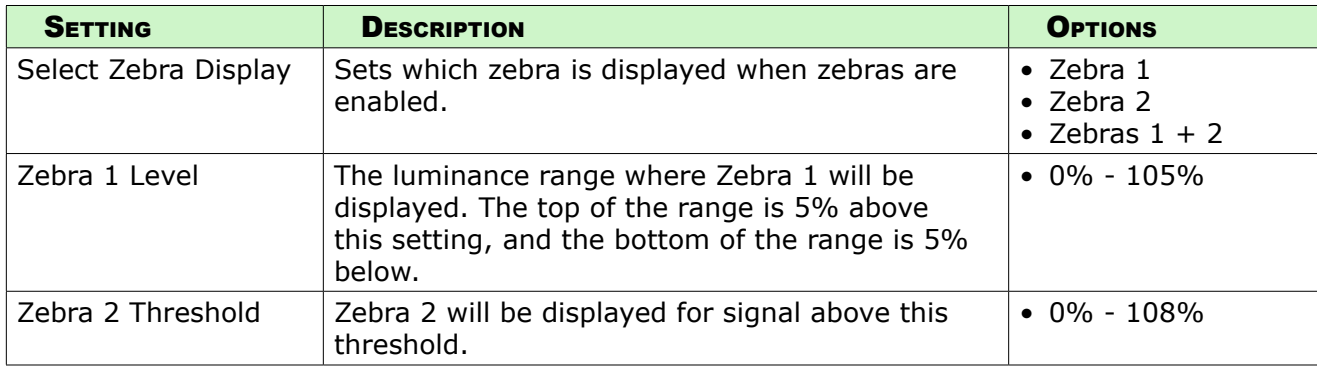

3. Press the Zebra soft key button to exit.

# **Using Zoom**

For fast and precise focusing on both static and moving subjects, PIX-E monitors provide 2x and 4x magnification and the ability to rapidly adjust the center point of focus. Zoom can be controlled using the touch screen or the Control knob.

TapZoom™ is the fastest way to zoom in and out on a subject. Utilizing the PIX-E monitors' touch screen, TapZoom lets focus pullers and camera operators check focus by simply tapping a point on the video image to zoom in on a target. A second tap zooms back out.

For those who prefer to not use the touch screen, zoom can also be activated using the Control knob.

# **To zoom in on a point of interest:**

- $\blacktriangleright$  Tap that point in the image.
- Press in the Control knob.

#### **To zoom out to full image:**

- Tap center of screen.
- ▶ Press ALT+Control knob.

#### PIX-ASSIST MONITORING SUITE

31

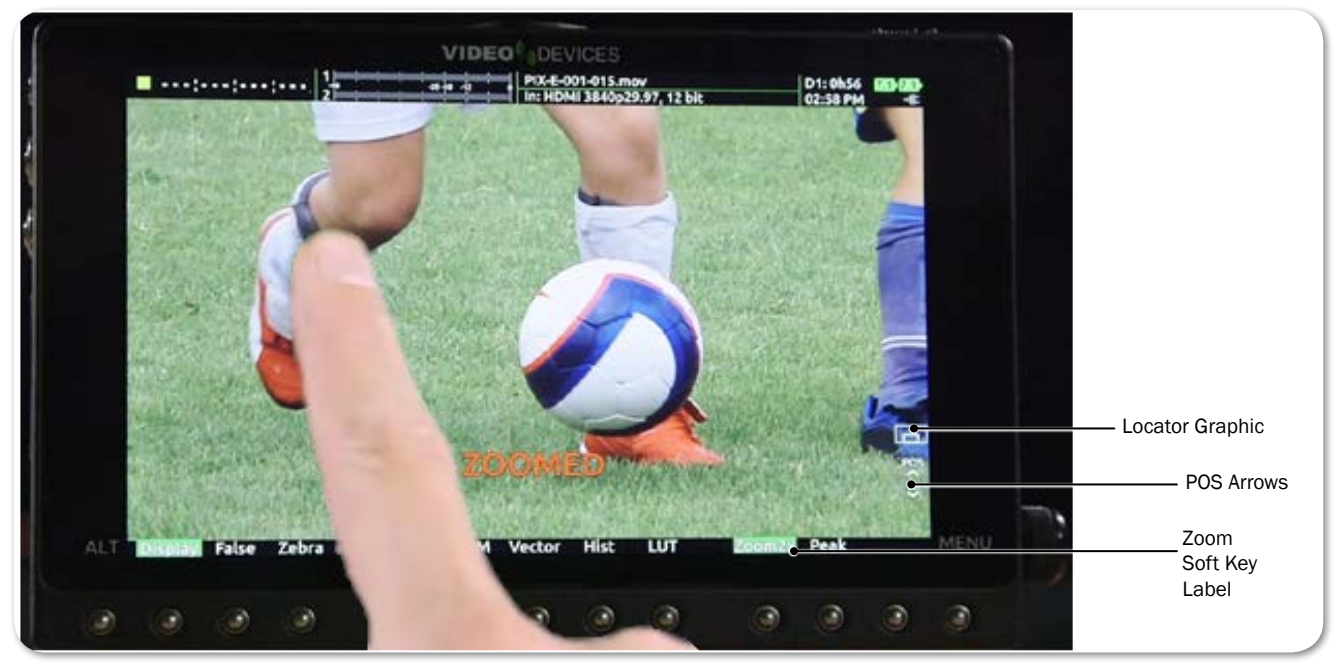

[SEE DEMO VIDEO](http://www.videodevices.com/video/tapzoom-vid.mp4)

Magnification is controlled by a Zoom soft key button, and the soft key label displays the current setting related to the Zoom feature.

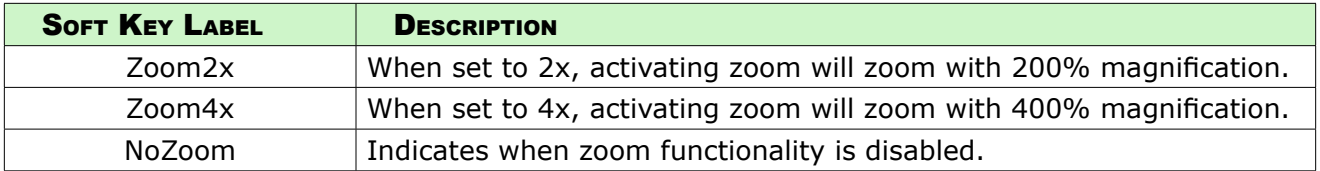

When zoomed in, the monitor centers the screen on the tapped target, displays the word ZOOMED in red, and provides a rectangular locator graphic to pinpoint zoomed area within the full image. That location is known as the center point. Below the locater graphic is POS, or repositioning options, with arrows indicating the direction in which you can move that center point.

#### **To reposition the center point:**

- Swipe your fingertip across screen to move the zoomed-in image around on the screen. The center point is repositioned accordingly.
- Turn the Control knob to reposition the center point. Press the knob in to switch between horizontal or vertical positioning.

# Targets in Motion

Repositioning the center point works well for stationary subjects, but if a subject moves, a quick tap in certain zones can help recenter the zoomed view, keeping your shot on target. The screen is split into nine zones.

<span id="page-31-0"></span>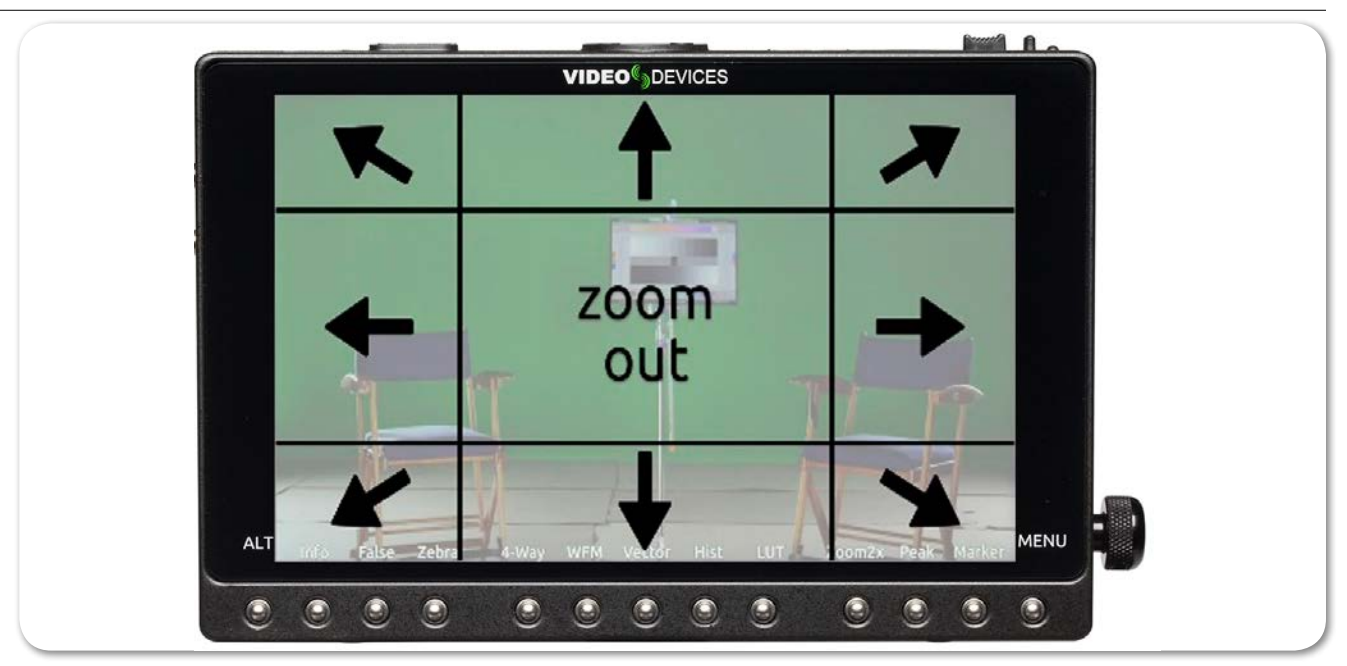

While zoomed in, you may tap toward the edges of the screen to follow a moving subject around within a shot, or tap the center of the screen to return to a non-magnified view of the overall shot.

# Enabling or Disabling Zoom

Zoom is a feature that may be disabled.

# **To enable or disable Zoom:**

- 1. Press and hold the Zoom soft key button. The Zoom menu appears superimposed over the lower portion of the screen.
- 2. Do one of the following:
	- Select Zoom Enabled to turn on zoom functionality.
	- Select Zoom Disabled to turn off zoom functionality.

When disabled, the Zoom soft key button no longer toggles between magnification settings, and its soft key label displays NoZoom.

# **Using Peaking**

Peaking is a focus-assist tool that makes it easy to discern an object in focus by visually highlighting sharp edges. It can also be used in conjunction with zoom to rapidly achieve ultra-precise focus.

PIX-E provides a range of options to help make the sharp focused edges stand out regardless of the color and content of the video image. These options include user-customizable peaking sensitivity, color, throb, background contrast and background color.

The following comparison demonstrates the effect of peaking (shown in red) on an monochrome image with a shallow depth-of-field and a short focal length

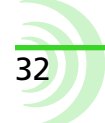

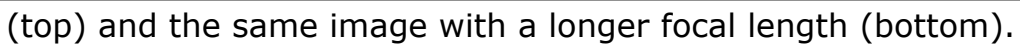

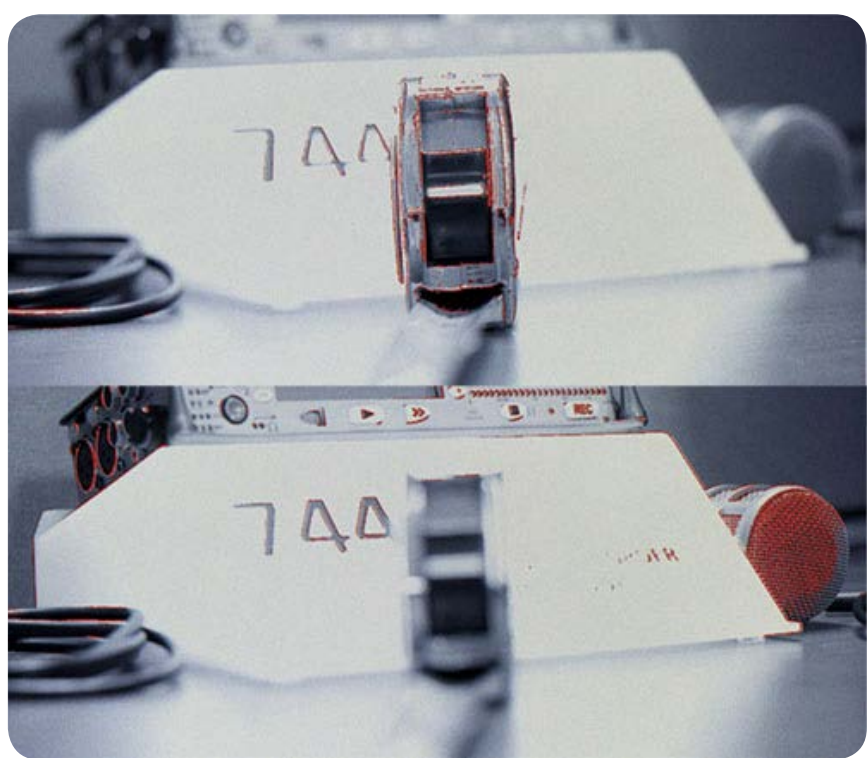

# **To turn on peaking:**

 $\blacktriangleright$  Press the Peak soft key button.

# **To adjust various settings related to peaking:**

1. Press and hold the Peak soft key button. The Peak menu appears.

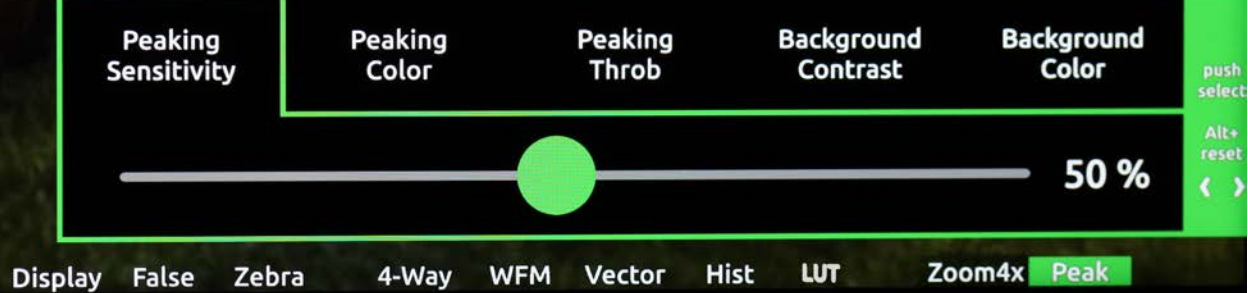

2. Use the touch screen or Control knob to change settings.

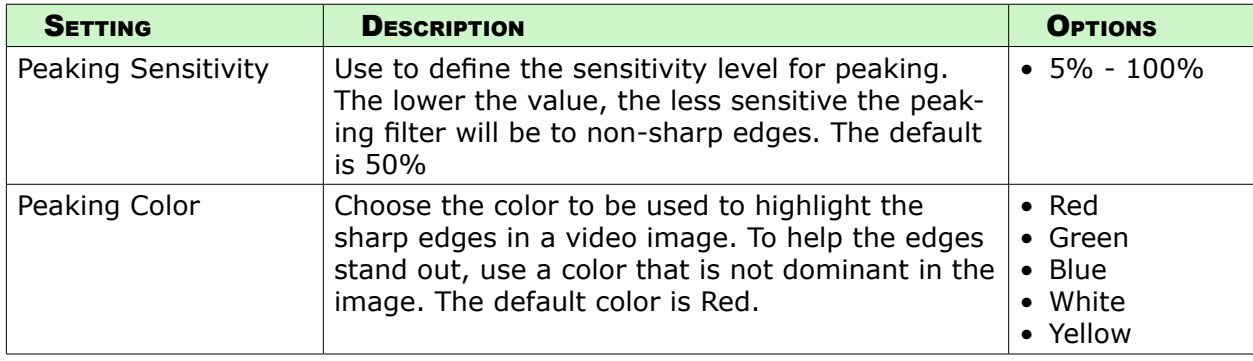

<span id="page-33-0"></span>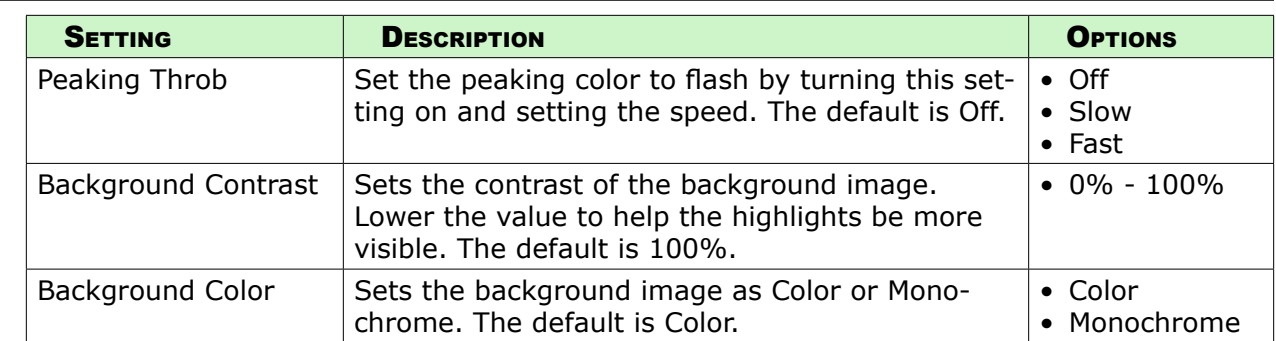

3. Press the Peak soft key button again to exit.

# **Scopes**

Scopes provide cinematographers and videographers the ability to accurately set exposure and color balance as well as make creative choices about the look of a scene.

PIX-E monitors offers three types of scope: the waveform monitor, the vectorscope, and the histogram. Each scope plots color and/or brightness information onto a graph which can be viewed full screen over an opaque background or superimposed over the video image. There is also a 4-way monitoring mode for viewing multiple scopes with the video image.

# **Using the Waveform Monitor**

The waveform monitor (WFM) is a tool for checking and aiding in setting exposure levels both for brightness and color. Its precision graticule provides more detail and accuracy than either false colors or zebras. Use WFM to check exposure for skin tone, consistent background lighting, background separation on green screen shots, and for avoiding over-saturated colors.

The WFM's vertical axis ranges from -10% to 110% and represents brightness (luma) or color (chrominance) levels for each pixel in an image. 100% corresponds to nominal white and 0% to black. The -10% and 110% limits allow for monitoring of super blacks and whites.

The WFM's horizontal axis corresponds to the position of image content going from left to right.

The monitor provides four WFM modes: Luma (white), Luma (green), RGB Overlay, and RGB Parade.

The following table provides illustrative examples for each of these modes:

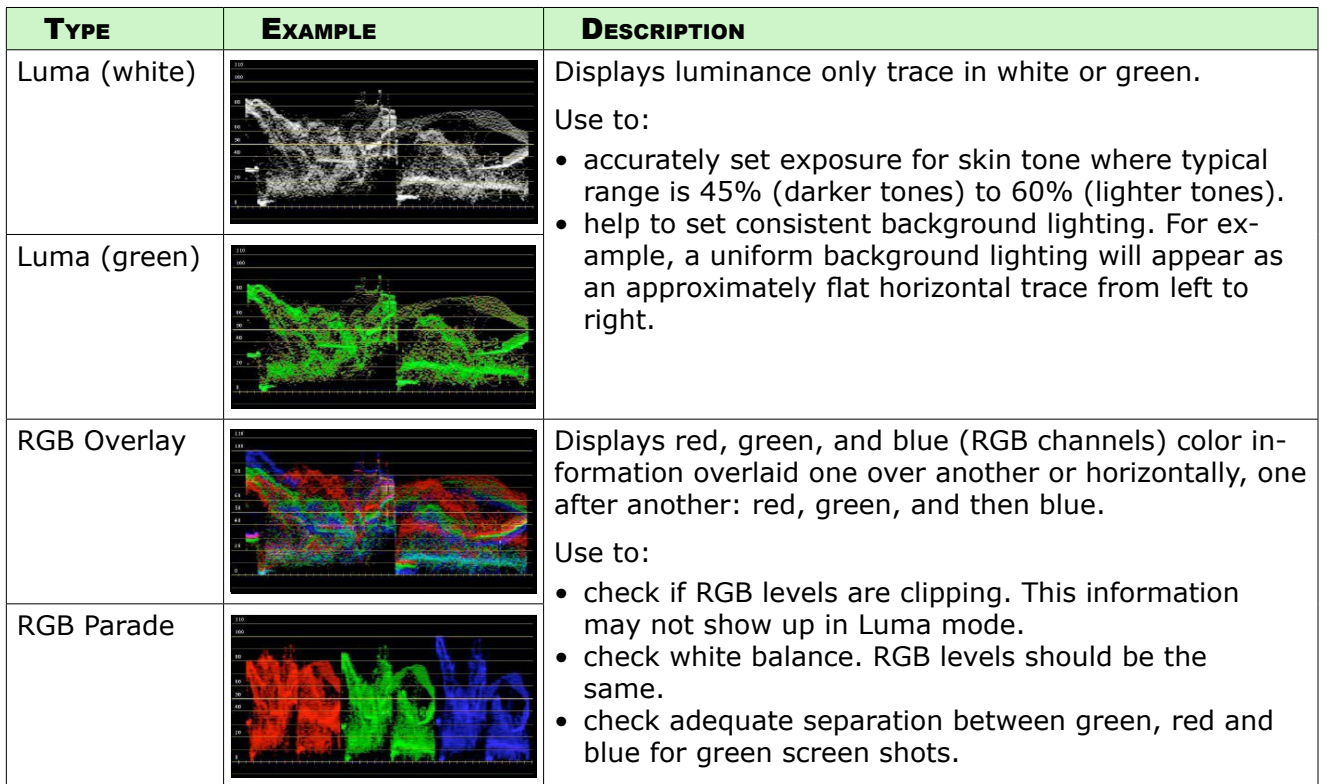

#### **To view/hide the waveform monitor:**

Press the WFM soft key button.

The button is a toggle, so pressing it a second time turns off waveform.

# **To adjust percentage of intensity (trace brightness) of the WFM:**

 $\blacktriangleright$  While viewing the WFM, rotate the Control knob. The level is displayed on screen next to the Control knob.

#### **To adjust waveform monitor settings:**

- 1. Press and hold the WFM soft key button. The WFM menu appears.
- 2. Use the touch screen or Control knob to change settings.

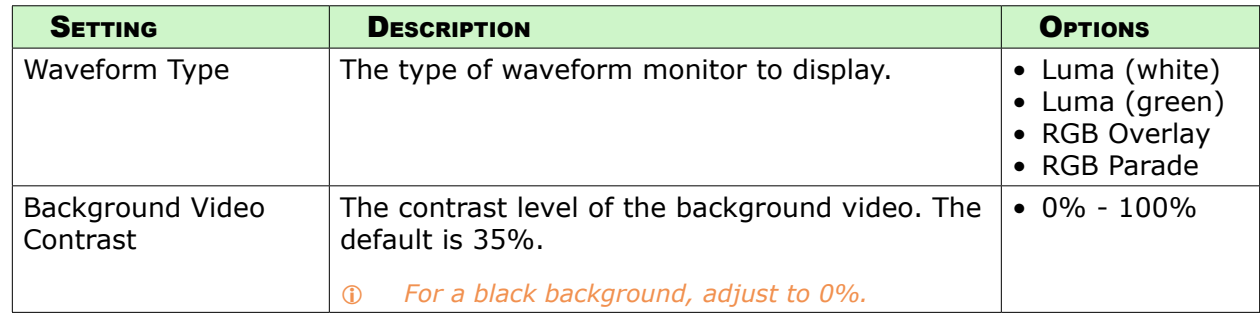

# <span id="page-35-0"></span>**Using the Vectorscope**

The vectorscope is a circular graphical tool for monitoring color (chrominance) information. It can be used for helping eliminate unwanted color casts (offsets), checking white and black balance, ensuring color saturation falls within a legal broadcast color gamut, and for making creative choices about overall look.

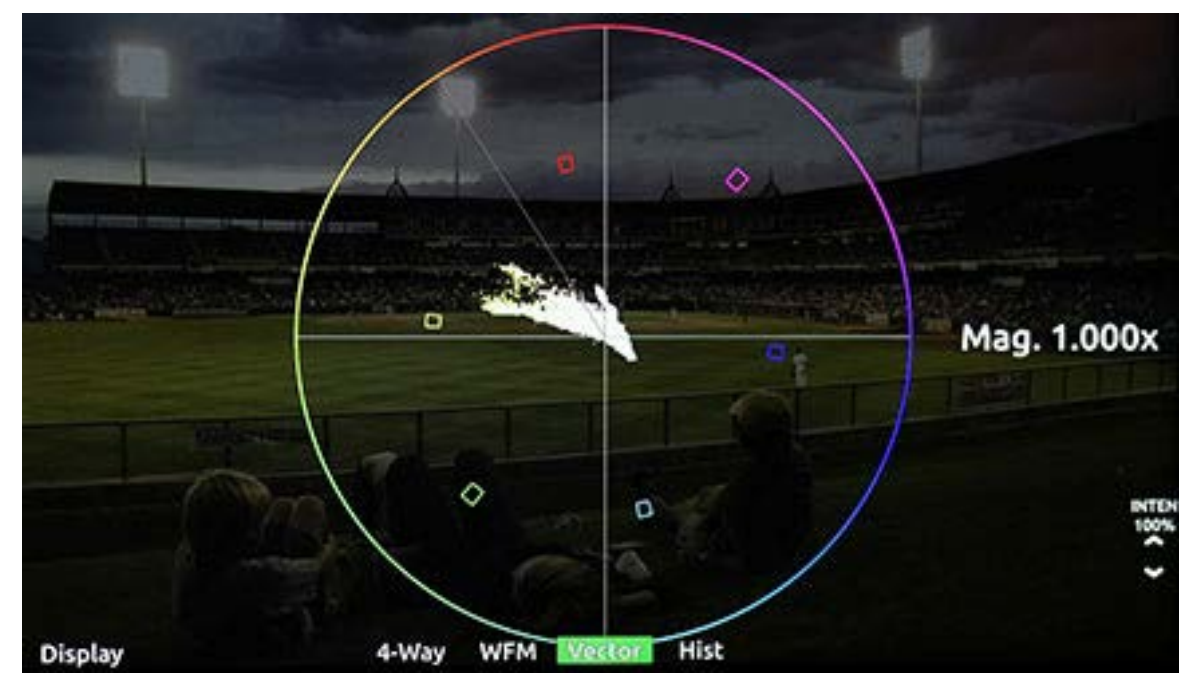

Color saturation is determined by the distance from the center of scope - the more saturated (vivid) a color, the further its trace reach is from the center. A grayscale image should appear as a dot in the center of the scope.

Color hue is determined by the direction or angle of the trace. Small boxes represent target values for fully saturated REC 709 primary and secondary color bars (red, green, blue, yellow, magenta, cyan). The line between the red and yellow target boxes that runs from center to outer circumference indicates skin tone.

L *Tip: To quickly check for color offset, view the vectorscope while performing a white and/or black balance. The trace should appear as a fuzzy dot (for white) or smaller dot (for black) in the center of the scope.*

#### **To view/hide the vectorscope:**

Press the Vector soft key button.

# **To adjust percentage of intensity (trace brightness) of the vectorscope:**

Rotate the Control knob while viewing the vectorscope. The level is displayed on screen next to the Control knob.

#### **To adjust vectorscope settings:**

1. Press and hold the Vector soft key button. The Vectorscope menu appears.
2. Use the touch screen or Control knob to change settings.

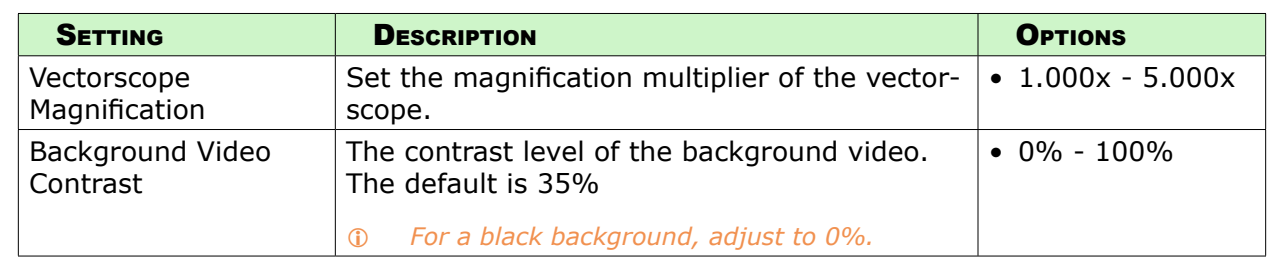

#### **Using the Histogram**

The histogram is a tool for checking overall brightness (luma) or color level (chrominance) within an image. It displays how many pixels there are at each brightness or color level. The horizontal axis represents luma level with black being on the left and white on the right. The vertical axis represents the relative number of pixels at that luma level. Use it to quickly determine that you are capturing the full dynamic range - most pixels should be distributed broadly around the center of the horizontal axis, not hard left (under-exposed) or hard right (over exposed).

The horizontal range of the histogram is -10% to 110%, matching the vertical range of the WFM, where 0% is legal black and 100% is legal white. The -10% and 110% limits allow for monitoring full range 'super blacks' and 'super whites'.

The monitor provides 4 histogram modes: Luma (white), Luma (green), RGB Overlay, and RGB Parade. The following table provides illustrative examples for each of these modes:

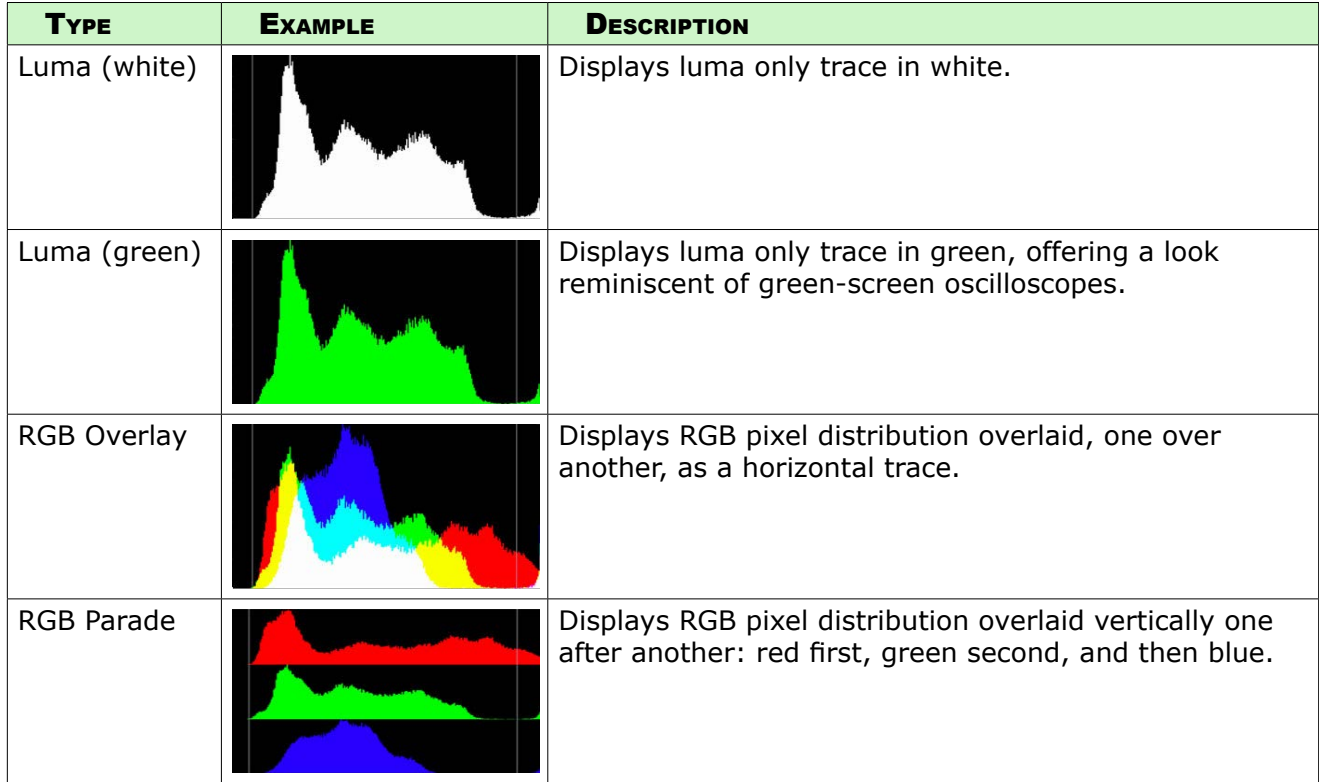

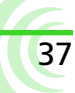

#### **To view/hide the histogram:**

Press the Hist soft key button.

#### **To adjust histogram settings:**

- 1. Press and hold the Hist soft key button. The Vectorscope menu appears.
- 2. Use the touch screen or Control knob to change settings.

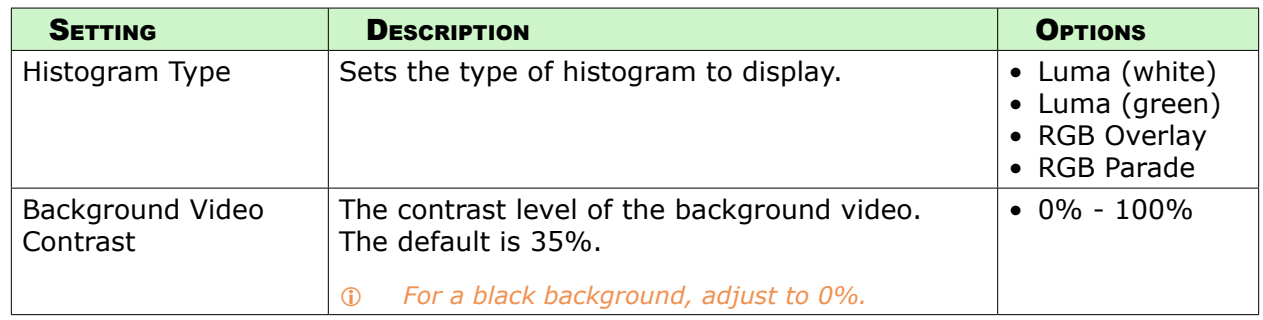

# **Using 4-Way Monitoring**

4-Way monitor mode splits the screen into 4 quadrants, simultaneously displaying the video signal, histogram, waveform, and vectorscope. This provides a great overview of exposure and color attributes of the incoming video.

The following image shows an example of the display while in 4-way monitoring mode.

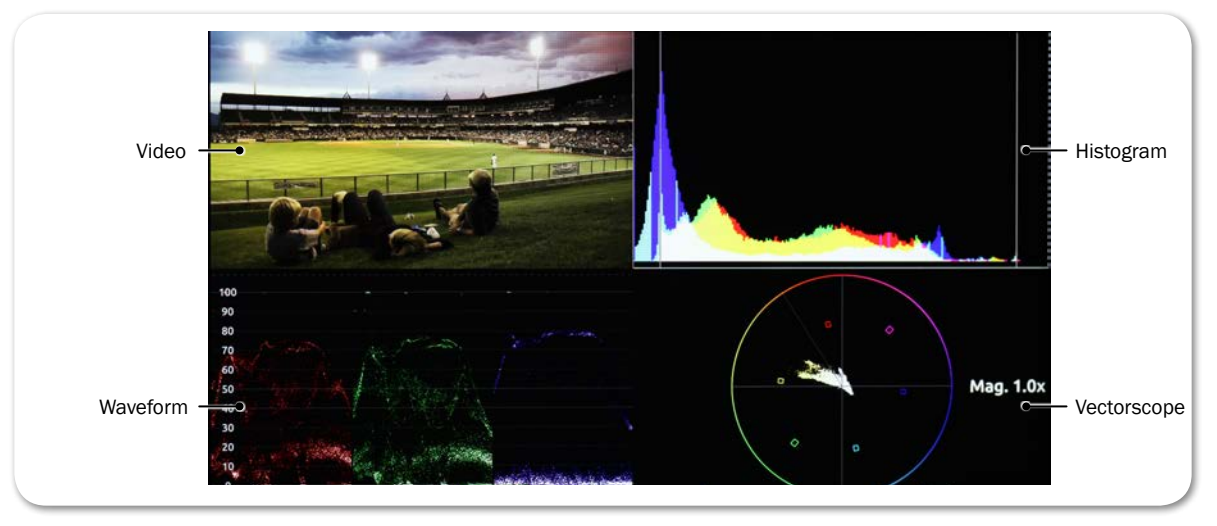

When in 4-way monitoring, a tap on any one of the four quadrants will enlarge the view displayed in that quadrant to full screen. [SEE DEMO VIDEO](http://www.videodevices.com/video/4wayTapDemo.mp4)

#### **To begin 4-way monitoring:**

- Press the 4-Way soft key button.
- $\blacktriangleright$  Tap the screen while viewing the full-screen histogram, vectorscope, or waveform monitor.

The overlay monitoring assist tools are still available when 4-way is displayed.

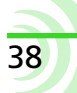

For instance, you can turn on 4-way monitoring and view the video in the top left quadrant with peaking, false color, or zebras overlaid on the image.

#### **To exit 4-way monitoring:**

- $\blacktriangleright$  Press the 4-Way soft key button again.
- Tap any one of the four quadrants to expand that view full screen.
- L *While a tap will expand one of the three scopes full screen, a second tap will toggle back to 4-way monitoring. That is not the case with the video quadrant; a tap there will exit 4-way and restore full screen viewing of the video signal. A second tap afterward will, if TapZoom is enabled, zoom in on the image.*

# **Using LUTs**

To aid onset viewing, most camera manufacturers provide monitoring LUTs (lookup tables) to convert the cameras' Log output into easily viewed imagery that more accurately represents the final image.

The PIX-E7 comes equipped with several standard LUTs, but custom LUTs may also be used via SD card or SpeedDrive. When a LUT is active, it is applied to the LCD, video outputs, and is baked into the recorded H.264 file but not ProRes recordings.

This is ideal for simultaneously recording a full dynamic range, log-encoded ProRes master file for the edit suite and a REC709 H.264 file suitable for normal viewing.

#### **To activate or deactivate a LUT:**

Press the LUT soft key button. The LUT soft key label appears green when a LUT is activated.

#### **To compare LUTs and view the name of the currently selected LUT:**

1. Press and hold the LUT soft key button.

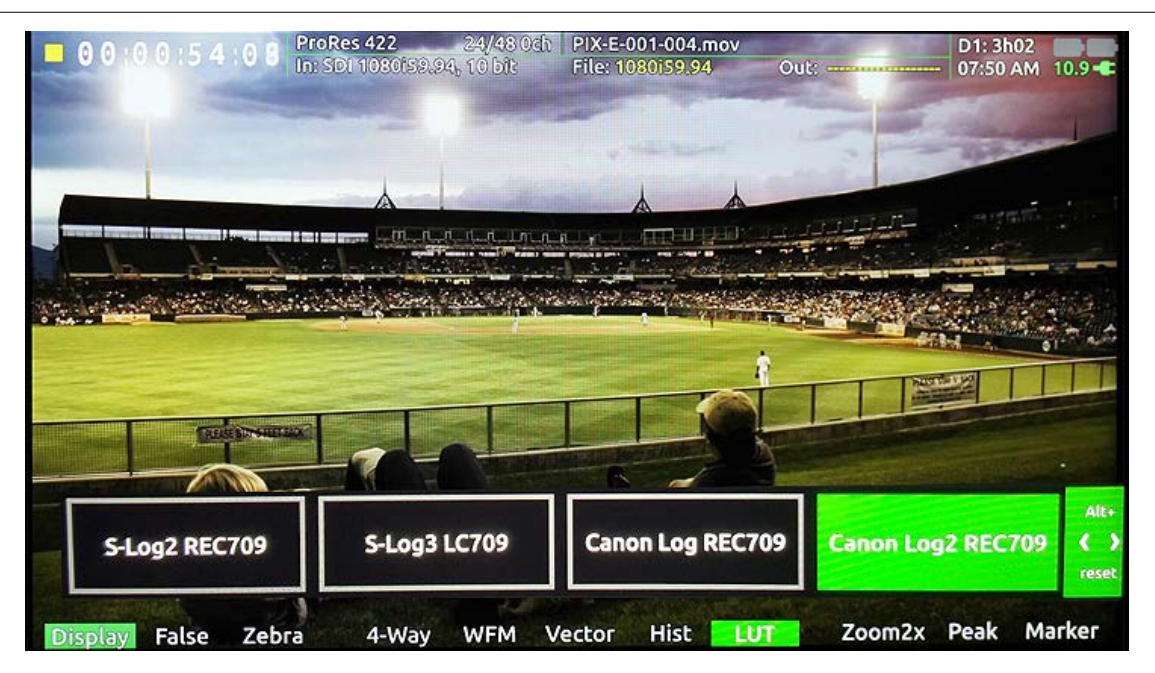

The LUT menu appears superimposed over the image, along the bottom of the screen, with four LUT options. The currently applied LUT appears highlighted in green.

- L *The four options in the menu will vary depending on how LUTs are configured.*
- 2. Tap each option to view the video image based on the chosen LUT.

#### **To configure the LUT menu options:**

- 1. Press MENU.
- 2. Select LCD Monitor. The LCD Monitor screen appears.

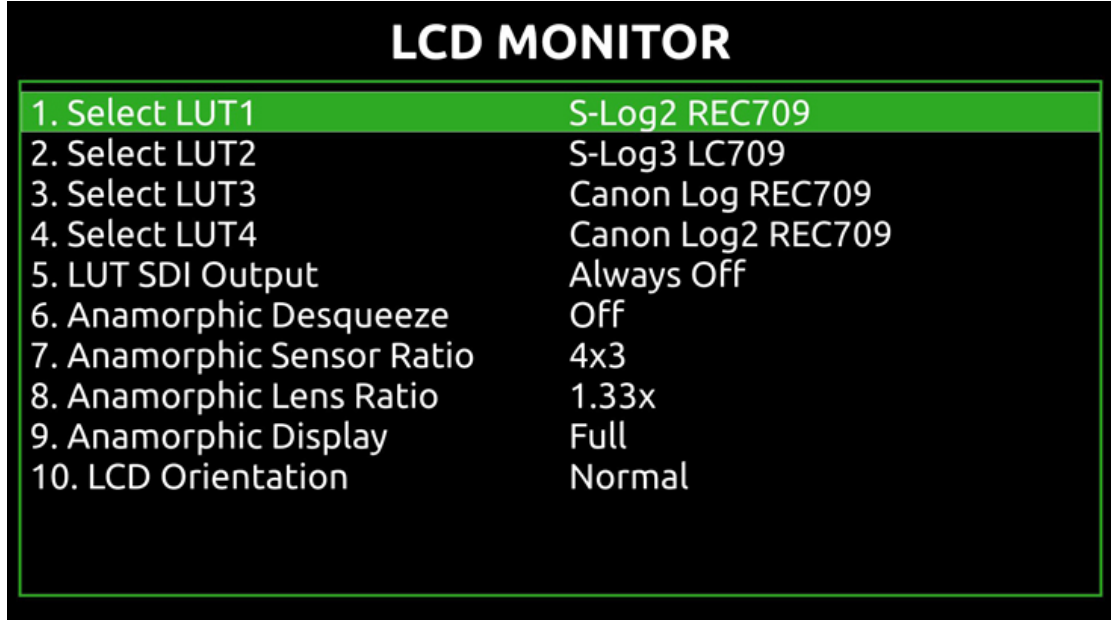

3. Define each of the four options: LUT1, LUT2, LUT3, LUT4 by selecting from the settings listed. The following table describes the standard settings

available.

| <b>SETTING</b>    | <b>DESCRIPTION</b>                                                                                                    |
|-------------------|----------------------------------------------------------------------------------------------------|
| Off               | Select if you want one of the four options available<br>via the LUT soft key button menu to be Off. This<br>is useful as a quick LUT bypass when comparing<br>different looks. |
| Canon Log REC709  | Canon logs are provided for use with Canon <sup>®</sup> camer-                                                                                                    |
| Canon Log2 REC709 | as.                                                                                                    |
| S-Log2 REC709     | S-logs are provided for use with Sony® cameras.                                                                                                    |
| S-Log3 LC709      |                                                                                                    |
| S-Log LC709A      |                                                                                                    |
| V-Log REC709      | The V-log is provided for use with Panasonic <sup>®</sup><br>cameras.                                                                                                    |

L *The list could vary depending on if any custom LUTs are in the LUTs folder on the attached SD card or SpeedDrive. Custom LUTs are appended to the end of the list.*

#### **Enabling LUTs on SDI Output**

On the PIX-E7, LUTs may be enabled or disabled on the SDI output. So, end-users can determine whether LUTs get applied to the output signal. For instance, the SDI output may be sent to an external monitor where other crew members want to view the image with a certain LUT applied, or the SDI output may be sent to an external recorder, in which case the video signal is sent without LUTs applied.

#### **To configure LUT SDI Output:**

- 1. Press MENU.
- 2. Select LCD Monitor.
- 3. Set LUT SDI Output to on of the following options: Always Off, Always On, or Change with LUT Button. The last option toggles LUT SDI Output on and off when the LUT soft key button is pressed.

#### **Using Custom LUTs**

Custom lookup tables in .cube file format may be used with PIX-E monitors from either a SpeedDrive or SD card. Supported .cube file formats include: 16x16x16, 17x17x17, 32x32x32, and 33x33x33.

#### **To use a custom LUT:**

1. Ensure the SpeedDrive or SD card has been formatted by the PIX-E monitor. For more information on formatting drives with the PIX-E montior, see *Formatting Storage Drives.*

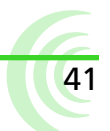

When the drive or card is formatted by the PIX-E monitor, a LUTs folder is created. All custom LUTs *must* be placed in this folder for the monitor to properly identify and retrieve the .cube files.

- L *Do not use a period in the LUT file name.*
- 2. Insert the SpeedDrive or SD card into a computer.
- 3. Copy the custom LUT (.cube file) to the LUTs folder on the SpeedDrive or SD card.
- 4. Mount the SpeedDrive or insert the SD card into PIX-E monitor.

All custom LUTs will be appended to the end of the list available for selection via MENU > LCD Monitor.

# **Using Anamorphic Desqueeze**

An anamorphic lens optically distorts an image, so why would anyone want to use such a lens?

Originally, anamorphic lens were developed so that filmmakers could record widescreen format while still using standard 35 mm film. Cameras were fitted with lens that optically compressed (or squeezed) the image onto the film frame. Later, the movie was projected onto the screen through a projection system with another lens that reversed the compression.

Now, however, there are other benefits to using anamorphic lens, such as:

- Capture wider, crisper "landscape" imagery. For instance, a traditional anamorphic lens with a 2x squeeze means that twice the amount of horizontal information can be captured compared to spherical lens.
- Combine anamorphic lens with a digital sensor for certain effects, such as lens flare and out of focus bokeh that appear elongated (or oval) as opposed to circular.

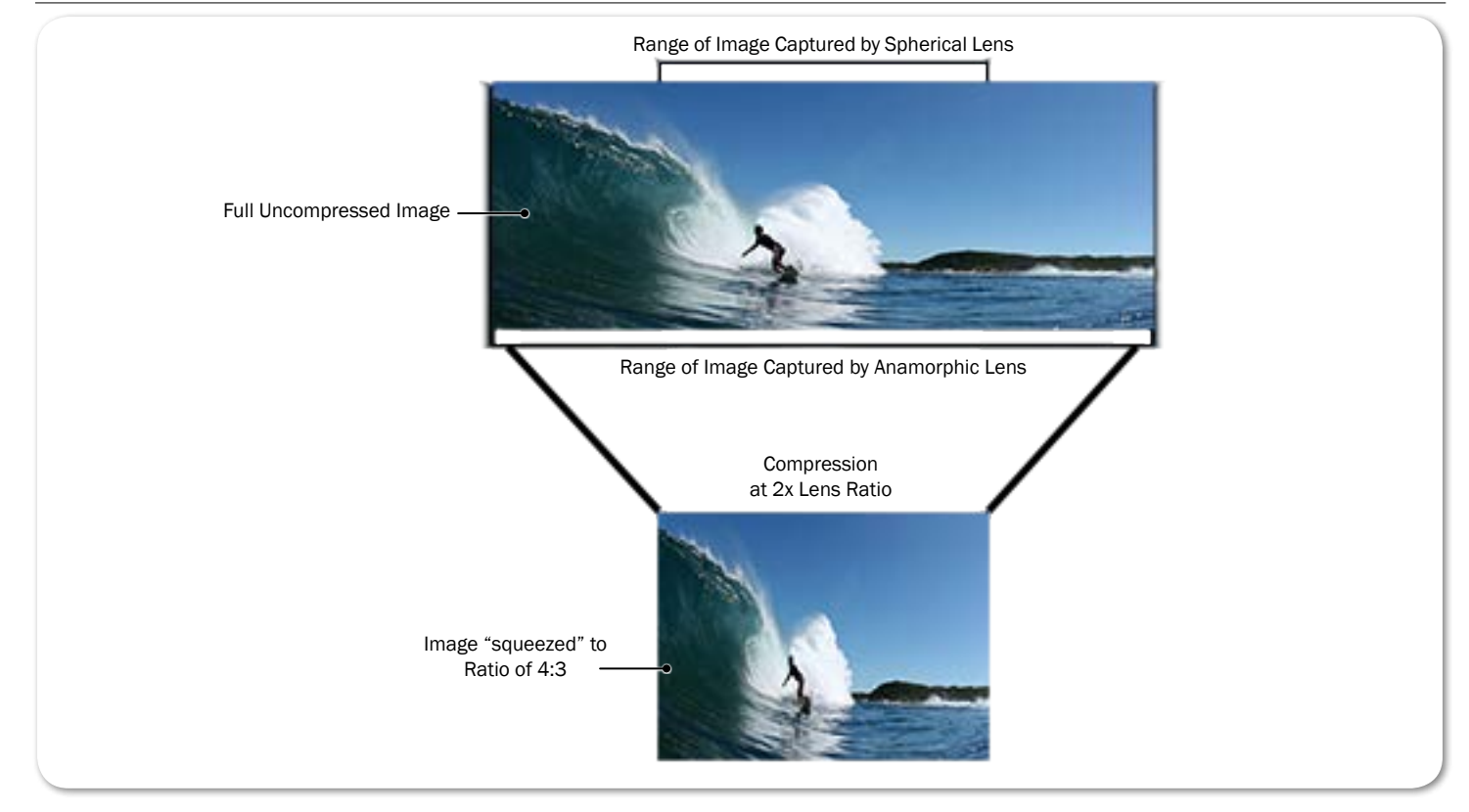

The PIX-E monitors have the ability to "desqueeze" an image to the LCD and SDI/HDMI outputs during both monitoring input and playback. The process stretches out the horizontally squeezed images that result from cameras using anamorphic lens so that objects in the images, when displayed on the LCD or via outputs, do not appear elongated and thinned.

As shown in the following diagram, anamorphic display options include decompression that displays the full horizontal information of the original image or stretched to a SMPTE 2.39:1 aspect ratio.

#### User Guide

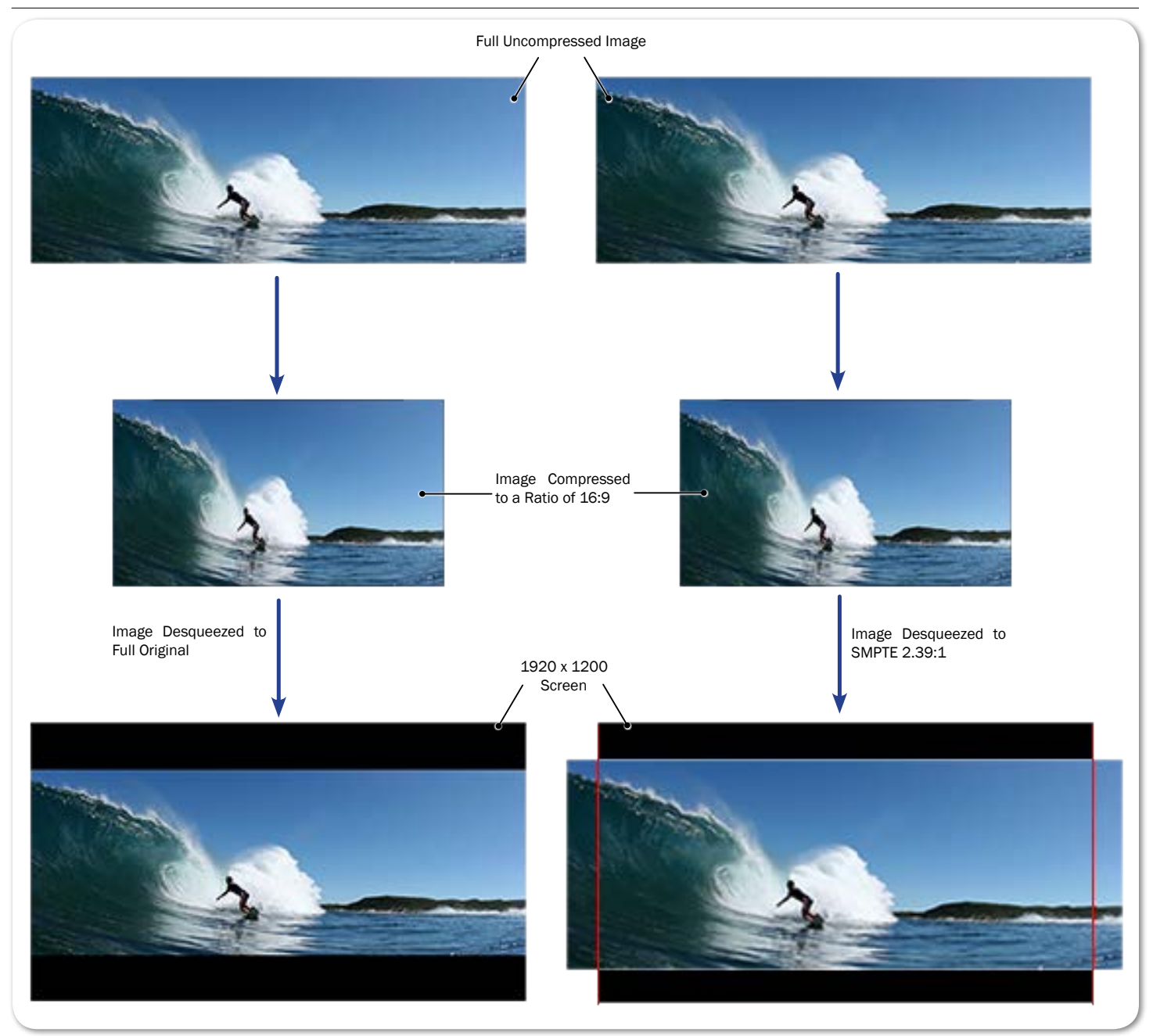

When anamorphic desqueeze is applied, letter-boxing and/or cropping may occur, depending on anamorphic lens ratio, sensor ratio, and display settings; however, this does not affect the recorded image.

#### **To configure and enable anamorphic desqueeze:**

- 1. Press MENU.
- 2. Select LCD Monitor.
- 3. Ensure the Anamorphic Sensor Ratio is set to the proper aspect ratio being used by the camera's sensor. Options include:

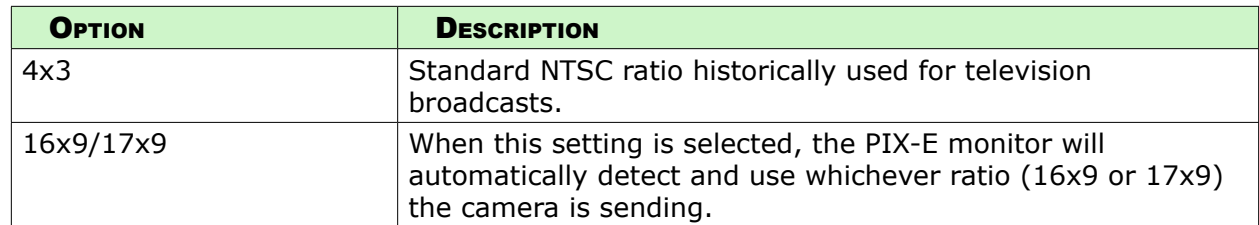

4. Ensure the Anamorphic Lens Ratio is set correctly, based on the lens being used. Options include:

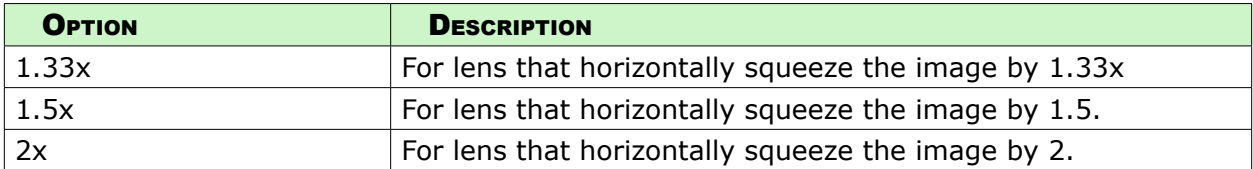

5. Set the Anamorphic Display, based on how you want to view the decompressed image. This setting does not impact how the image is recorded. Options include:

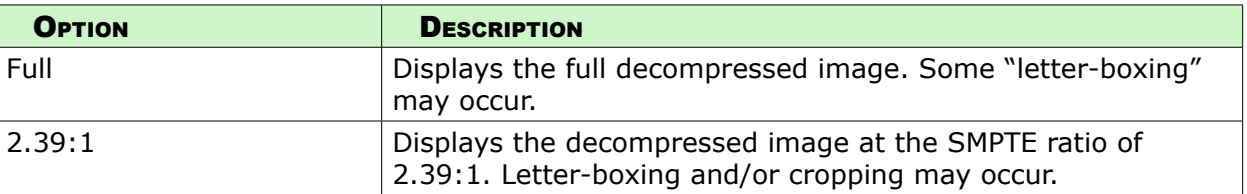

6. Set Anamorphic Desqueeze to On. This feature is set to Off by default.

# **Using Markers**

Guide markers are used to help frame and compose shots and define safe areas. The PIX-E monitors feature three different types of markers: frame , grid, and a center indicator.

The center indicator may be a dot or a cross, or both, and is used to mark the center point of a shot.

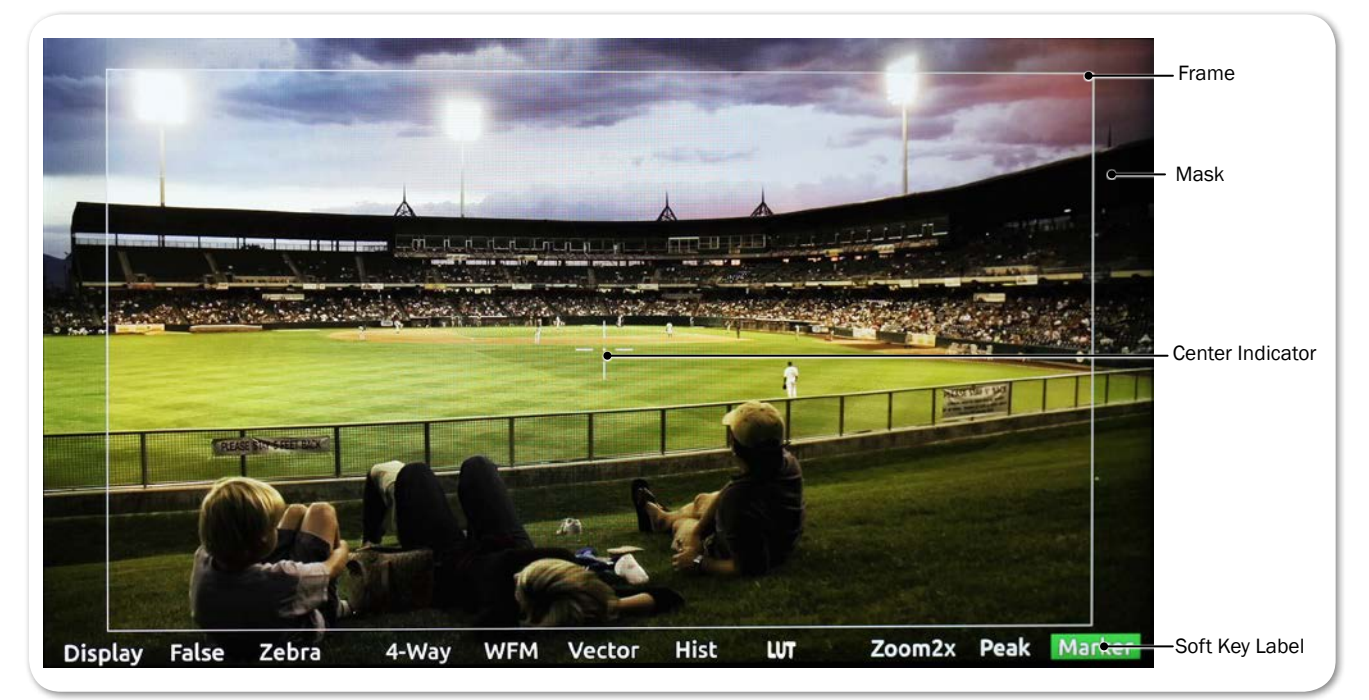

A frame marker is a thinly lined rectangle used to "frame" the shot. The frame may be customized to match the aspect ratio of the video, such as 16:9 for high-definition television. The area within the rectangular frame is safely "inside" the shot; the area outside the rectangle is the mask, which is considered "outside" the shot. There are two frame markers available on the monitor, which may be configured separately.

A grid marker divides up the frame into thirds or quarters, forming a grid pattern.

#### **To show or hide markers:**

- Press the Marker soft key button, which toggles the display of markers on or off. The Marker soft key label appears with a green background when markers are displayed.
- L *Turning off all individual markers via their respective settings disables the Marker soft key button.*

With Markers enabled, all markers that are turned on will be visible in the video monitor. Each type of marker is enabled via its respective settings section.

#### **To adjust marker settings:**

- 1. Press and hold the Marker soft key button. The Marker menu appears superimposed over the lower portion of the screen.
- 2. Do one of the following:
	- $\triangleright$  Use the touch screen to view and change settings.
	- $\blacktriangleright$  Turn and press the Control knob to select and change settings.

Markers have three main settings—Frame 1, Frame 2, and Center & Grid, each with its own sub-settings and options.

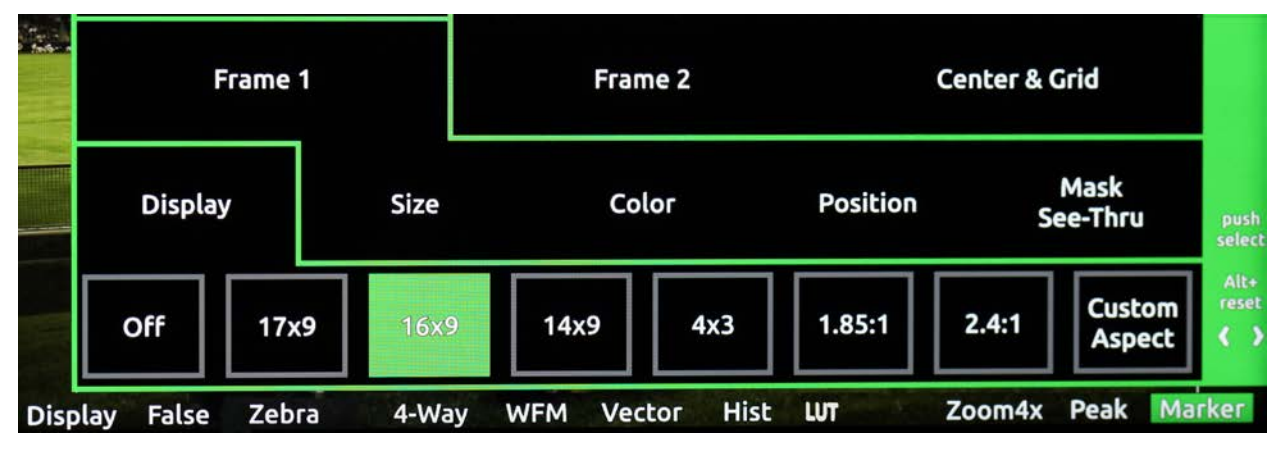

Frame 1 and Frame 2 have identical sub-settings—Display, Size, Color, Position, and Mask See-Thru—as described in the following table:

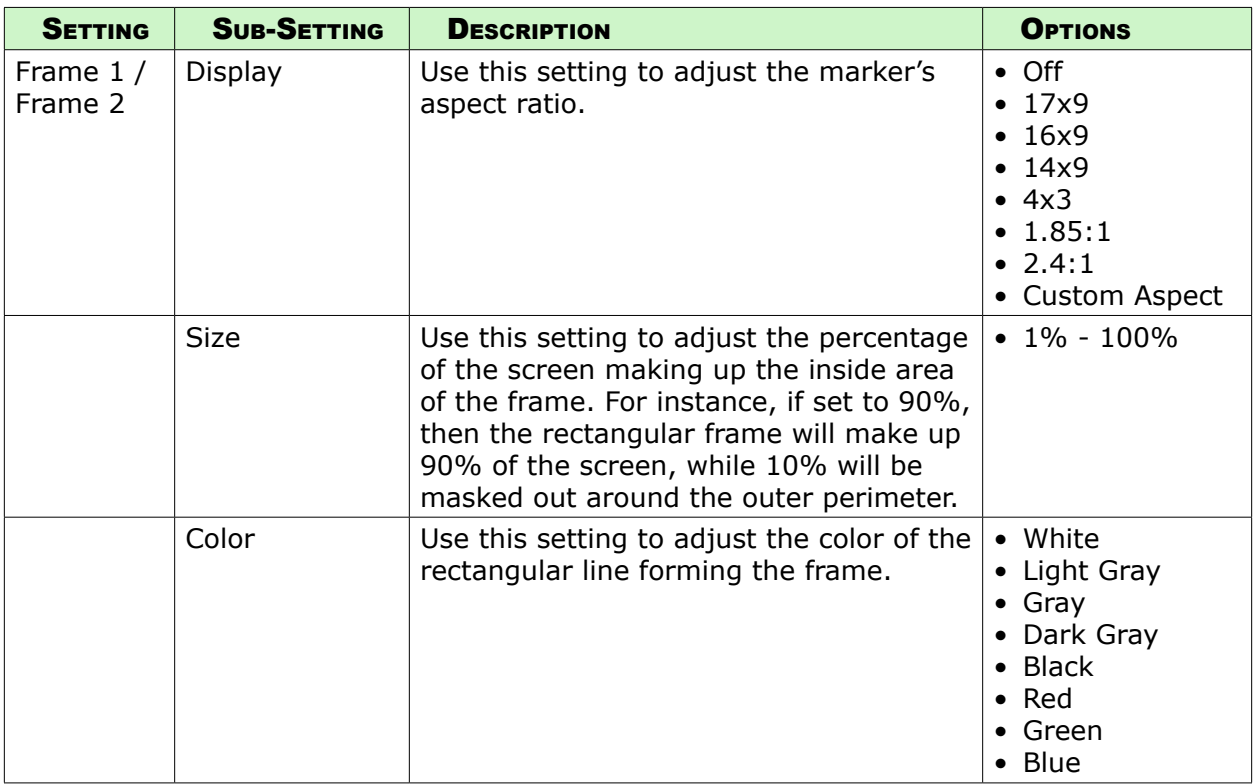

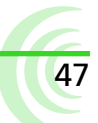

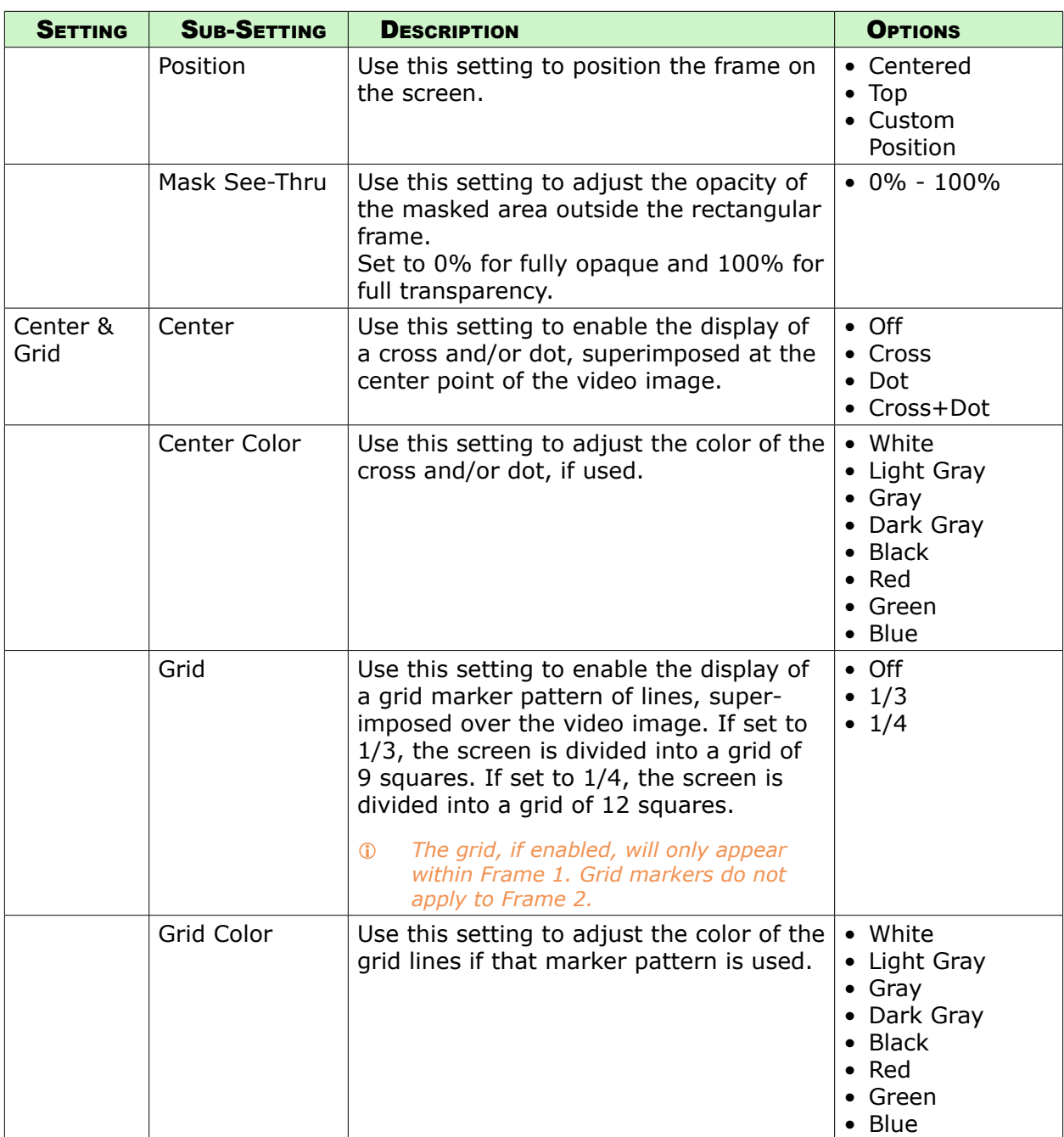

# **Resetting Monitor Defaults**

Restoring factory defaults via the Main menu resets all settings for all features on the monitor, but settings can be reset on an individual basis.

#### **To restore a setting to factory default:**

- 1. Open the soft key menu and navigate to view the setting you want to reset.
- 2. Press and hold the ALT button, while pushing in the Control knob.

This only resets one setting at a time, and not all settings available in the menu.

# **Storage**

The PIX-E monitors can accept a **Topics in this section include:** SpeedDrive and a high-capacity SD memory card.

Both media can be easily removed from the monitor and inserted into standard USB or SD ports on computers, making the transfer of files easy and efficient.

PIX-E recorders format and write to an exFAT file system. The exFAT file system is readable and writable by all current major operating systems.

L *A list of storage devices approved for use with PIX-E monitors is available at: [www.videodevices.com/approved](http://www.videodevices.com/approved)*

- **SpeedDrive**
- ▶ [SD Memory Card](#page-49-0)
- **[Metadata and File Name Format](#page-49-0)**
	- ▶ [File Name Formats](#page-50-0)
- **[Formatting Storage Drives](#page-51-0)**
- **[Working with Files](#page-51-0)**
	- ▶ [Deleting Recorded Files](#page-52-0)
	- ▶ [Transferring Files to a Computer](#page-52-0)

# **SpeedDrive**

The PIX-E7 writes H.264 or Apple ProRes video files to SpeedDrive™ media. The SpeedDrive is a portable enclosure for a Mini-SATA (mSATA) drive with a USB 3.0 interface. The SpeedDrive ships with a 240GB mSATA drive installed or as an enclosure only.

ProRes 4k video recording produces an extremely high data rate which produces quite a bit of heat no matter what recording medium. The SpeedDrive enclosure is expressly designed to wick the heat away from the SSD via its thermally conductive gap-pad and heat sink. Though the SpeedDrive can be very warm to the touch, this is by design to keep the SSD as cool as possible. The PIX-E7 will display an alert if the mSATA drive (inside the SpeedDrive) is approaching maxi mum operating temperatures due to operating in very hot environments.

#### **To attach a SpeedDrive to the monitor:**

- 1. Place the SpeedDrive so that the USB plug lines up to the USB connector on the back of the monitor.
- 2. Depress the retainer clip that bends over the back edge of the monitor's top panel.
- 3. Slide the SpeedDrive into the USB connector.

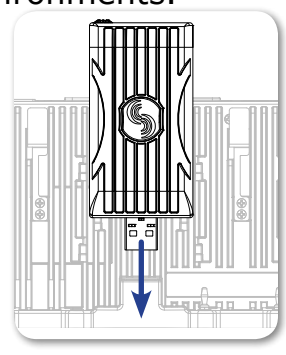

[SEE DEMO VIDEO](http://www.videodevices.com/video/SpeedDriveAnimation.mp4)

<span id="page-49-0"></span>The retainer clip will spring back into position so the SpeedDrive is securely attached to the monitor.

The SpeedDrive will then be available on the PIX-E interface and appear as Drive 1 (D1) on the information bar.

L *A SpeedDrive may also be used to upload custom LUTs. Before using a Speed-Drive, it must be formatted by the monitor. For more information, see [Formatting](#page-51-1)  [Storage Drives.](#page-51-1)*

#### **To remove a SpeedDrive:**

- 1. Depress the retainer clip that holds the SpeedDrive in place.
- 2. Carefully slide the SpeedDrive out of the USB connector.

# **SD Memory Card**

While recording ProRes or H.264 to the SpeedDrive, the PIX-E7 can simultaneously record H.264 video files to a Secure Digital (SD) flash memory card.

An SD card may also be used to upload custom LUTs as well as save monitor settings for later recall.

It accepts these cards:

- Standard-capacity (SDSC: 1MB - 2 or 4GB)
- High-capacity (SDHC: 2GB - 32GB)
- Extended-capacity (SDXC: 32GB - 2TB)

#### **To install the SD card:**

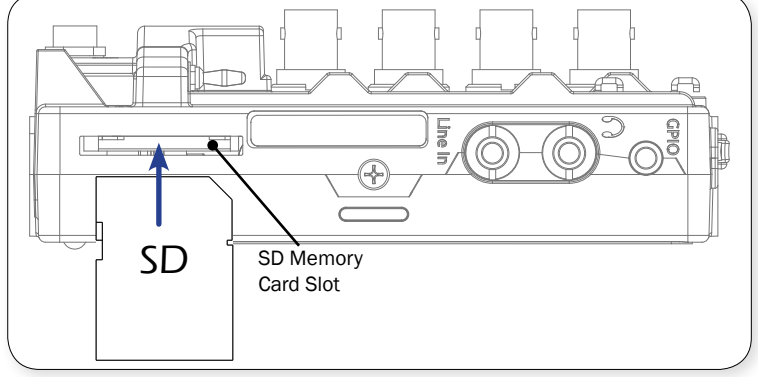

 $\blacktriangleright$  Slide the SD card into the SD Memory Card slot on the left panel of the monitor.

The SD card will then be available on the PIX-E interface and appear as Drive 2 (D2) on the information bar.

L *Before using an SD card, it must be formatted by the monitor. For more information, see [Formatting Storage Drives.](#page-51-1)*

# **Metadata and File Name Format**

The monitor lets the user enter scene, take, camera ID, reel, and clip information. Files generated by the monitor are named according to this information, making it easy for post production to identify recordings. These metadata options are located in the Metadata section of the Main menu.

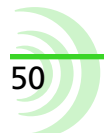

#### <span id="page-50-0"></span>**To view or modify Metadata settings:**

- 1. Press the MENU button.
- 2. Select Metadata.
- 3. Use the touch screen or Control knob to select and modify the settings as needed.

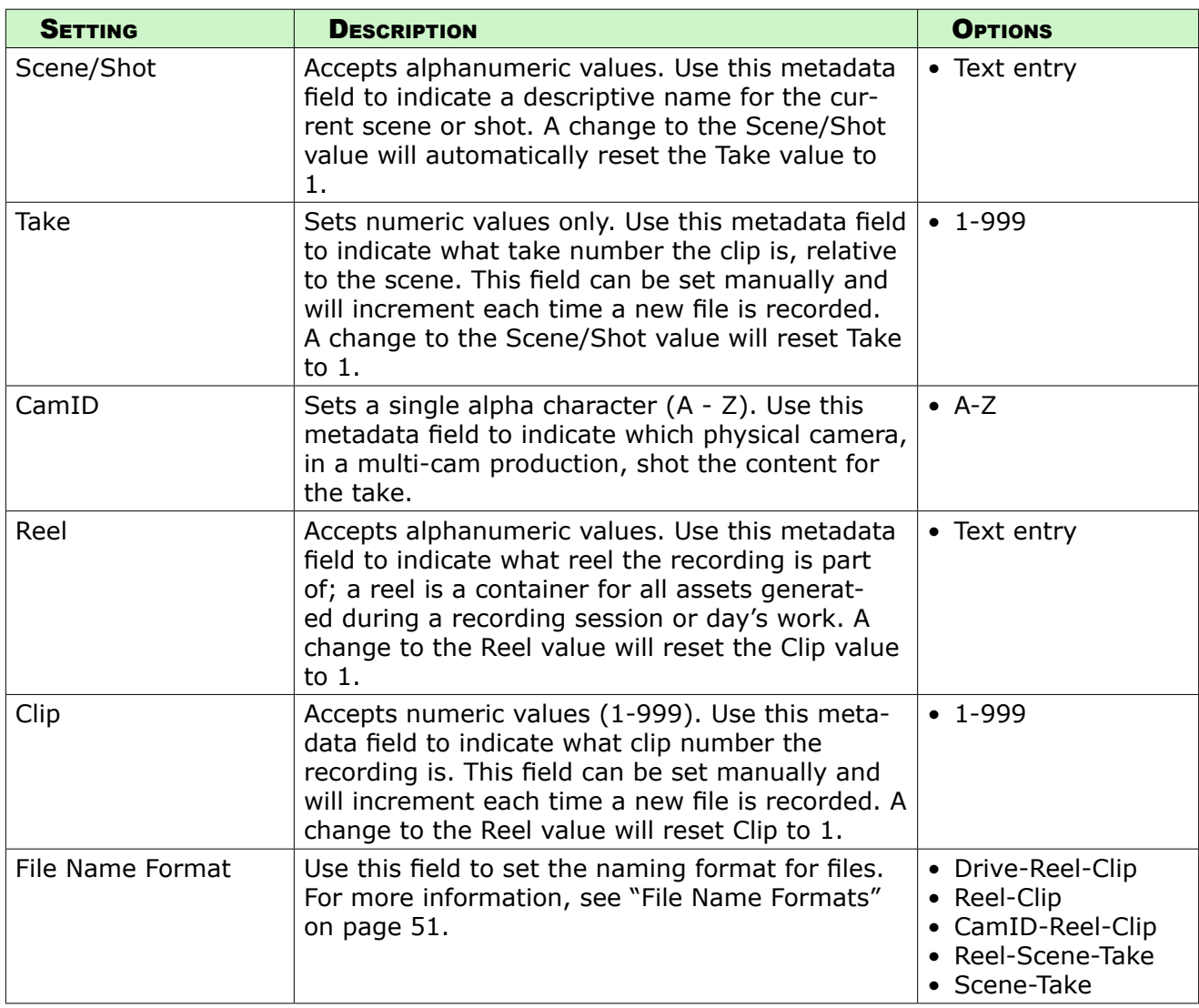

#### <span id="page-50-1"></span>**File Name Formats**

Files are named according to the File Name Format setting, accessed via Main menu > Metadata. Format options for file names includes various combinations of the metadata fields: CamID, Reel, Scene/Shot, Take, and Clip. These descriptive file name formats make it easy to identify recordings when imported into a nonlinear editor.

# <span id="page-51-1"></span><span id="page-51-0"></span>**Formatting Storage Drives**

Before using SD and SpeedDrive media, they must be formatted with the monitor.

L *PIX-E monitors over-provision drive space by 10%.*

#### **To erase/re-format a drive:**

- 1. Connect the drive to be formatted.
- 2. Press the MENU button to view the Main menu.
- 3. Turn and press the Control knob to select Recorder & Drives > Erase/Reformat Drive.
- 4. Turn and press the Control knob to select the sub-option associated with the drive for formatting. Sub-options include: SpeedDrive, SD Card, or Both drives.
- 5. A cautionary confirmation dialog will appear on screen asking if you want to continue. Select Yes to continue. An on-screen keyboard appears.
- 6. Either accept the default volume name (PIX-E) or use the keyboard to enter a new volume name.
- 7. Select OK to continue.

# **Working with Files**

Files recorded on the monitor are compiled in either the SpeedDrive File List or the SD Card File List, as a list of clips arranged chronologically. The total size (in GB), created date / time, and duration of each file is provided in the list.

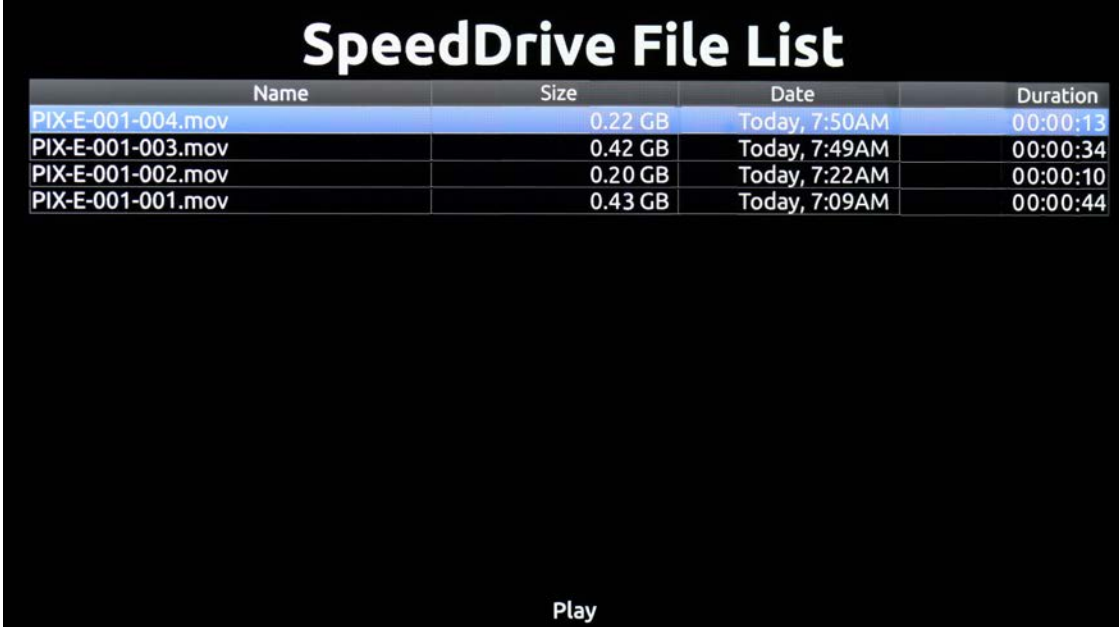

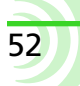

#### <span id="page-52-0"></span>**To view recorded video files:**

- 1. Press the Files soft key button.
- 2. Do either of the following:
	- $\blacktriangleright$  Use the Control knob to scroll down through the displayed list.
	- $\blacktriangleright$  Use the Control knob to scroll up and switch lists. The SpeedDrive File List screen header changes to a View SD Card button. Press in the knob to view the alternative file list.

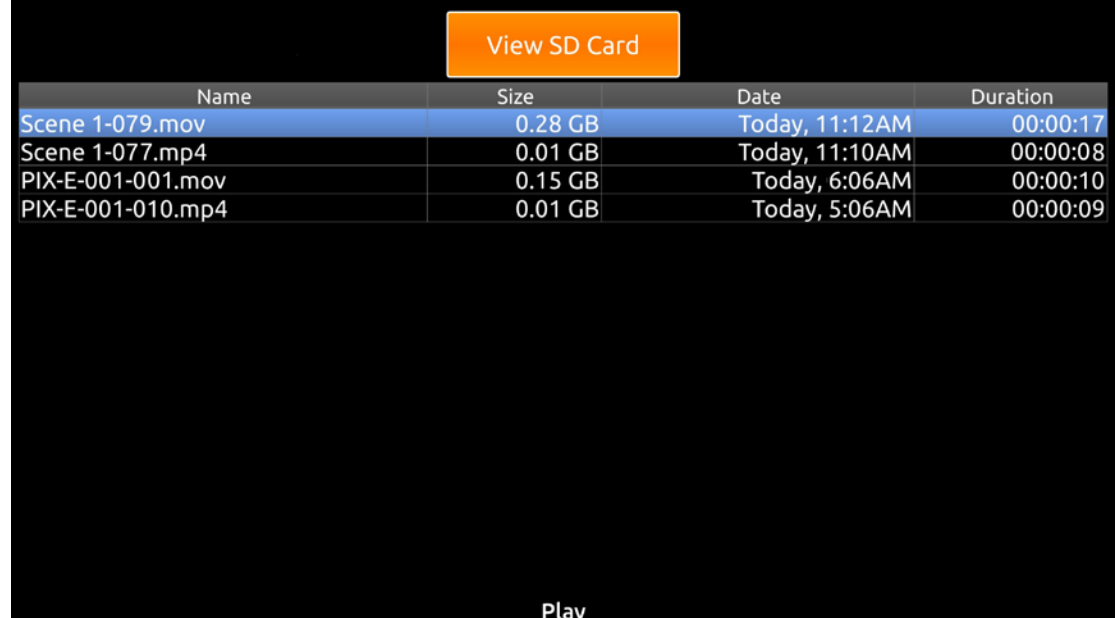

- 3. Do any of the following:
	- $\blacktriangleright$  With an MOV file highlighted, press Play to begin playback of the video.
- L *Playback of H.264 files is not supported.*
	- $\blacktriangleright$  With any file highlighted, press the Control knob to view its details. Details provided for each file (if available) are:
	- Start Timecode Frame rate & Resolution Timecode FPS
	- Duration Codec Codec User bits
- -
	- Created Audio Format File size

#### **Deleting Recorded Files**

Recorded files may be deleted from either the SpeedDrive or SD card.

⚠ *Deleted files are permanently removed from the drive and cannot be restored.*

#### **To delete a file:**

- 1. Press the Files soft key button.
- 2. Turn the Control knob to navigate down the Speed Drive File List or scroll

up to switch to the SD Card File List.

- 3. Press in the Control knob to select the file you want to delete.
- 4. Select Delete. An important message appears prompting for confirmation.
- 5. Select OK to permanently delete the file. Choosing Cancel exits without file deletion.

#### **Transferring Files from SpeedDrive**

Recorded files—MP4 or MOV—on the SpeedDrive may be copied to a computer. All QuickTime MOV files recorded with PIX-E monitors are edit-ready and compatible with post-production editing suites, such as Avid, FinalCut Pro, and Adobe Premier Pro.

#### **To transfer files from the SpeedDrive:**

- 1. Remove the SpeedDrive from the monitor.
- 2. Insert the SpeedDrive into a USB 3.0 compatible port on the computer.
- 3. Copy the files to the computer.

Sound Devices, LLC recommends first copying files from the storage device to the computer and then editing the copied files.

⚠ *To prevent fragementation, do not copy video files from a computer (or any other host device) to a SpeedDrive intended to be used by the PIX-E7. If this occurs, it is advisable to re-format the drive with the monitor before making new recordings.*

### **Transferring Files from SD Card**

MP4 files on an SD card may be copied to a computer for upload to a cloud, emailing, web-streaming, and so forth.

#### **To transfer files from an SD card:**

- 1. Remove the SD card from the monitor.
- 2. Insert the card into a compatible port or card reader attached to the computer.
- 3. Copy the files to the computer.
- ⚠ *To prevent fragmentation, do not copy video files from a computer (or any other host device) to an SD card intended to be used by the PIX-E monitor. If this occurs, it is advisable to re-format the card with the monitor before making new recordings.*

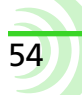

# **Recording and Playback**

Although PIX-E recording field monitors **Topics in this section include:** are powerful camera-mount monitors, they also have fully integrated recording capabilities, including simultaneous dual-codec recording.

The PIX-E7 can record both Apple ProRes and H.264 files. Recorded ProRes files can be played back from a SpeedDrive.

L *Sound Devices recommends the camera's output be set to required frame resolution and rate before connecting the camera to the PIX-E monitor.*

The PIX-E7 has a GPIO port for tally light and remote control of record and playback. For more information, see *[GPIO Control](#page-81-0).*

- **Overview**
- **[Record and Playback Icons](#page-55-0)**
- **[Recording](#page-55-0)** 
	- [Choosing a Video Input Source](#page-56-1)
	- ▶ [Setting up a Record Trigger](#page-56-1)
	- ▶ [Video Codecs: ProRes and H.264](#page-58-0)
	- [Understanding Error Messages](#page-59-0)
	- ▶ [Setting PsF Options](#page-60-0)
	- [Using 3:2 Pulldown Removal](#page-61-0)
	- ▶ [FileSafe](#page-61-0)
	- ▶ [Viewing the File List](#page-61-0)
- **[Setting Cue Markers](#page-63-1)**

#### **[Playing Back Recorded Files](#page-64-0)**

- ▶ [Setting the Playback Mode](#page-65-0)
- [Using Fast Forward and Rewind](#page-66-0)

55

- ▶ [Jogging and Shuttling](#page-66-0)
- ▶ [Looping Playback](#page-67-0)
- **[Using the Play List](#page-68-0)**

# **Overview**

Recording and playback features are controlled from soft key buttons, above which are soft key labels indicating the button's current functionality.

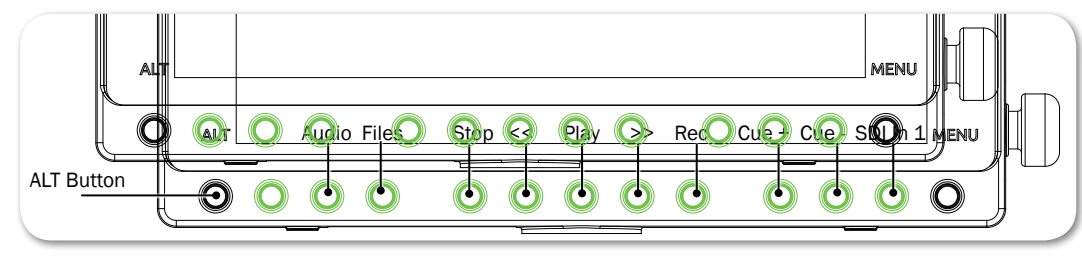

#### L *If the record functionality of soft keys is not displayed, press the ALT button. For more information, see [Toggling Soft Key Button Functionality.](#page-14-0)*

When a recording or playback functionality is activated, the label above the corresponding button appears with a colored background: yellow for stop, blue for rewind or fast forward, green for play or pause, and red for record. When fast forwarding or rewinding, the label also changes to indicate speed, such as 2x or 16x.

L *For more information about using the Audio soft key, see [Using the Audio Screen](#page-70-0). For more information about using the Files soft key, see Viewing the File Lists. For more information about the Cue + / - soft keys, see [Setting Cue Markers](#page-63-0). For more information about the SDI In soft key, see [Using the SDI In Soft Key Button.](#page-56-0)*

# <span id="page-55-0"></span>**Record and Playback Icons**

The information bar at the top of the screen displays various information related to the recording process, such as timecode and file names, but it also displays transport status icons. The following table provides a quick reference to these icons.

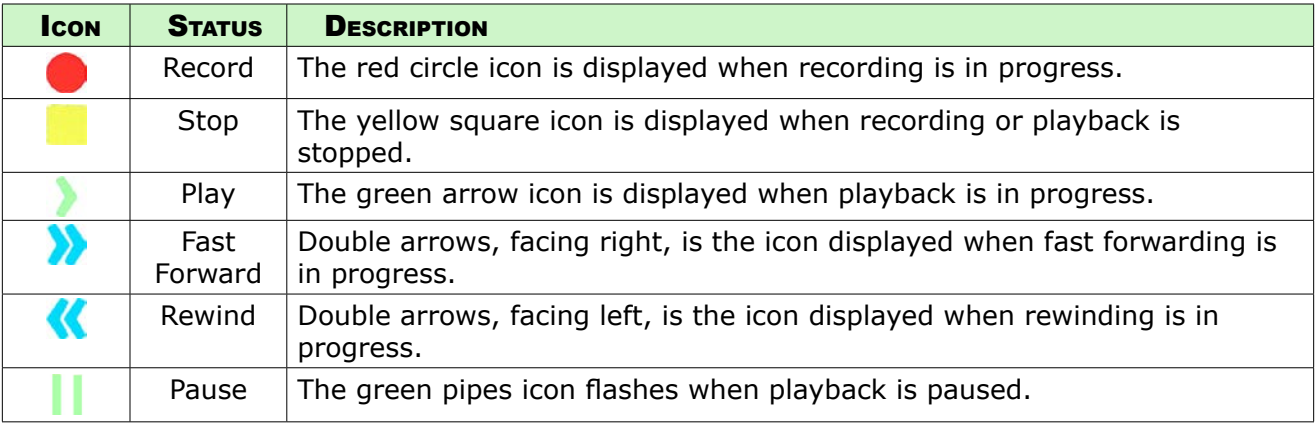

# **Recording**

The PIX-E7 accepts SDI or HDMI signals and records Apple ProRes QuickTime (MOV) files or H.264 (MP4) files to an attached and formatted SpeedDrive.

The monitor is also capable of recording the H.264 codec to an SD card, allowing for simultaneous dual-codec recording. For more information, see *[Selecting a Video Codec](#page-58-1)* and *[Enabling Simultaneous Dual-Codec Recording](#page-59-1)*.

The SpeedDrive and SD card must be formatted by the PIX-E monitor. For formatting instructions, see *[Formatting Storage Drives](#page-51-1)*.

#### **To start recording:**

- Press the Rec soft key button.
- L *If the transport controls (REC, STOP, PLAY) are not visible, press ALT to switch the soft key buttons to their alternative transport functionality.*

While recording, the OSD will change to indicate recording activity:

- 
- 
- Absolute Time display is red Red circle icon appears on information bar
- Timecode display is red Rec soft key label's background is red
- 
- Filename display is red Drive status (D1 & D2) displays are amber

Also, the LED on the SpeedDrive illuminates amber when the drive is accessed by the monitor.

⚠ *Do not remove the SpeedDrive while its LED is illuminated.*

#### **To stop recording:**

Press the Stop soft key button.

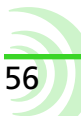

57

When stopped, the Stop soft key label's background is yellow, and a yellow square icon appears in the top left of the information bar.

#### <span id="page-56-1"></span>**Choosing a Video Input Source**

Selecting which input to use as the video input source is an option on the PIX-E7, since the PIX-E7 features both an HDMI input and two SDI inputs.

#### **To select SDI or HDMI input:**

- 1. Press the MENU button.
- 2. Select Video I/O > Video Input.
- 3. Select SDI 1, SDI 2, or HDMI.
- L *A best practice tip is to disconnect and reconnect the video input cables whenever changes are made to the input source.*

#### <span id="page-56-0"></span>Using the SDI In Soft Key Button

On the PIX-E7, a soft key button enables quick switching from one SDI input to another. This is ideal for multi-camera applications where different signals are fed to the monitor's two SDI inputs, and is particularly useful for comparing color balance, exposure, and framing between two cameras on set prior to recording.

The SDI In soft key button is located immediately to the left of the MENU button when the soft keys' alternate record functionality is displayed. See *[Toggling Soft](#page-14-0)  [Key Button Functionality](#page-14-0)* for more information.

L *If HDMI is chosen as the video input, then the SDI In soft key button is disabled and hidden.*

#### **To toggle between SDI inputs 1 and 2:**

Press the SDI In soft key button.

The SDI In soft key label above the button changes, from SDI In 1 to SDI In 2 and vice versa, to indicate which input is in use.

L *Using the soft key button accomplishes the same thing as going to the Video I/O > Video Input submenu and selecting either SDI 1 or SDI 2, so this changes the input for what is monitored and recorded on the PIX-E7. The video input cannot be changed while recording.*

## **Setting up a Record Trigger**

The monitor will begin recording when the Rec soft key button is pressed, but it can also start and stop recording automatically when it detects a record trigger from a camera, or when running TC is sensed. Recording may also be started via GPIO.

#### **To set a record trigger:**

- 1. Press the MENU button to access the Main menu.
- 2. Select Recorder & Drives > Rec Trigger.
- 3. Select a record trigger.

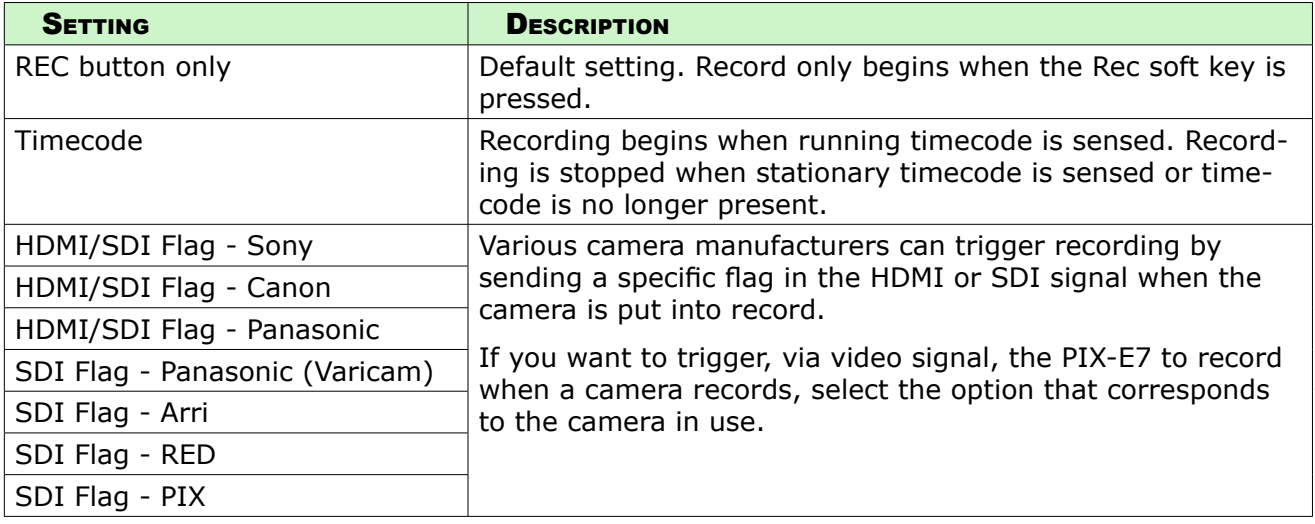

#### <span id="page-58-0"></span>**Video Codecs: ProRes and H.264**

The PIX-E7 records ProRes video at the same resolution and frame rate as the incoming video signal. Six versions of the ProRes codec are available, ranging from the highest quality ProRes 4444 XQ (12 bit), to the most data-efficient ProRes 422 Proxy (10 bit).

L *To record using the ProRes 4444 XQ codec, the PIX-E7 must detect a Logencoded signal, such as Sony S-log2, over SDI. This is an Apple® requirement. Some cameras do not flag that they are outputting log-encoded signal in their SDI output.*

The monitor is also capable of recording the H.264 codec, which offers a good balance between compression & quality to reach low data rates and small file sizes, perfect for web streaming, email, and faster file uploads.

Like ProRes, H.264 may be recorded to the SpeedDrive, if chosen as the primary codec. Otherwise, the PIX-E monitor has a dual-codec recording capability, where ProRes is recorded to the SpeedDrive and H.264 is simultaneously recorded to an SD card. While recording 4K in ProRes, the monitor will automatically scale the 4K signal to 1080p for recording H.264, thereby reducing its file size even further.

If a LUT is active, it will be baked into the recorded H.264 file, but will not impact ProRes recordings. This is ideal for simultaneously recording a full dynamic range, log-encoded ProRes master file for the edit suite and a REC709 H.264 file suitable for normal viewing.

The following table shows which codecs get recorded to SpeedDrive versus SD card:

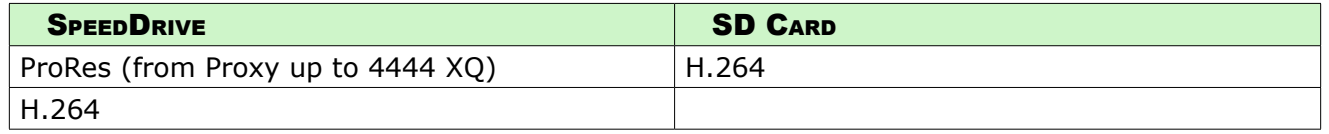

#### <span id="page-58-1"></span>Selecting a Video Codec

The primary codec is used for files recorded to the SpeedDrive.

#### **To select a codec:**

- 1. Press the MENU button.
- 2. Select Recorder & Drives > Codec.
- 3. Select a codec.
- L *If the connected video signal is not 4:4:4, the PIX-E7 will prevent selection of ProRes 4444 XQ and ProRes 444 codecs. If those codecs are already chosen and a 4:2:2 video signal is connected, the PIX-E7 automatically adjusts codec selection to ProRes 422 HQ.*

*Due to processing requirements, if H.264 is the selected codec, then HDMI out,* 

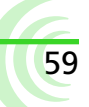

#### *scopes and 4-Way view are disabled during record.*

<span id="page-59-0"></span>If H.264 is chosen as the primary codec, it will be recorded to the SpeedDrive. When only recording H.264 to an SD Card, the primary codec setting should be turned off.

#### **To turn off recording of primary codec to a SpeedDrive:**

- 1. Press the MENU button.
- 2. Select Recorder & Drives > Codec > Off.

#### <span id="page-59-1"></span>Enabling Simultaneous Dual-Codec Recording

While recording a ProRes codec (in MOV file format) to the SpeedDrive, the monitor can simultaneously record H.264 (in MP4 file format) to an SD card, which is ideal as an economical, low bit-rate handoff.

The SpeedDrive status appears as D1 on the information bar, while status for the SD card appears as D2.

Both recordings will also include audio—up to eight channels with ProRes and two channels with H.264, as well as timecode stamps.

L *ProRes and H.264 files may not start/stop at exactly the same TC value; however, corresponding frames on the ProRes and H.264 files will have the exact same TC value.*

By default, dual-codec recording is off.

#### **To enable dual-codec recording:**

- 1. Press the MENU button.
- 2. Select Recorder & Drives.
- 3. Set SD Card H.264 Recording to On.
- L *If set to record H.264, then HDMI out, scopes, and 4-way view are disabled during record.*

#### **Understanding Recording/Drive Error Messages**

The PIX-E monitors will display messages whenever there is an issue related to the chosen codec(s), what drives are available and whether a video signal is detected. This table explains some messages that might appear along with how to easily resolve the issue.

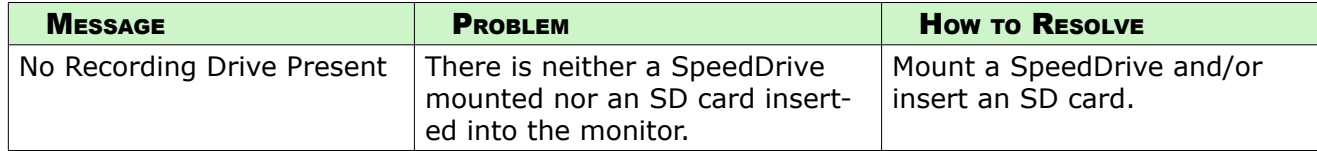

61

<span id="page-60-0"></span>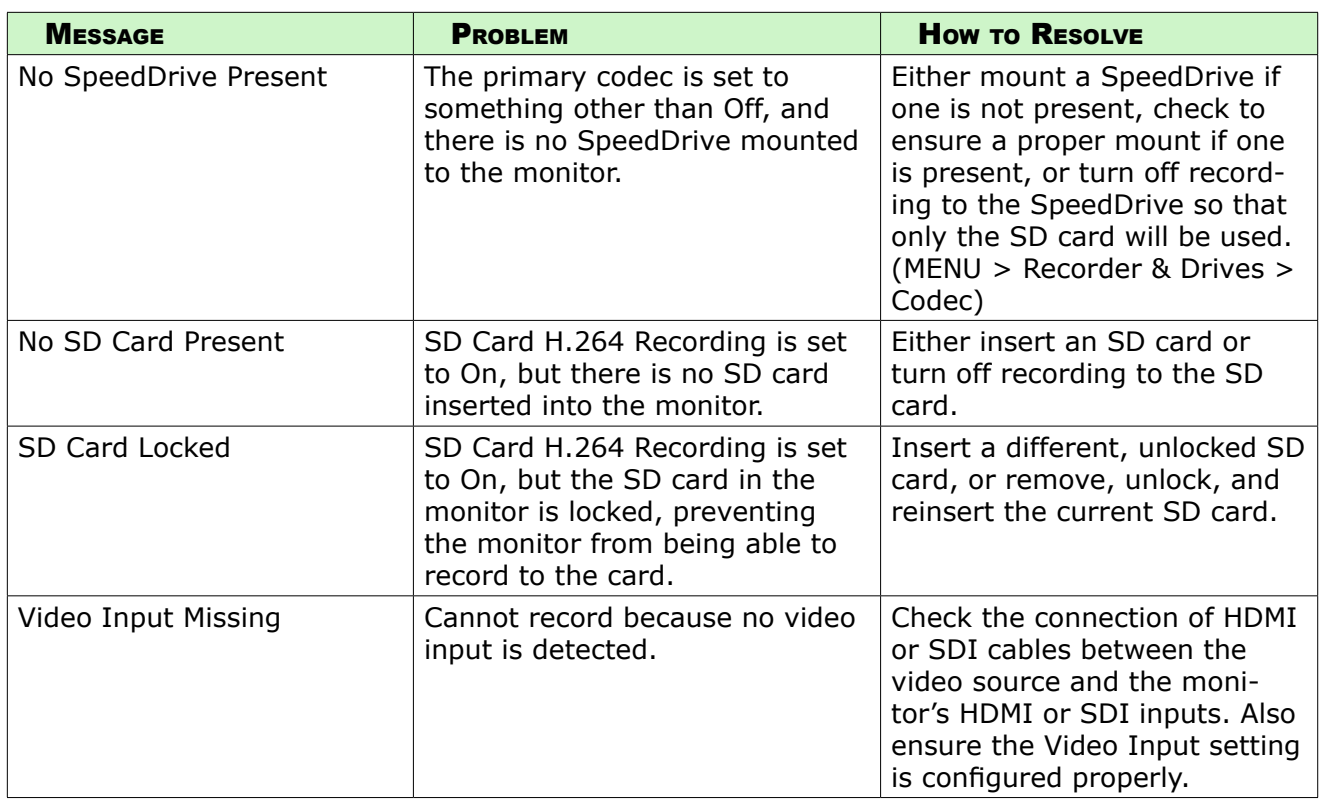

## **Setting PsF Options**

Some cameras output signal as progressive segmented frames (PsF). PsF is a method for transmitting progressive content as an interlaced signal. This is useful for playing progressive video on older monitors that do not support 1080 progressive.

PsF signal is identical to interlaced signal in that each frame consists of two fields with one field representing the odd lines of the frame, and the other field representing even lines of the frame. PsF signal differs from interlaced signal in that the two fields are captured at the same moment in time; therefore, there are no interlaced motion artifacts.

By default, if SDI input signal is flagged as PsF, the PIX-E7 will sense this automatically and convert the signal to progressive for display on the monitor. If the 1080i signal from SDI is not flagged as PsF, or if the signal is sent via HDMI, the monitor may be set to interpret the 1080i signal as PsF so that it can convert the signal to progressive.

#### **To interpret 1080i signal as PsF:**

- 1. Press the MENU button.
- 2. Select Video I/O > Input PsF Detect.
- 3. Select Interpret 1080i as PsF.

By default, the monitor will record PsF signal as PsF to the file. If PsF-toprogressive conversion is required, the PIX-E recording field monitor must be <span id="page-61-0"></span>set to convert this signal.

#### **To record PsF input signal as progressive:**

- 1. Press the MENU button.
- 2. Select Video I/O > Input to File Conversion. By default, this is set to Same as Video Input.
- 3. Select PsF to P.

#### **Using 3:2 Pulldown Removal**

When Input to File Conversion is set to 3:2 Pulldown, the PIX-E recording monitor will automatically apply 3:2 pulldown if it detects a 3:2 cadence in an incoming 1080i 59.94 signal or 1080 PsF 29.97 signal. This will result in a 1080p 23.98 recording. If no such cadence is detected, the recording will remain as 1080i 59.94 or 1080 PsF 29.97.

When pulldown is detected, the 'In' field in the Information bar will display (3:2) after the file res/rate.

#### **To use 3:2 pulldown for file conversion:**

- 1. Press the MENU button.
- 2. Select Video I/O > Input to File Conversion. By default, this is set to Same as Video Input.
- 3. Select the 3:2 Pulldown option.

#### **FileSafe**

The PIX-E monitors feature FileSafe™ file-protection. During recording, the monitor writes to a temporary file format with the extension .SDV. When recording is stopped, the file is "finalized" to a standard Quicktime (.MOV) file. The temporary .SDV file format allows for reliable recovery of content in situations where power is lost or a drive is removed during recording. Upon powering up, the monitor will search for any .SDV files on all drives and finalize them to the standard .MOV file format.

L *Using the FileSafe utility, a free download from the Video Devices website, .SDV files can also be recovered to .MOV files from a Mac or Windows computer.*

### **Viewing the File List**

A list of recorded files is available via the SpeedDrive File List screen. The list provides each file's name, size, the date and time each file was recorded, and each video file's duration.

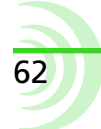

#### **To view the SpeedDrive File List:**

 $\blacktriangleright$  Press the Files soft key button.

The SpeedDrive File List appears, showing a list of recorded files on the drive and related information, such as file size and duration.

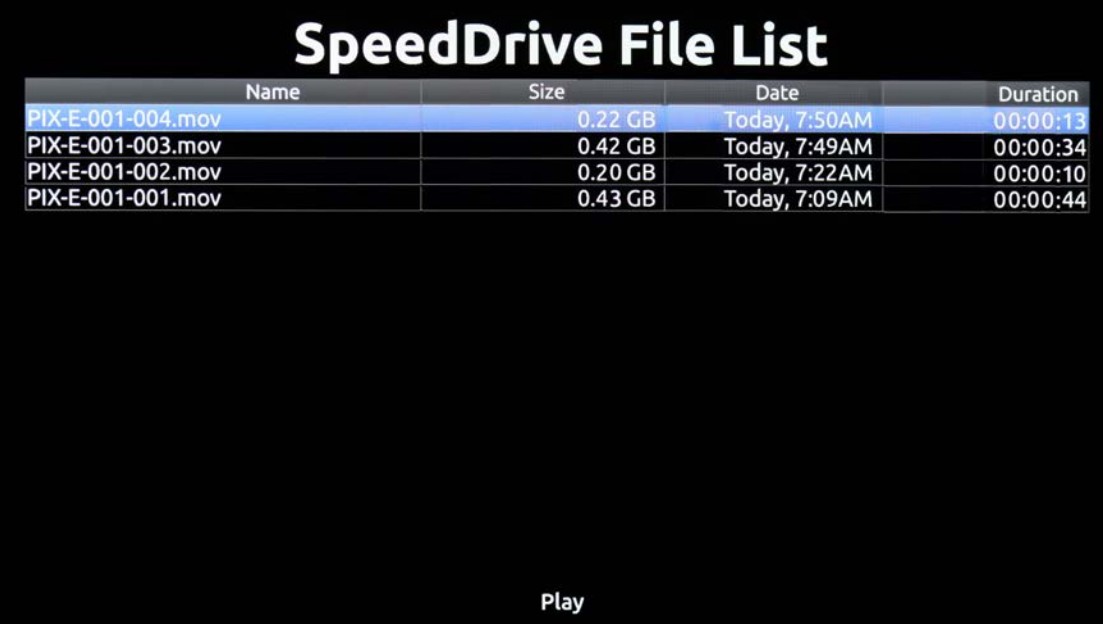

L *The SpeedDrive File List screen is not accessible during playback or while recording.* 

The monitor also has an SD Card File List for displaying a list of H.264 (MP4) files recorded to the SD card.

#### **To view the SD Card File List:**

- 1. Press the Files soft key button.
- 2. Turn the Control knob to scroll up. The SpeedDrive File List screen header changes to a View SD Card button.

<span id="page-63-1"></span>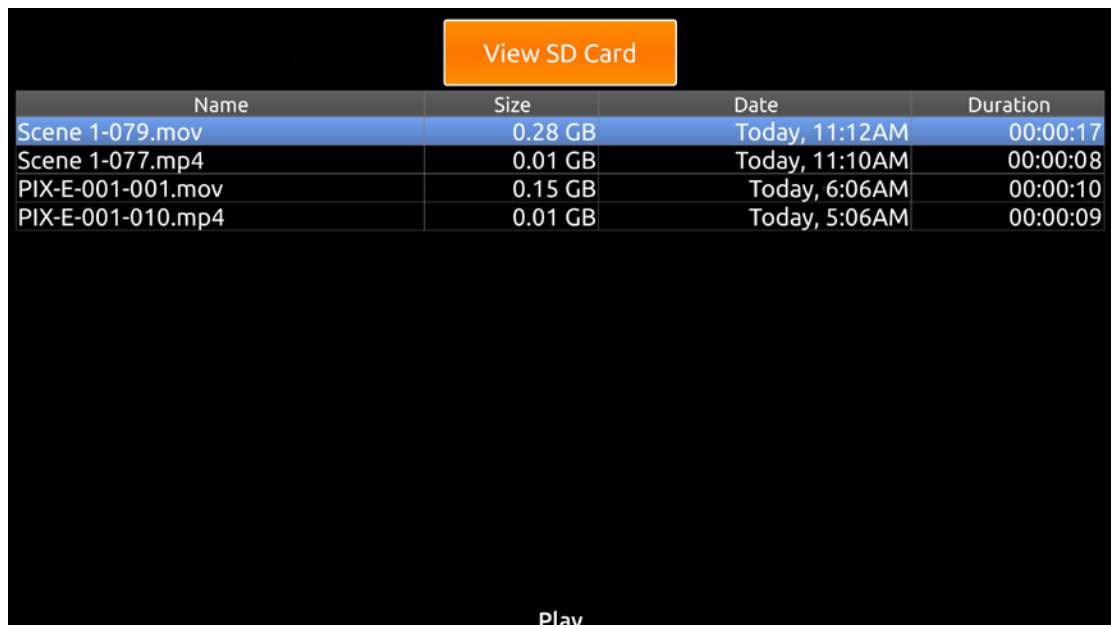

3. Press the Control knob to select the View SD Card button. The alternative SD Card File List screen appears.

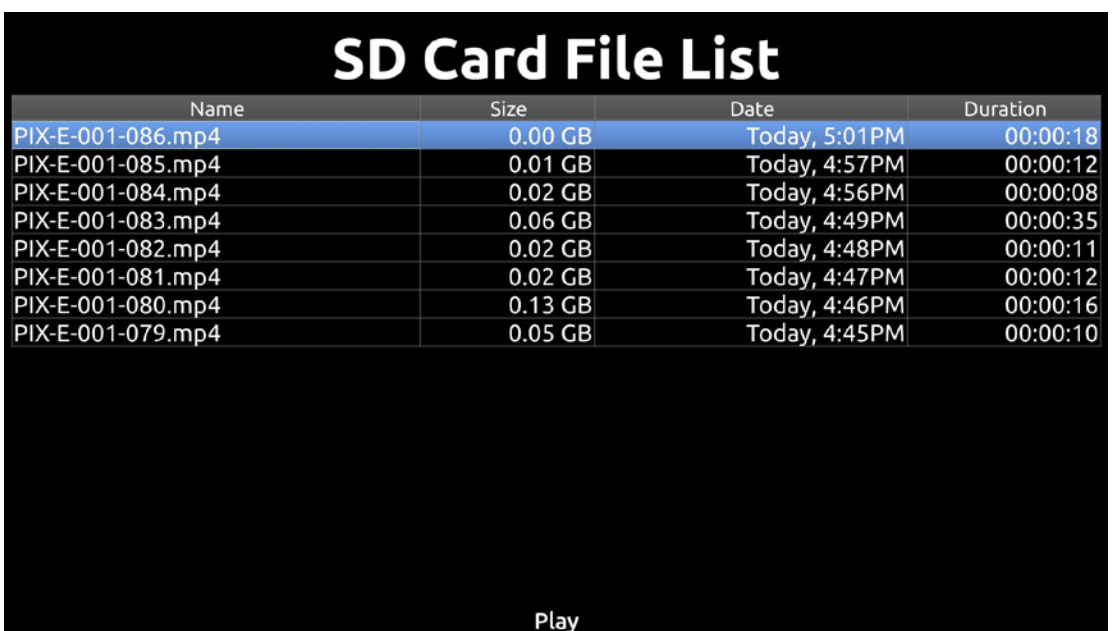

L *Screen headers and button names change based on which file listing is viewed. Repeat the procedure to switch back to the SpeedDrive File List screen.*

# <span id="page-63-0"></span>**Setting Cue Markers**

Cue markers may be set while recording or during playback. Cue markers make it easier to navigate within a recording. When each cue is set, it is given a numerical value beginning with one  $(1)$ . The current cue is also displayed on screen in the information bar.

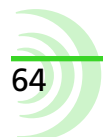

#### <span id="page-64-0"></span>**To set a cue marker:**

- During recording or playback, press the Cue  $+$  soft key button.
- L *If a keyboard is attached, Ctrl+Q will add a cue marker.*

#### **To remove a cue marker:**

- 1. During recording or playback, press the Cue soft key button to remove the current cue.
- 2. When the confirmation dialog box appears, select OK to remove the cue marker.
- L *If a keyboard is attached, Ctrl+Shift+Q will delete the current cue marker.*

# **Playing Back Recorded Files**

The PIX-E monitor can playback ProRes (MOV) video files that it has recorded. During playback, video is shown on screen and also sent to the monitor's video output(s). The audio signal is also sent to the video output(s) as well as the headphone output.

L *The monitor cannot playback H.264 (MP4) files. To play such files, transfer the files to a computer and use any H.264/MP4-compatible playback application.*

#### **To play the last file recorded:**

Press the Play soft key button.

#### **To play another recorded file:**

- 1. From Stop, press the Rewind (<<) or Fast Forward (>>) soft key buttons to select a file, as indicated by the file names that appear in the information bar at the top of the on-screen display (OSD).
- 2. Press the Play soft key button.

#### **To play a recorded file from the SpeedDrive File List:**

- 1. Press the Files soft key button.
- 2. Select a file.
- 3. Press the Play soft key button.

During playback, the OSD will change to indicate playback activity:

- 
- 
- 
- Absolute Time display is green Green arrow icon appears on information bar
- Timecode display is green Play soft key label's background is green
- Filename display is green Drive status display is amber
- L *Recorded files may be deleted from the SpeedDrive or SD card. For more informa-*

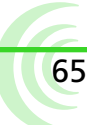

*tion, see Deleting Recorded Files.*

#### <span id="page-65-0"></span>**To pause playback:**

Press the Play soft key button again while playback is in progress.

When playback is paused, the Play soft key label shows the word Pause, its green background flashes, and a green pipes icon flashes on the information bar.

Press the Play soft key button resume playback.

#### <span id="page-65-1"></span>**Setting the Playback Mode**

The Playback mode determines the way in which files are played. For instance, pressing Play could play a chosen file once before stopping or perhaps pausing on the last frame. Playback could also be set to play all files in the file list, one after another, or even playing back files from a play list. Looped playback is another option.

#### **To set the Playback mode:**

- 1. Press the MENU button.
- 2. Select System > Playback Mode.
- 3. Select an option.

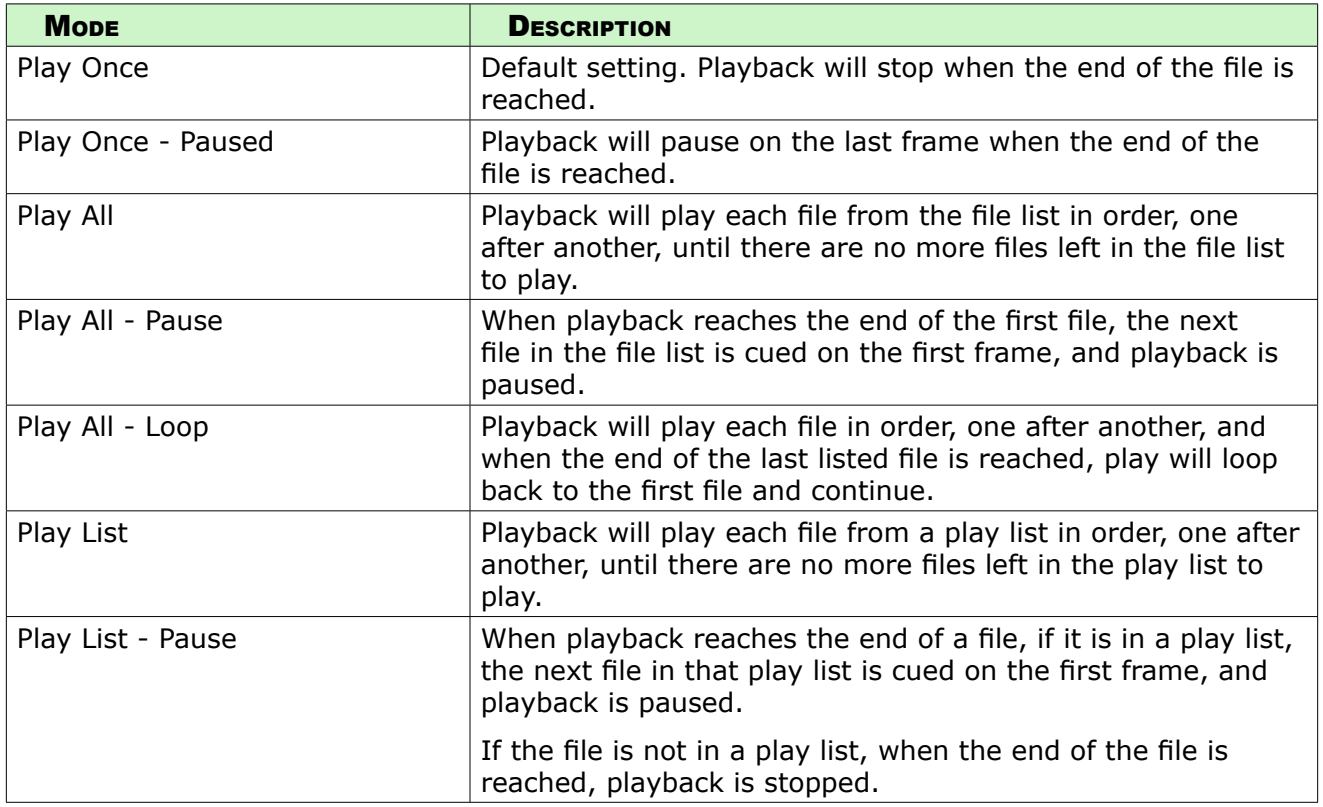

<span id="page-66-0"></span>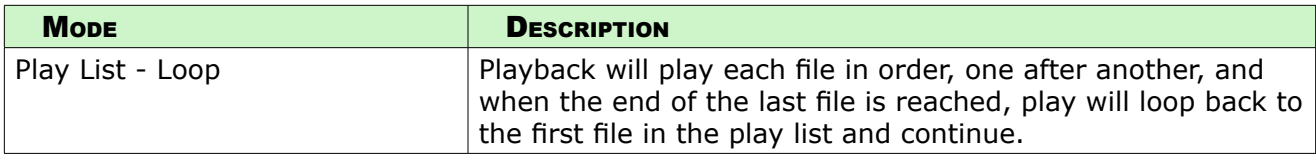

 $\omega$  Looping a single playing file and looping between cue markers are also possible. *For more information, see .*

#### **Using Fast Forward and Rewind**

During playback, you may fast forward or rewind at 2x or 16x normal speed.

#### **To rewind or fast forward playback:**

- 1. Press PLAY to begin playback.
- 2. Do either of the following:
	- **P** Press and hold the Rewind  $(<)$  soft key button. Rewind will begin at 2x speed. After five seconds, rewind accelerates to 16x speed.
	- $\blacktriangleright$  Press and hold the Fast Forward ( $\gt$ ) soft key button. Fast forward will begin at 2x speed. After five seconds, it accelerates to 16x speed.

The Fast Forward and Rewind soft key buttons may also be used to quickly jump to previous or next cue markers. This may be done during playback or while playback is paused.

#### **To jump to cues, do either of the following:**

- $\blacktriangleright$  Quickly press and release Fast Forward ( $\gt$ ) to jump to the next cue in the file.
- $\blacktriangleright$  Quickly press and release the Rewind ( $\lt\lt$ ) to jump back to the previous cue in the file.

#### **Jogging and Shuttling**

The PIX-E monitor also provides the ability to jog frame by frame through recorded video, or shuttle in slow or fast motion.

#### **To jog frame by frame:**

- 1. Press PAUSE to pause playback.
- 2. Do either of the following:
	- $\blacktriangleright$  Turn the Control knob counter-clockwise to jog backwards.
	- $\blacktriangleright$  Turn the Control knob clockwise to jog forwards.

#### **To shuttle through a playback:**

1. Press PLAY to begin playback, or PAUSE to pause playback.

- <span id="page-67-0"></span>2. Push in the Control knob to enter Shuttle mode.
- 3. Do either of the following:
	- $\blacktriangleright$  Turn the Control knob counter-clockwise to shuttle backwards at rates from 1/8x to 32x speed.
	- $\blacktriangleright$  Turn the Control knob clockwise to shuttle forwards at rates from  $1/8x$ to 32x speed.

The shuttling speed appears as a blue label above the Rewind or Fast Forward soft key buttons, depending on the direction. The following example shows the forward shuttle at 1/2 the normal speed.

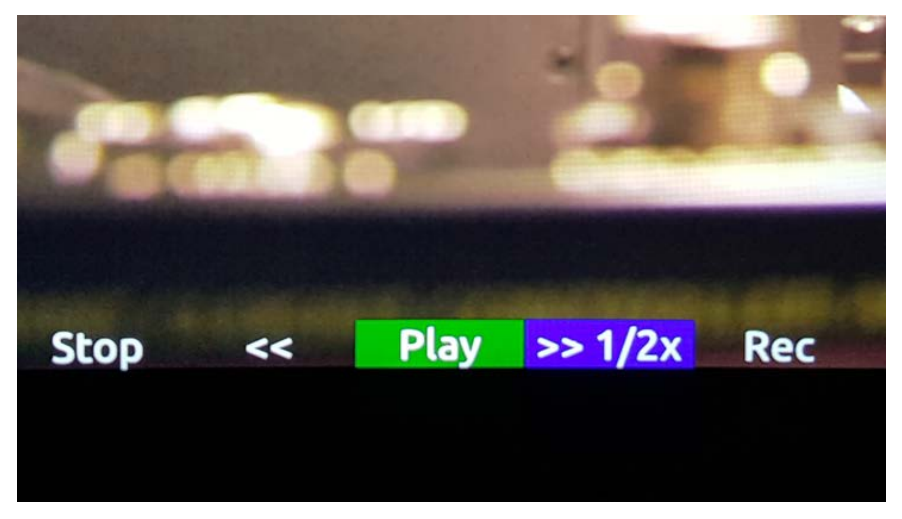

Audio scrub remains available while shuttling in a forward direction from 1/8x speed up to 2x the normal speed, so audio can still be monitored. Audio will change in pitch according to the shuttle speed.

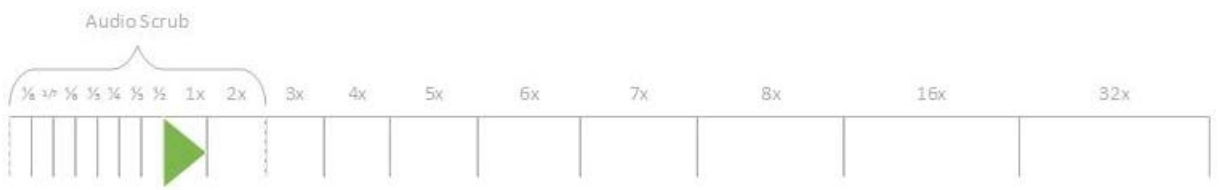

# **Looping Playback**

Looping playback may be enabled between consecutive cue points or the beginning and end of the current playing file.

### **To loop a playing file from start to end, do either of the following:**

- $\blacktriangleright$  Hold the Play soft key button in for one second.
- Press Ctrl+L on an attached keyboard.

While looping, LOOP will appear on screen in the information bar. The looped file will replay from the beginning after it reaches the end of the file.

L *Repeat either of the previous steps to toggle off looped playback of the file.*

#### <span id="page-68-0"></span>**To loop playback between cues in a file:**

While playback is in between the two cue points, hold in the Play soft key button and press Fast Forward (>>).

While looping between cues, the cue marker numbers will appear on screen in the information bar. Square brackets are used for the start and end of the file. For instance, a file has three cue markers when looping playback is begun. If looping between cues one and two, then 1-2 is displayed on screen. If looping between the start of the file and the first cue marker, then [-1 is shown, and if looping between the third/final cue and the end of the file itself, 3-] is displayed.

#### **To return to loop entire file, while looping between cues:**

Hold the Play soft key button in and press Rewind  $(\langle\langle\rangle)$ .

#### **To exit looped playback completely:**

Hold the Play soft key button in for one second.

# **Using the Play List**

Recorded MOV files may be added to the play list for sequential playback. When a file is added to the play list, a number appears beside the file's name on the SpeedDrive File List screen; this numerical value indicates where in the order the file sits in the play list. For instance, the second file added to the play list will show a 2 next to its file name.

L *To play files in the play list's order, the monitor's Playback mode must be set to one of the Play List options. For more information, see [Setting the Playback Mode](#page-65-1).*

#### **To add a file to the play list:**

- 1. Press the Files soft key button.
- 2. Turn the Control knob to navigate down the SpeedDrive File List.
- 3. Press in the Control knob to select the file you want to add.
- 4. Select Add to Play List.

The file is added to the end of the play list and is assigned the next numerical value accordingly. For instance, if there are three files in the play list when another file is added, that file becomes fourth in the play list's playback order, so 4 appears next to the file's name on the SpeedDrive File List screen.

#### **To remove a file from the play list:**

- 1. Press the Files soft key button.
- 2. Navigate down the SpeedDrive File List to the file you want to remove.

3. Press in the Control knob to select it, and then choose Remove from Play List.

Removing a file from the play list will decrease the position of all files that are numerically after the removed file in the play list. For instance, if a play list has five files and the file designated third (3) in the play list is removed, the fourth and fifth files will be renumbered to 3 and 4 respectively.

#### **To empty the play list:**

- 1. Press the Files soft key button.
- 2. Press in the Control knob to select any MOV file in the list.
- 3. Select Empty Play List.

Emptying the play list will clear the entire play list.

# **Audio**

The PIX-E recording field monitors accept either two analog audio inputs or four channels of embedded audio on the HDMI input.

The PIX-E7 also accepts up to eight channels of embedded audio on the selected SDI input.

### **Topics in this section include:**

- **Using the Audio Screen**
- **[Setting up Audio Input](#page-71-0)**
- **[Setting up Tracks](#page-72-0)**
- **[Configuring Audio Output](#page-73-0)**
	- [Adjusting Headphone Warning Bell Level](#page-74-0)

# <span id="page-70-0"></span>**Using the Audio Screen**

The Audio screen displays the monitor's audio configuration and serves as an interface to make some changes to the audio setup.

#### **To access the Audio screen:**

 $\blacktriangleright$  Press the Audio soft key button.

<span id="page-71-0"></span>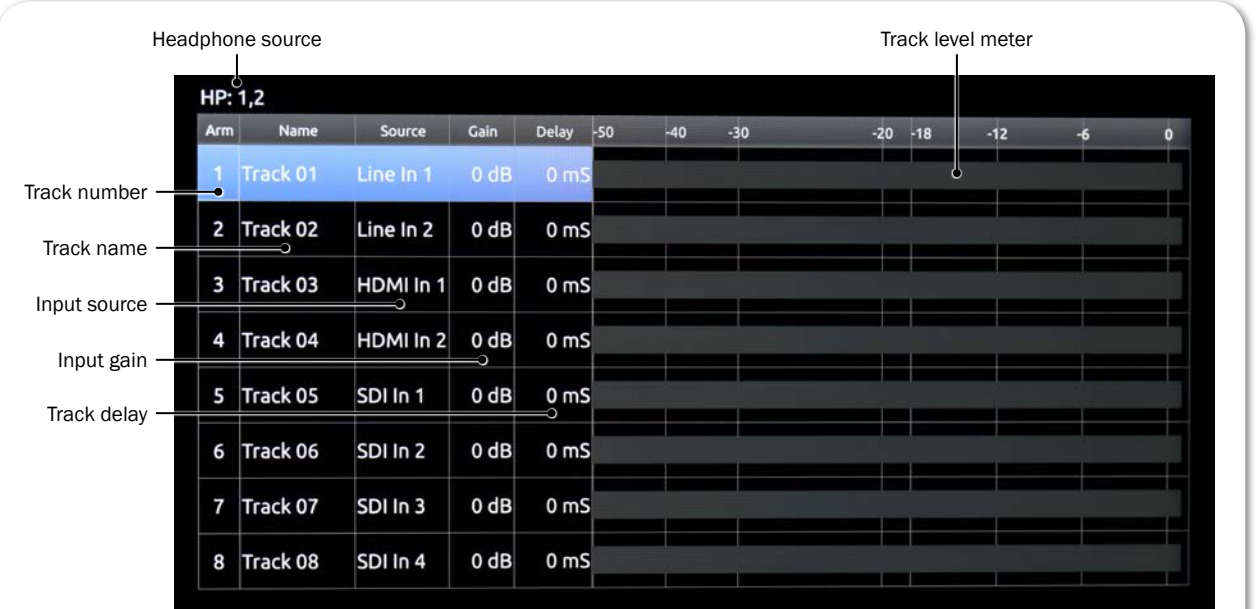

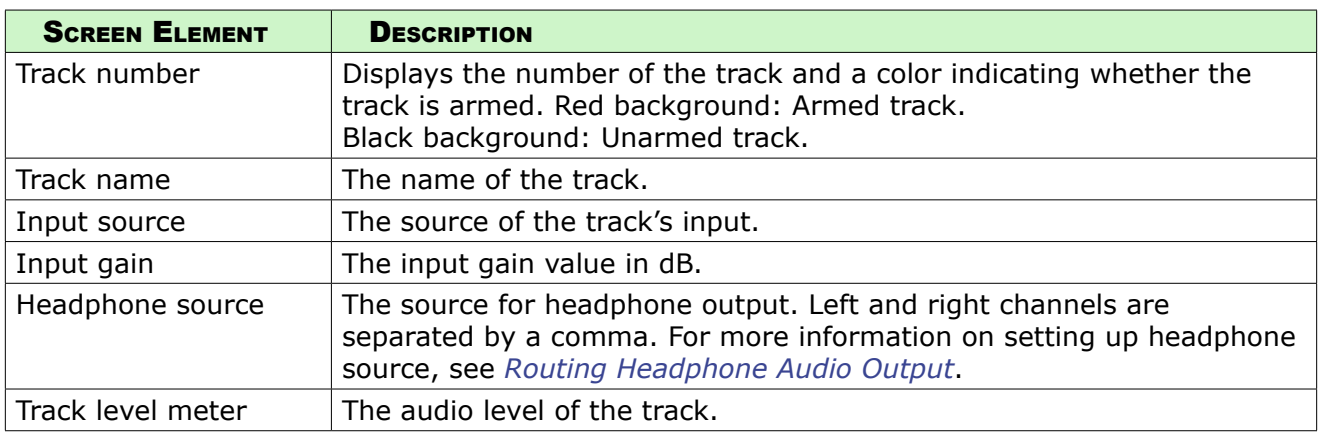

 $\odot$  The Audio screen is not accessible during playback or while recording.

# **Setting up Audio Input**

The PIX-E7 can record audio from the SDI input, HDMI input, 3.5 mm stereo line input, and the optional PIX-LR accessory.

#### **To set the audio input:**

- 1. From the Audio screen, select the track to adjust.
- 2. Turn and press the Control knob to select the track's Source field.
- 3. Select the input source from the list of options.

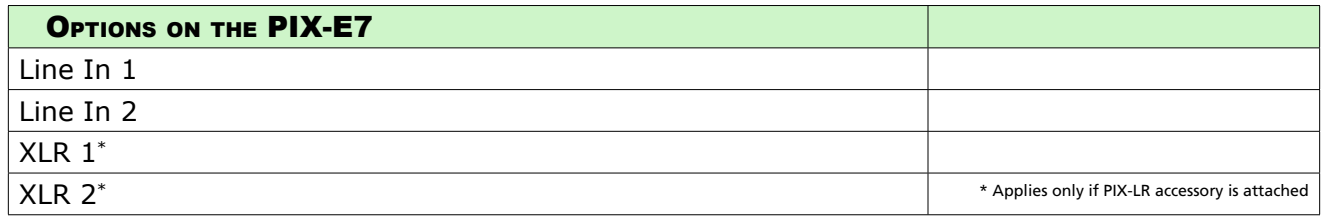
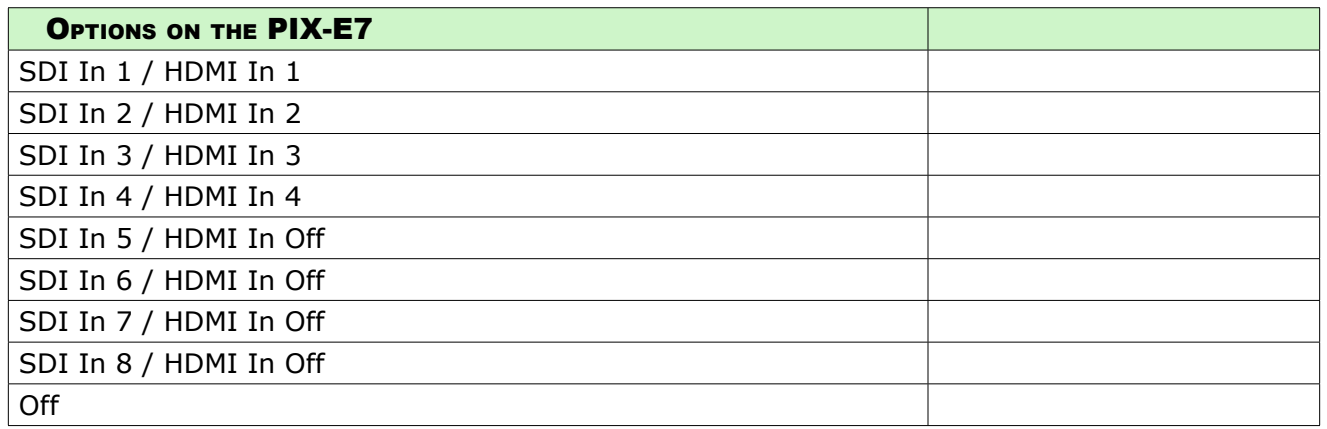

## **Setting up Tracks**

The Audio screen provides the ability to customize track names, set gain levels, adjust input delays, and arm or disarm certain tracks. Use an input delay to align audio with delayed video output from cameras.

#### **To arm or disarm a track:**

- 1. From the Audio screen, select the track to adjust.
- 2. Turn the Control knob to highlight the track's number field.
- 3. Press the Control knob to select option to either arm or disarm the track.
- L *Additional options include arming or disarming all tracks.*

#### **To edit a tracks' name:**

- 1. From the Audio screen, select the track to adjust.
- 2. Turn and press the Control knob to edit the track's name field.
- 3. Use the on-screen keyboard, or attached USB keyboard, to enter the track's new name.
- 4. Select OK, or press Enter on a USB keyboard, if attached.

#### **To adjust a track's input gain:**

- 1. From the Audio screen, select the track to adjust.
- 2. Turn and press the Control knob to select the track's Gain field.
- 3. Adjust the gain in  $+/- 1$  dB increments from  $-40$  dB to  $+20$  dB as needed. The default is 0 dB.
- 4. Press the Control knob to exit adjustment mode.

#### **To adjust a track's input delay:**

1. From the Audio screen, select the track to adjust.

- 2. Turn and press the Control knob to select the input delay field.
- 3. Adjust the input delay in millisecond intervals.
- 4. Press the Control knob to exit adjustment mode.

## **Routing Headphone Audio Output**

Audio tracks 1 through 8 are embedded in SDI and HDMI outputs. The PIX-E7 outputs audio to both SDI and HDMI outputs.

The monitor also features a 3.5 mm headphone output. The audio source for this output is user-definable.

#### **To choose a headphone source:**

- 1. Press and hold the MENU button for 1 second to access the Monitor menu.
- 2. Select the HP Source tab.
- 3. Select a headphone source.

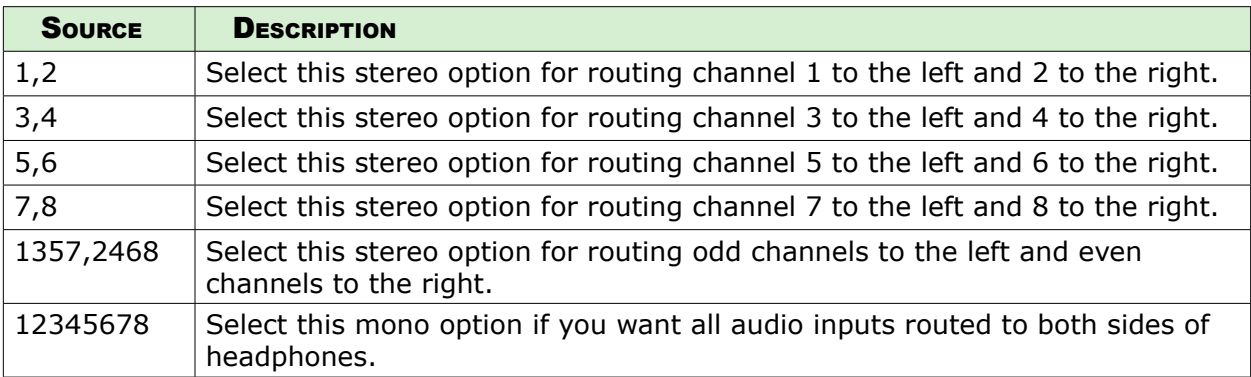

L *When the PIX-LR is attached, the HP Source options change with the addition of some XLR options. See [Choosing a Headphone Source](#page-101-0) for more information.*

#### **To adjust headphone gain:**

- L *As a safety precaution, the touch screen is disabled to avoid sudden, accidental changes to headphone gain. Adjustments can only be made using the Control knob.*
- 1. Press and hold the MENU button for 1 second to access the Monitor menu.
- 2. Select the HP Gain tab.
- 3. Adjust the HP gain, using the Control knob.

## **Adjusting Headphone Warning Bell Level**

A short tone is sent to the headphone output to indicate transport changes (Record start / stop and playback start / stop) or error conditions (Drive missing or drive full). The level of this tone can be adjusted.

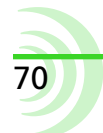

### **To adjust the level of the Headphone Warning Bell:**

- 1. Press the MENU button to access the Main menu.
- 2. Select Audio > HP Warning Bell Level.
- 3. Turn the Control knob to adjust the level (-61 to -12 dBFS).

# **Timecode**

PIX-E7 monitors store timecode metadata within QuickTime files.

The timecode value that is stored is derived from the monitor's internal time-of-day clock, from its internal record run generator, or from the external video input. Linear timecode may also be stamped to an audio track via Line In.

In addition, timecode can be outputted over SDI, which is useful for feeding external devices.

L *Because the monitor does not include an internal, jammable, free-running generator, it is recommended that the camera utilizes a suitable timecode generator for applications requiring a high level of accuracy.*

## **Setting a Timecode Mode**

## **Topics in this section include:**

- **Setting a Timecode Mode**
- **[Toggling Drop Frame Timecode](#page-77-0)**
- **[Setting the Rec Run Timecode Value](#page-77-0)**

The PIX-E7 offers several options for timecode mode, such as Time of Day, Record Run, and external timecode via SDI, HDMI, a BNC connection, or via 3.5 mm line inputs (Line In 1 and Line In 2).

#### **To select a timecode mode:**

- 1. Press the MENU button.
- 2. Select Timecode > Timecode Mode.
- 3. Select a timecode mode. Time of Day is the default mode.

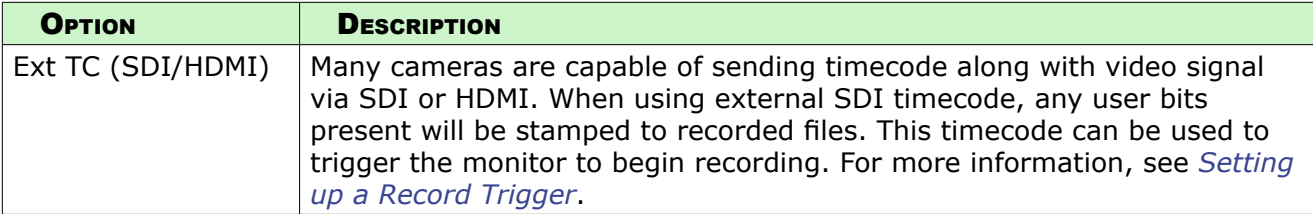

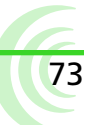

<span id="page-77-0"></span>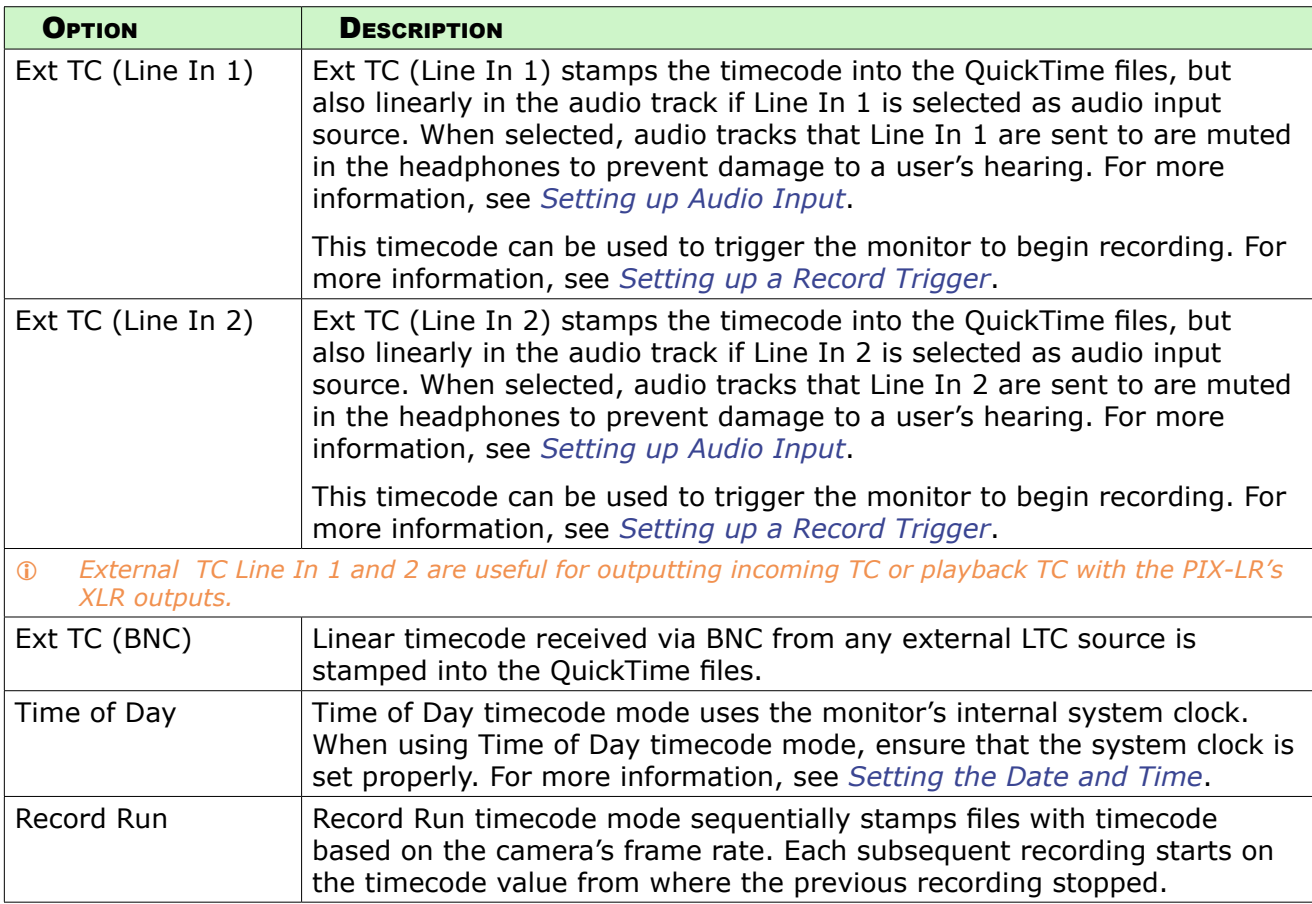

# **Toggling Drop Frame Timecode**

Sometimes a production requires the use of drop frame timecode, and it is necessary to ensure the monitor stamps files as drop frame accordingly.

#### **To toggle drop frame timecode:**

- 1. Press the MENU button.
- 2. Select Timecode > Drop Frame Enable.
- 3. Select Off or On.

## **Setting the Rec Run Timecode Value**

Record run timecode mode stamps files sequentially, with the first file being stamped from a specified value. This value is 00:00:00:00 by default, but it can be set to any value. Every time this value is set, the next recording will begin at that value and subsequent recordings will start on the timecode value from where the previous recording stopped.

#### **To set the record run timecode value:**

- 1. Press the MENU button.
- 2. Select Timecode > Set Rec Run Value.
- 3. Turn the Control knob to set the highlighted value.
- 4. Press the Control knob to move to the next value.

# **System Functions**

The Main menu provides access to various system settings related to the date and time, as well as the ability to update firmware and view version information.

Other system settings include those related to the internal fan and general purpose inputs and outputs (GPIO), which may be used for remote control and tally light workflows.

#### **Topics in this section include:**

- **Fan**
- **[GPIO Control](#page-81-0)**
- **[Time and Date](#page-82-1)**
	- ▶ [Setting the Date and Time](#page-82-1)
- **[Configuring the Screen Saver](#page-83-0)**
- **[Updating Firmware](#page-83-0)**
- **[Checking Version and Serial Number](#page-84-0)**
- **[Saving and Recalling Settings](#page-84-0)**
- **[Restoring Factory Default Settings](#page-85-0)**

### **Fan**

While the monitor's chassis is made of high-strength, thermally conductive aluminum, which doubles as a heat-sink to wick away heat from internal components, the PIX-E7 also features an internal fan. This fan may be set to always run while the monitor is powered on, or it may be configured to turn off while recording.

#### **To configure the fan:**

- 1. Press the MENU button.
- 2. Select System > Fan. Options include: Always On and Off during record.

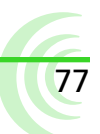

#### <span id="page-81-0"></span>User Guide

## **GPIO Control**

The PIX-E7 provides a general purpose input/output (GPIO) port—designed to accept a 3.5 mm TRS plug—for remote control or tally light workflows.

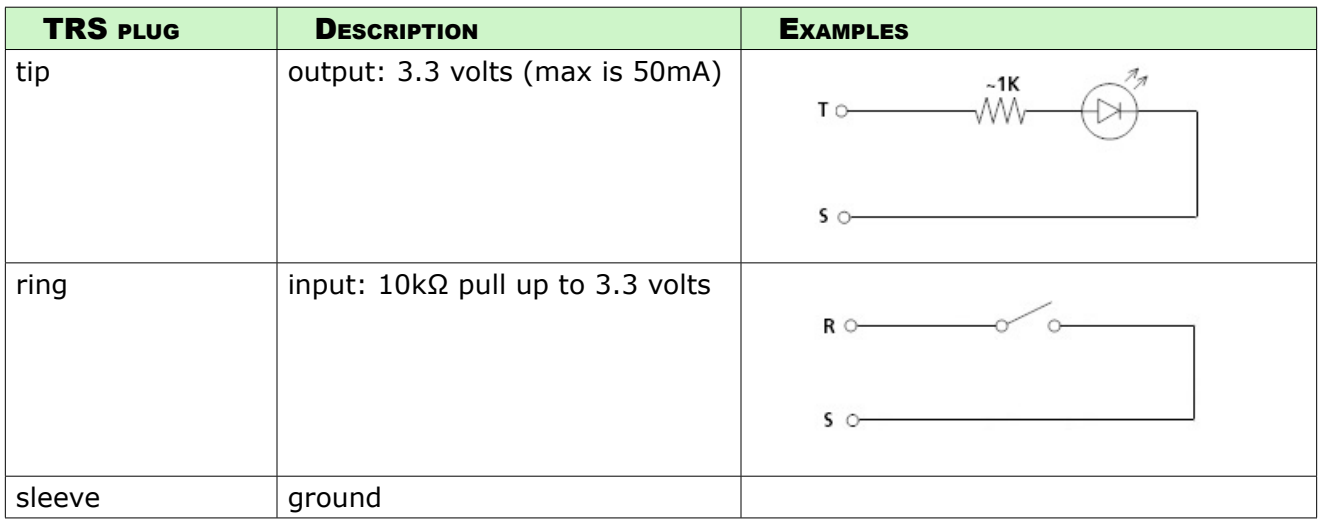

#### **To configure GPIO controls:**

- 1. Press the MENU button.
- 2. Select System > GPIO Control. Options include:

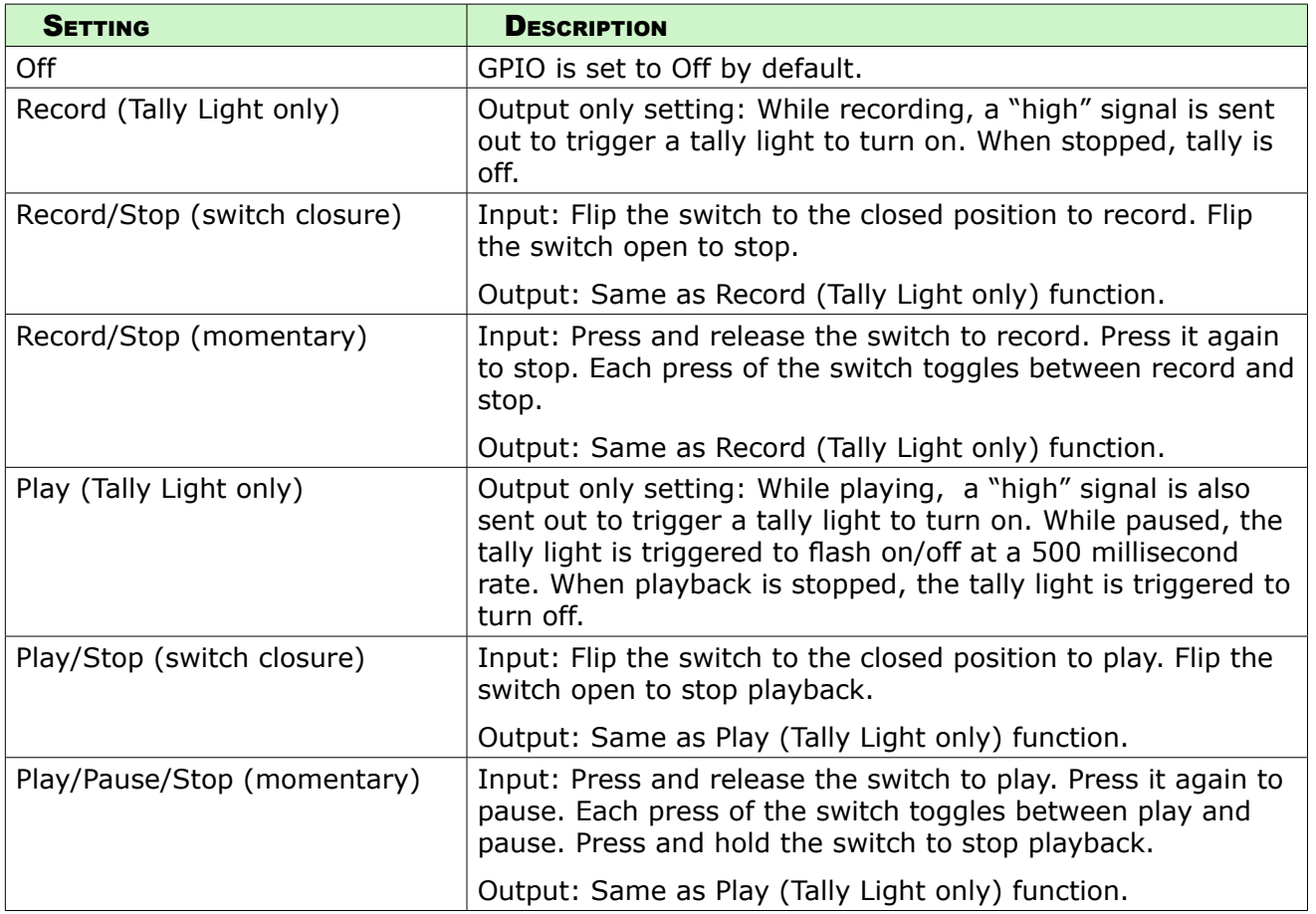

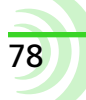

## <span id="page-82-1"></span>**Time and Date**

The monitor uses the time and date for file properties when writing files to disk. The time and date is also used by the timecode system when the Timecode Mode is set to Time of Day.

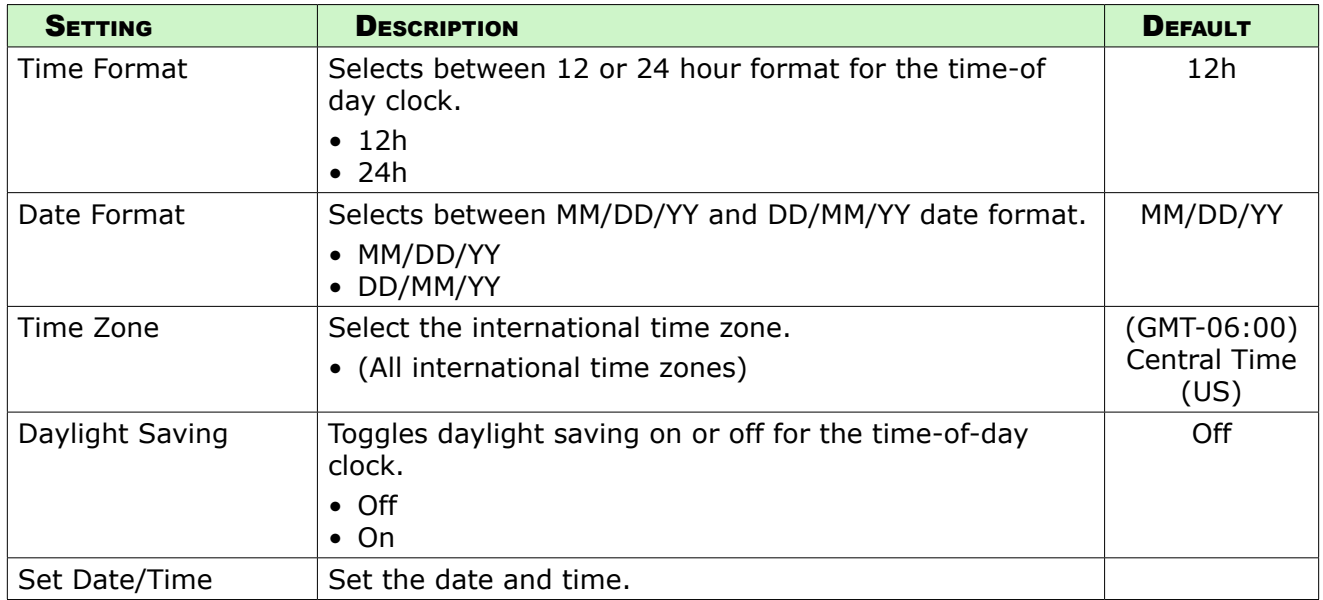

#### <span id="page-82-0"></span>**Setting the Date and Time**

Before setting the date and time, Time Zone and Daylight Saving should be configured properly.

#### **To select a time zone and set daylight saving:**

- 1. Press the MENU button.
- 2. Select System > Time Zone.
- 3. Select the correct time zone for your location.
- 4. Select System > Daylight Saving.
- 5. Select On or Off.

#### **To set the date and time:**

- 1. Press the MENU button.
- 2. Select System > Set Date/Time.
- 3. Turn the Control knob to set the highlighted value.
- 4. Press the Control knob to move to the next value.

## <span id="page-83-0"></span>**Configuring the Screen Saver**

A screen saver is available to help protect the integrity of the monitor's LCD. Any tap on the touch screen or press of a button will deactivate the screen saver. Additionally, should the monitor receive a record trigger from the camera, the screen saver will also deactivate.

The screen saver is set, by default, to turn on after 30 minutes of inactivity; however, this period of inactivity used to start the screen saver is adjustable.

#### **To configure the screen saver:**

- 1. Press the MENU button.
- 2. Select System > Screen Saver. Options include: 30 Minutes, 1 Hour, or 2 Hours.

## **Updating Firmware**

Firmware updates are released periodically to improve the functionality and add new features to the monitor. Firmware updates are performed with a .prg file obtained from the Video Devices website.

#### **To update firmware:**

- 1. Download the .prg file to a computer.
- 2. Connect an SD card or SpeedDrive to the computer.
- 3. Copy the .prg file to the SD card or SpeedDrive.
- 4. Remove the SD card or SpeedDrive from the computer and connect it to the monitor.
- 5. Power up the monitor.
- ⚠ *Ensure that the monitor is powered via the supplied PIX-E PSU and fully-charged batteries. Power loss during a firmware update can result in the monitor becoming inoperable. In the unlikely event that power is lost during a firmware update, a computer and the USB boot cable, included with the monitor, may be used to reinstall the firmware and recover operation. Contact Customer Support for proper recovery procedures.*
- 6. Press the MENU button.
- 7. Select System > Update Firmware.

The monitor will search connected drives for a .prg file. When the .prg file is found, follow the on-screen instructions to perform the firmware update.

L *Firmware updates will take several minutes to complete, and the unit will reboot multiple times during the process. Various functions and ports will become inactive while firmware is updating. The monitor is ready to use when it returns to the main display.*

80

<span id="page-84-0"></span>8. (Optional) Verify the firmware version by pressing the MENU button and selecting System > Version Info.

## **Checking Version and Serial Number**

For convenience and support issues, the monitor's firmware version and serial number can be viewed from the Main menu.

#### **To check the firmware version and serial number:**

- 1. Press the MENU button.
- 2. Select System > Version Info.

A dialog with information is displayed, including the firmware version on the first line and the monitor's serial number at the bottom.

## **Saving and Recalling Settings**

All settings on the monitor can be stored for easy recall at a later time. This is useful for recalling settings for different work flows or projects, or when setting up multiple PIX-E monitors with the same settings.

#### **To save settings to SD card or SpeedDrive:**

- 1. Press the MENU button.
- 2. Select one of the following:
	- Save/Load Settings > Save Settings to SpeedDrive
	- Save/Load Settings > Save Settings to SD Card
- 3. Use the on-screen keyboard (Or attached USB keyboard) to enter a name for the settings file.
- 4. Select OK (Or press Enter on an attached USB keyboard) to save the settings file.

#### **To recall settings from the SD card or SpeedDrive:**

- 1. Press the MENU button.
- 2. Select one of the following:
	- Save/Load Settings > Load Settings from SpeedDrive
	- Save/Load Settings > Load Settings from SD Card.
- 3. Select a settings file.

# <span id="page-85-0"></span>**Restoring Factory Default Settings**

Should it ever become necessary to restore all settings on the monitor to its original factory defaults, the Main menu provides an option to do that.

⚠ *Restoring defaults will remove all custom modifications to the various monitoring tools.* 

#### **To restore factory default settings:**

- 1. Press the MENU button.
- 2. Select Save/Load Settings > Revert to Factory Settings.

# **Helpful Shortcuts**

This chapter provides a quick reference list of shortcuts, how to view the HELP screen, and more details regarding the procedure for capturing still images of the monitor's on-screen display.

#### **Topics in this section include:**

- **Viewing the HELP Screen**
- **[Shortcuts](#page-87-0)**
- **[Capturing Images of the OSD](#page-88-0)**

## **Viewing the HELP Screen**

The HELP screen provides an on-screen quick reference list of shortcut key combinations and their associated functions.

#### **To access the HELP screen:**

Press the MENU button and select Help.

#### <span id="page-87-0"></span>User Guide

## **Shortcuts**

The following table provides further details regarding key functionality and corresponding shortcuts.

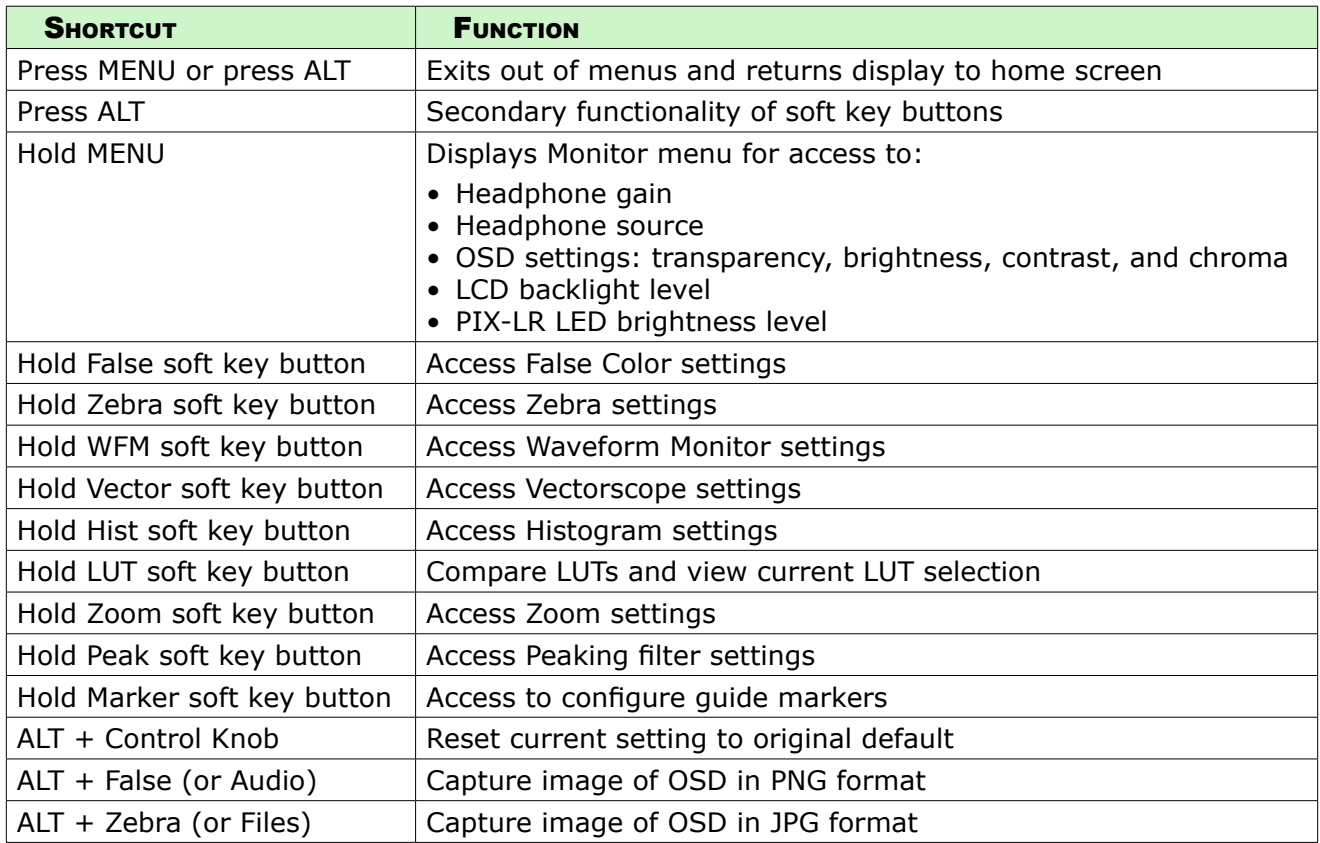

L *For time-saving keystroke combinations, when using an attached USB keyboard, see USB Keyboard.*

85

## <span id="page-88-0"></span>**Capturing the Screen Display**

It may become necessary to capture a snapshot of what appears on the monitor's screen. Such snapshots can be beneficial for storyboarding, comparing lighting setups, continuity troubleshooting, and so forth. The monitor captures the on-screen display as either JPG or PNG images, which are saved to the SpeedDrive or SD memory card for later viewing on a PC or Mac.

#### **To capture a snapshot of the OSD:**

- Press ALT  $+$  2nd soft key button to capture image in PNG format.
- Press ALT  $+$  3rd soft key button to capture image in JPG format.

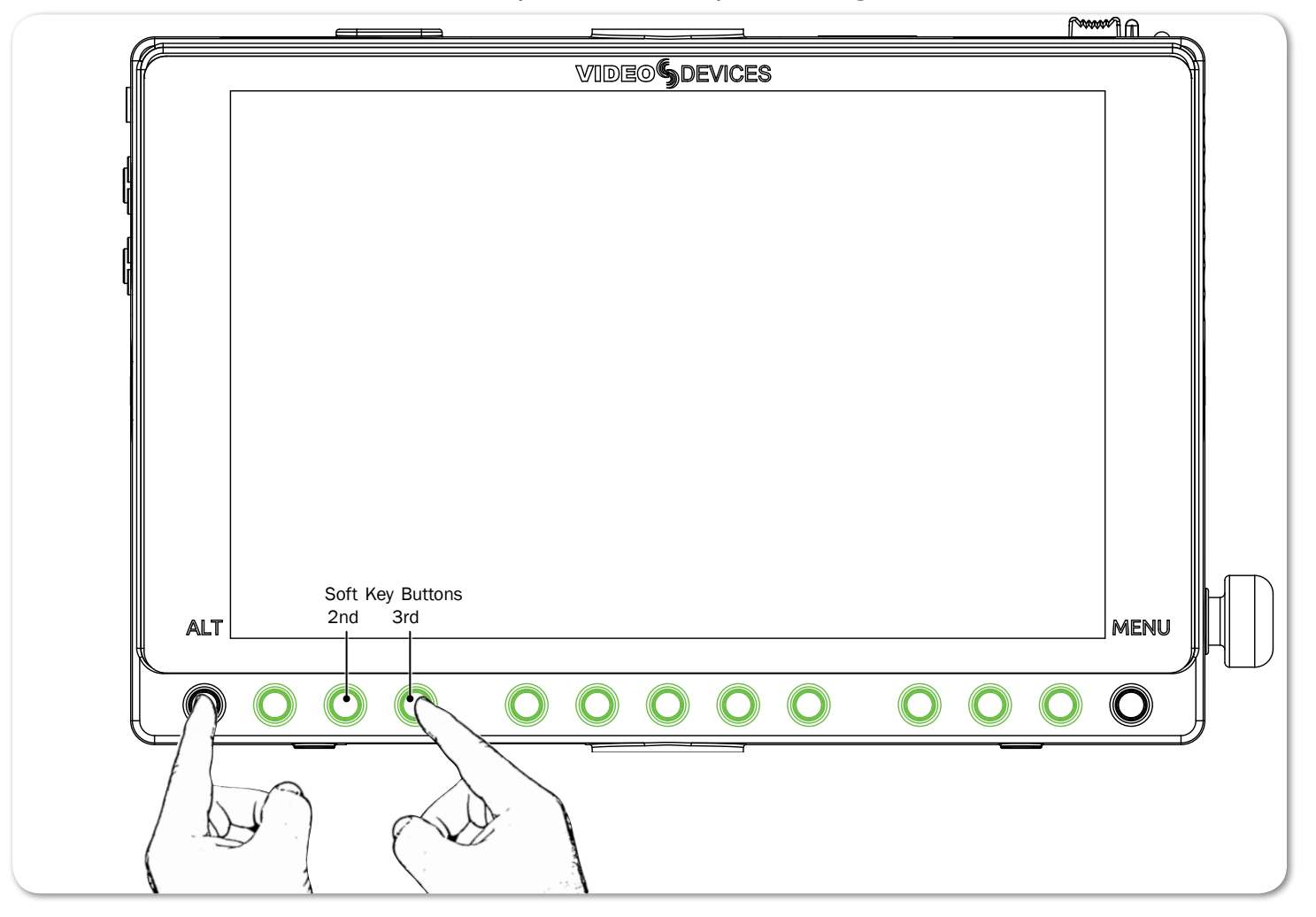

L *The soft key labels for the 2nd and 3rd soft key buttons vary depending on current button functionality. For instance, the 2nd button may be labeled either False or Audio, and the 3rd button may be labeled either Zebra or Files.*

When capturing a snapshot of the screen, the image will show everything displayed on the screen at the time. This includes OSD elements, if activated, such as the information bar and soft key labels, as well as guide markers, scopes or monitoring filters, and any menus or dialog boxes. To capture a snapshot of only the video image, turn off the display of all other on-screen elements, scopes, and filters beforehand.

# **Specifications**

This chapter provides specifications for the PIX-E7 monitors.

### **Topics in this section include:**

#### **PIX-E7 Specifications**

- Video
- [Audio](#page-91-0)
- [Storage](#page-91-0)
- ▶ [Timecode](#page-92-0)
- ▶ [Power](#page-92-0)
- ▶ [Physical](#page-92-0)
- [Environmental](#page-92-0)

## **PIX-E7 Specifications**

### **Video**

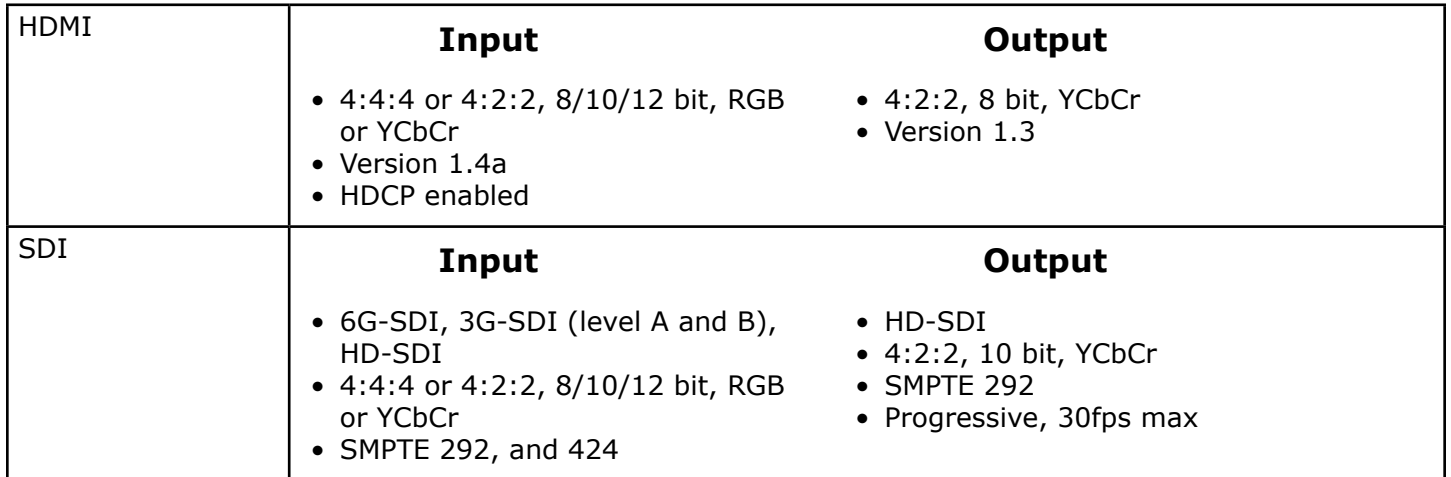

<span id="page-91-0"></span>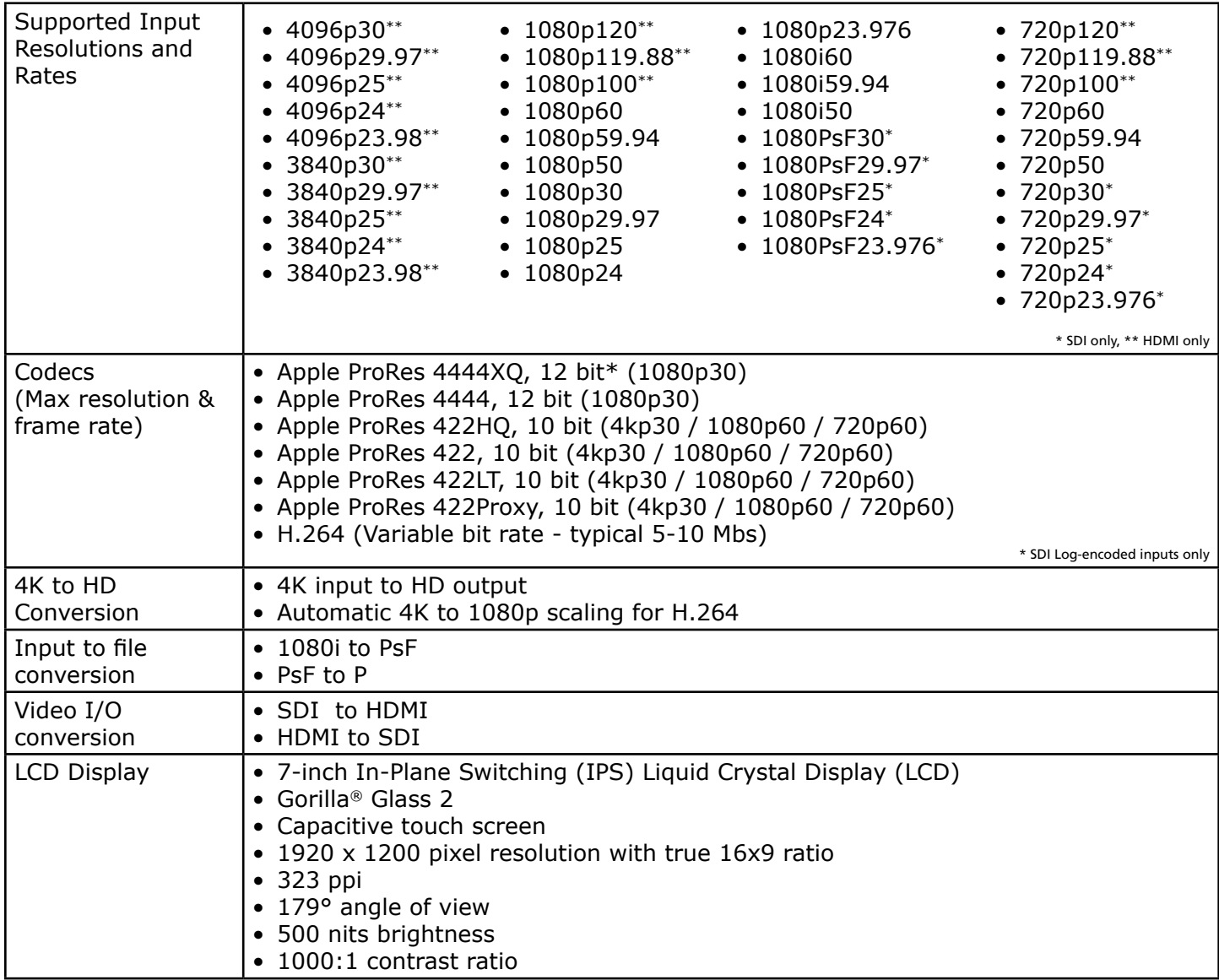

## **Audio**

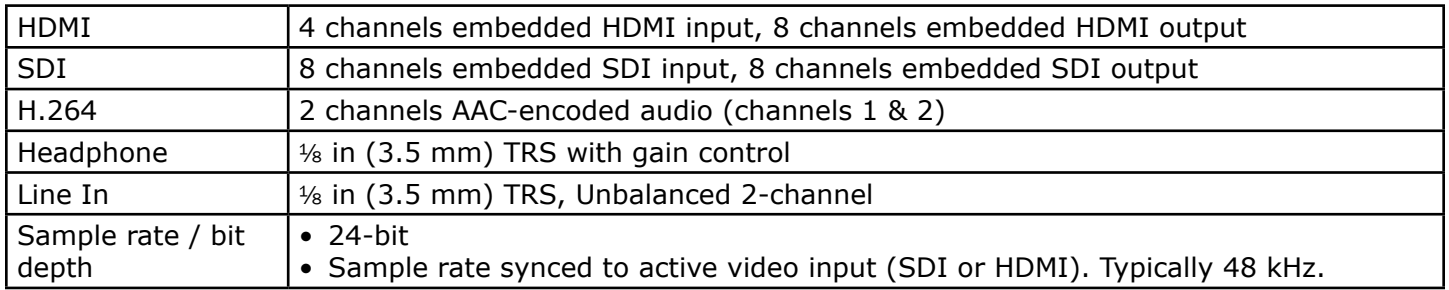

# <span id="page-92-0"></span>**Storage**

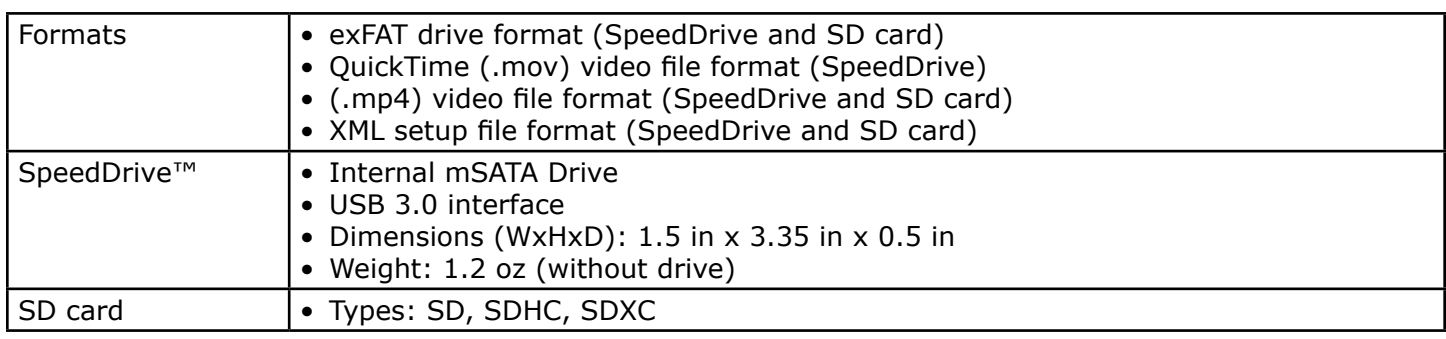

L *See list of approved media at: [www.videodevices.com/approved](http://www.videodevices.com/approved)*.

## **Timecode**

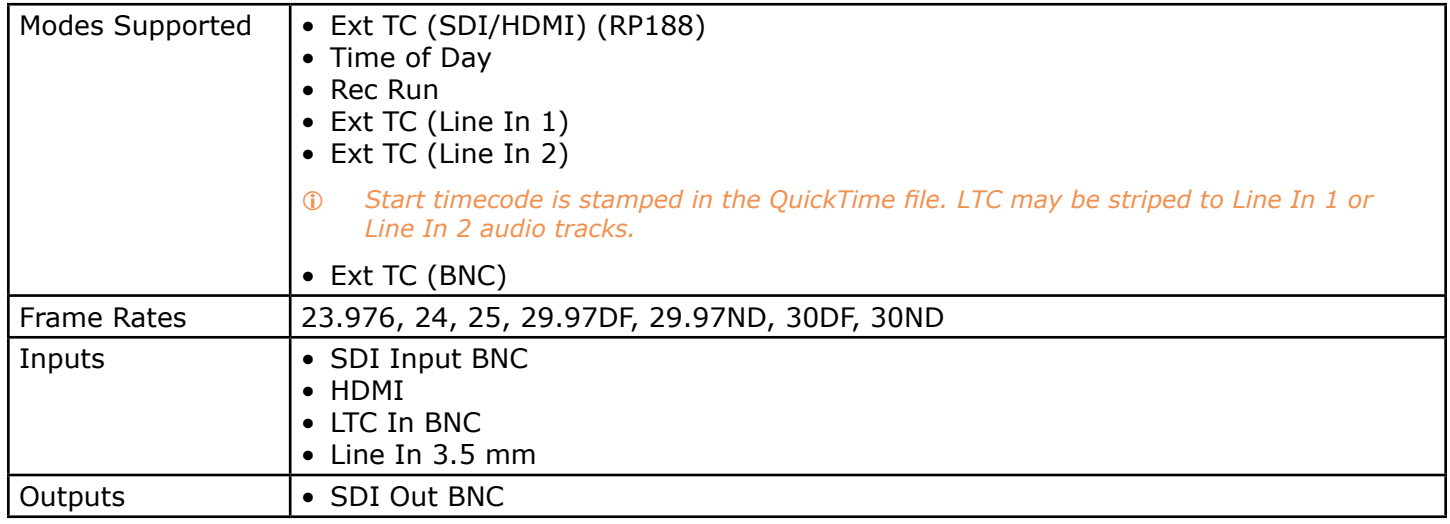

## **Power**

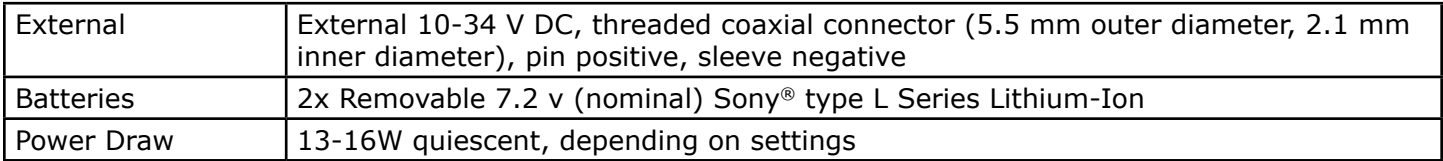

# **Physical**

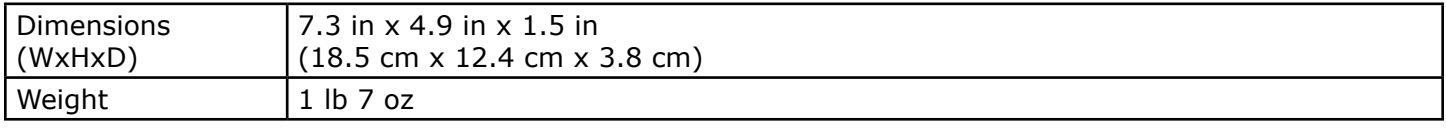

## **Environmental**

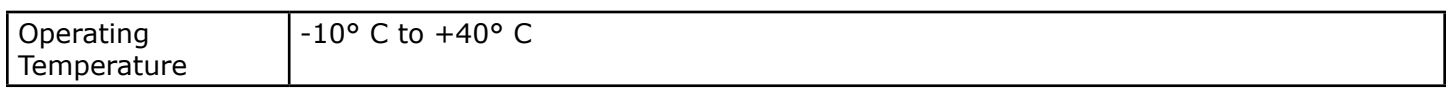

# **PIX-LR Audio Interface**

The PIX-LR is an accessory that provides the PIX-E Series with two XLR inputs, two XLR outputs, accurate LED metering, and dedicated transport and gain controls.

The mic preamps within the PIX-LR are some of the highest-quality preamps available, and the same preamps for which Sound Devices, LLC is worldfamous. These active-balanced preamps are sonically pure with extremely low selfnoise, high headroom, and low distortion. They also include excellent input limiters, which keep the input from overloading, even with unexpected loud noises or shouting right into the microphones. And they include full-spec 48 V phantom for high-quality condenser mics and low-cut filters to cut wind noise and room rumble.

### **Topics in this section include:**

- **Front Panel**
- **[Top Panel](#page-95-0)**
- **▶ [Back Panel](#page-96-0)**
- **[Assigning Audio Input Sources to XLR](#page-96-0)**
- **[Modifying Audio Settings](#page-97-0)**
- **[Audio Screen Differences with PIX-LR](#page-99-0)**
- **[Adjusting Gain with the PIX-LR](#page-99-0)**
- **[Choosing a Headphone Source](#page-101-1)**
- **[Adjusting PIX-LR LED Brightness](#page-102-0)**
- **[Specifications](#page-102-0)**
- **[Declaration of Conformity](#page-103-0)**

## **Front Panel**

The front panel has the following features:

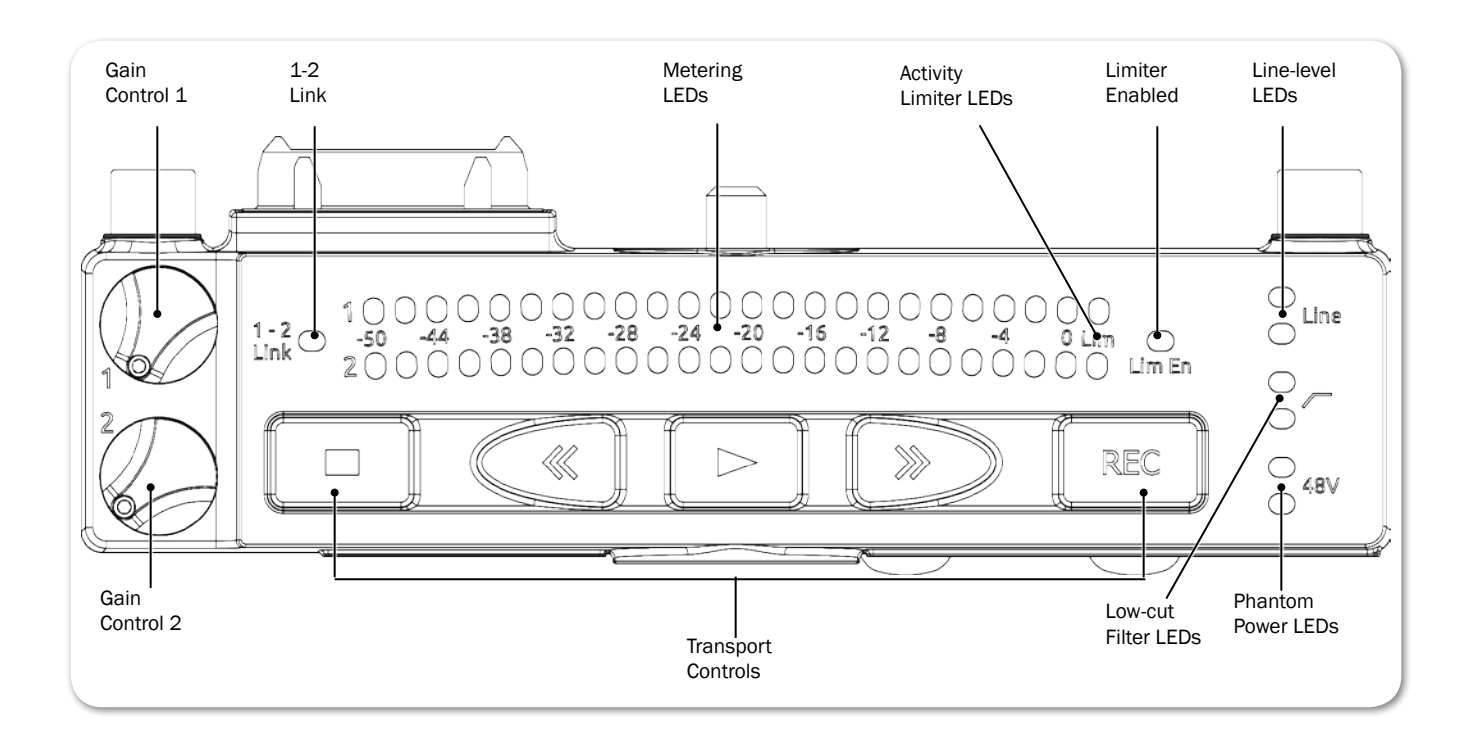

#### <span id="page-95-0"></span>User Guide

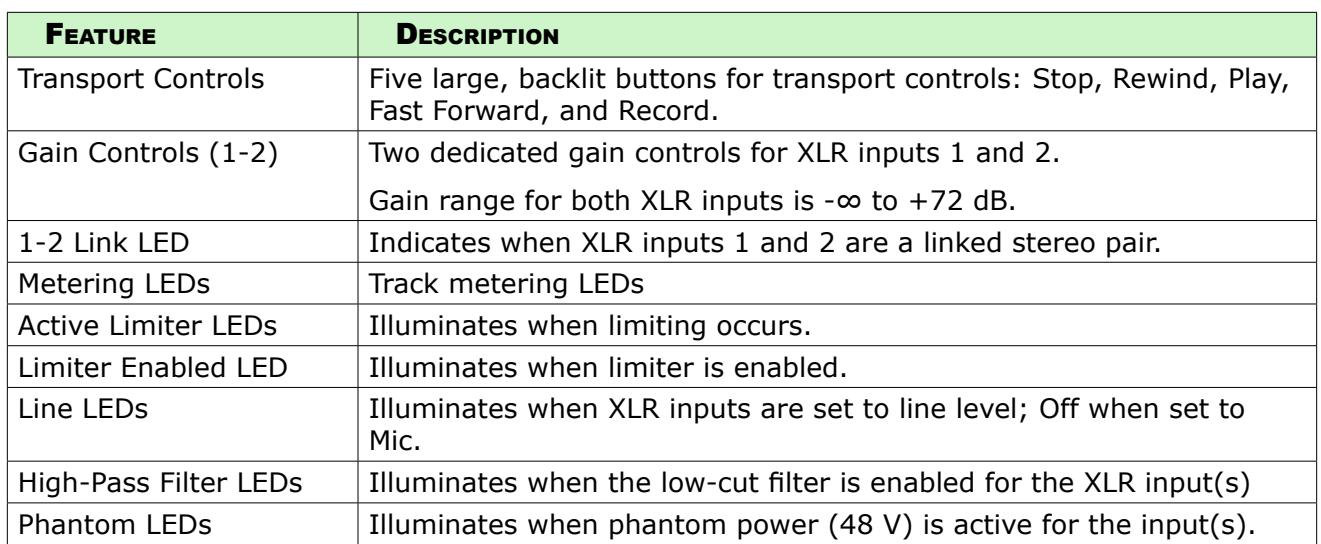

## **Top Panel**

The top panel provides the multi-pin connector and mounting screw used to connect the accessory to the bottom panel of PIX-E monitors.

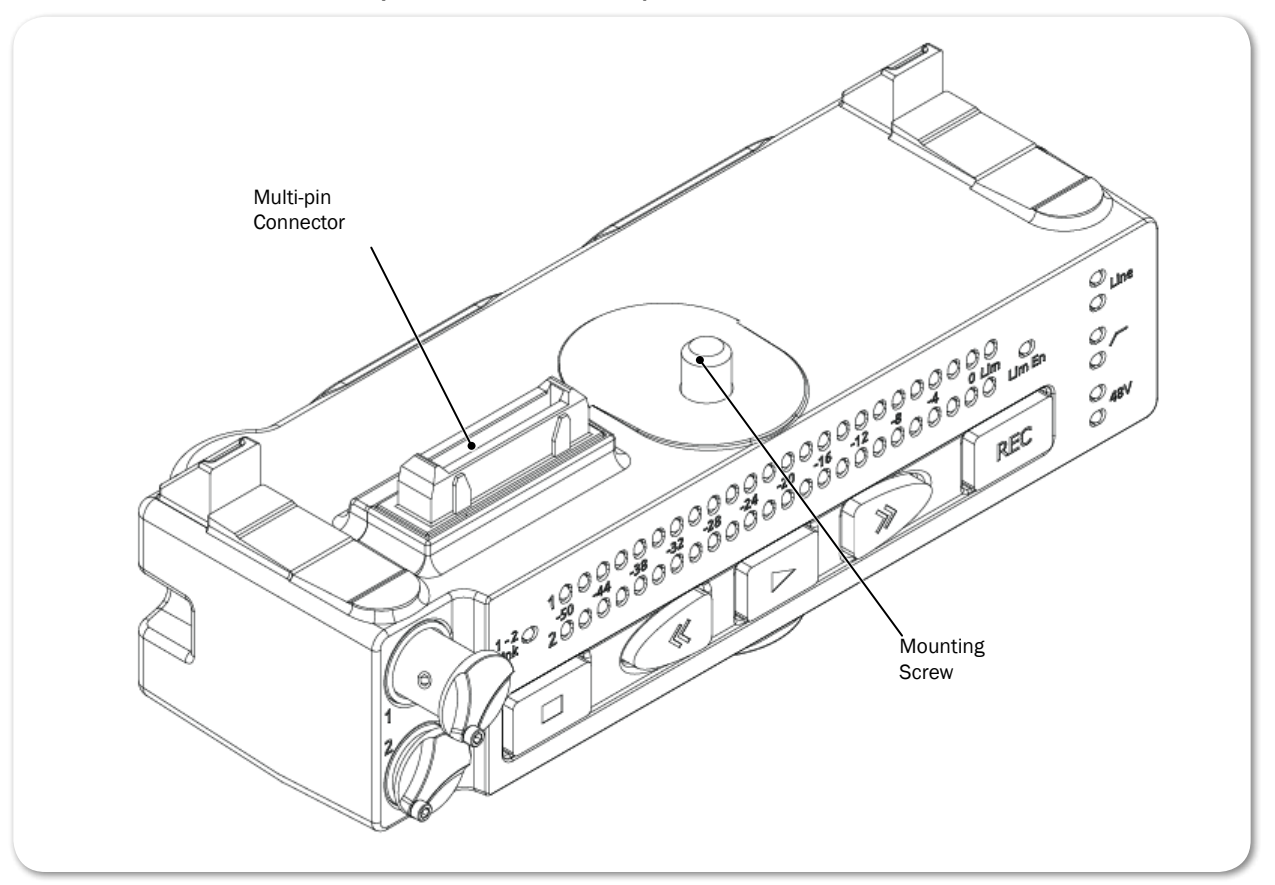

**1** The PIX-LR attaches to the bottom panel of PIX-E monitors. Sound Devices, LLC *recommends, as a best practice, the monitor's power be turned off and unplugged before affixing the accessory. Further instructions for attaching the PIX-LR to your monitor is provided in the [PIX-LR Quick Start Guide,](http://cdn.videodevices.com/download/guides/PIX-LR-QSG-en-web.pdf) which is shipped with the accessory. It is also available as a free PDF download from the Video Devices website.*

## <span id="page-96-0"></span>**Back Panel**

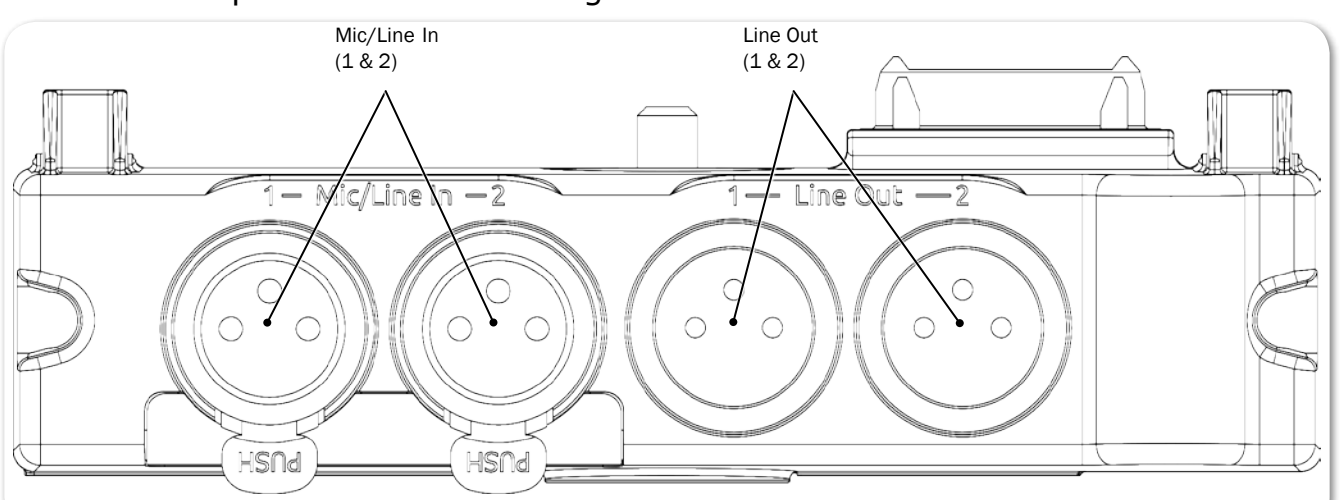

#### The back panel has the following connectors:

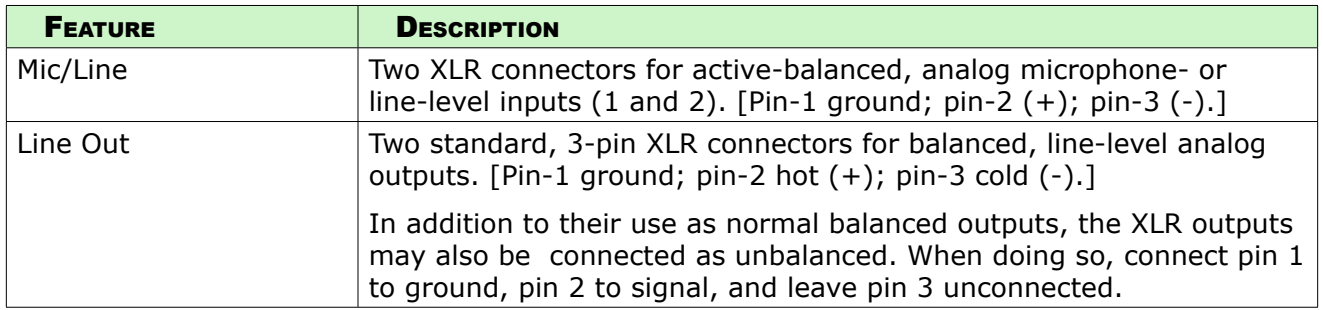

## **Assigning Audio Input Sources to XLR**

When the PIX-LR is attached, both XLR 1 and XLR 2 options become viable audio sources for the PIX-E monitor.

#### **To set the audio input source to the PIX-LR inputs:**

- 1. Press the Audio soft key button to access the Audio screen.
- 1. Use the Control knob to select the track to adjust.
- 2. Turn and press the Control knob to select the track's Source field.
- 3. Set the input source to XLR 1 or XLR 2.
- L *The Audio screen is slightly different when the PIX-LR is attached. For more information, see [Audio Screen Differences with PIX-LR](#page-99-1).*

# <span id="page-97-0"></span>**Modifying Audio Settings**

When the PIX-LR is attached to a PIX-E monitor, additional settings become available via the monitor's Audio submenu.

#### **To modify the Audio submenu's PIX-LR settings:**

- 1. Press the MENU button to view the Main menu.
- 2. Select Audio and adjust settings as needed.

The settings associated with the PIX-LR are:

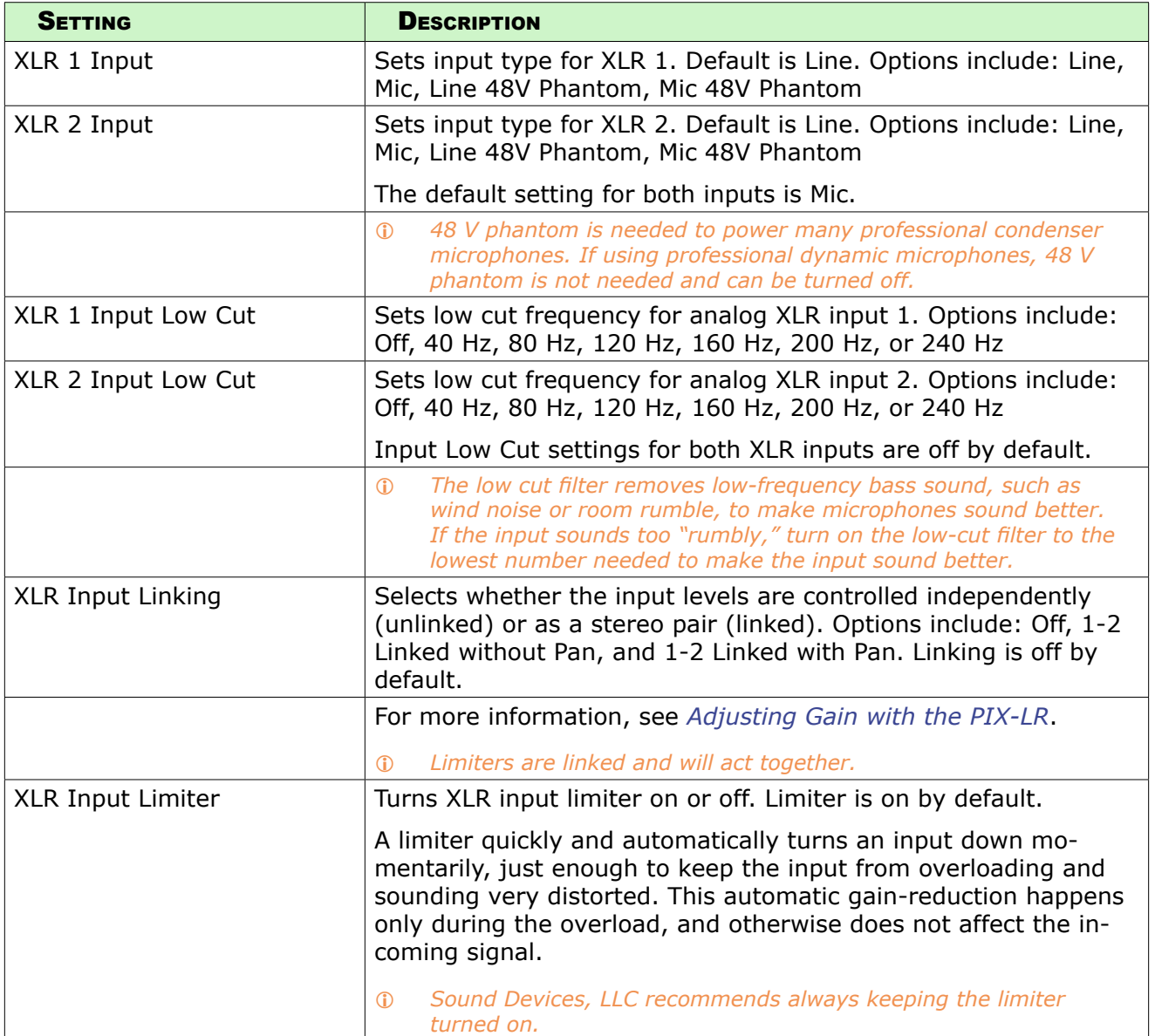

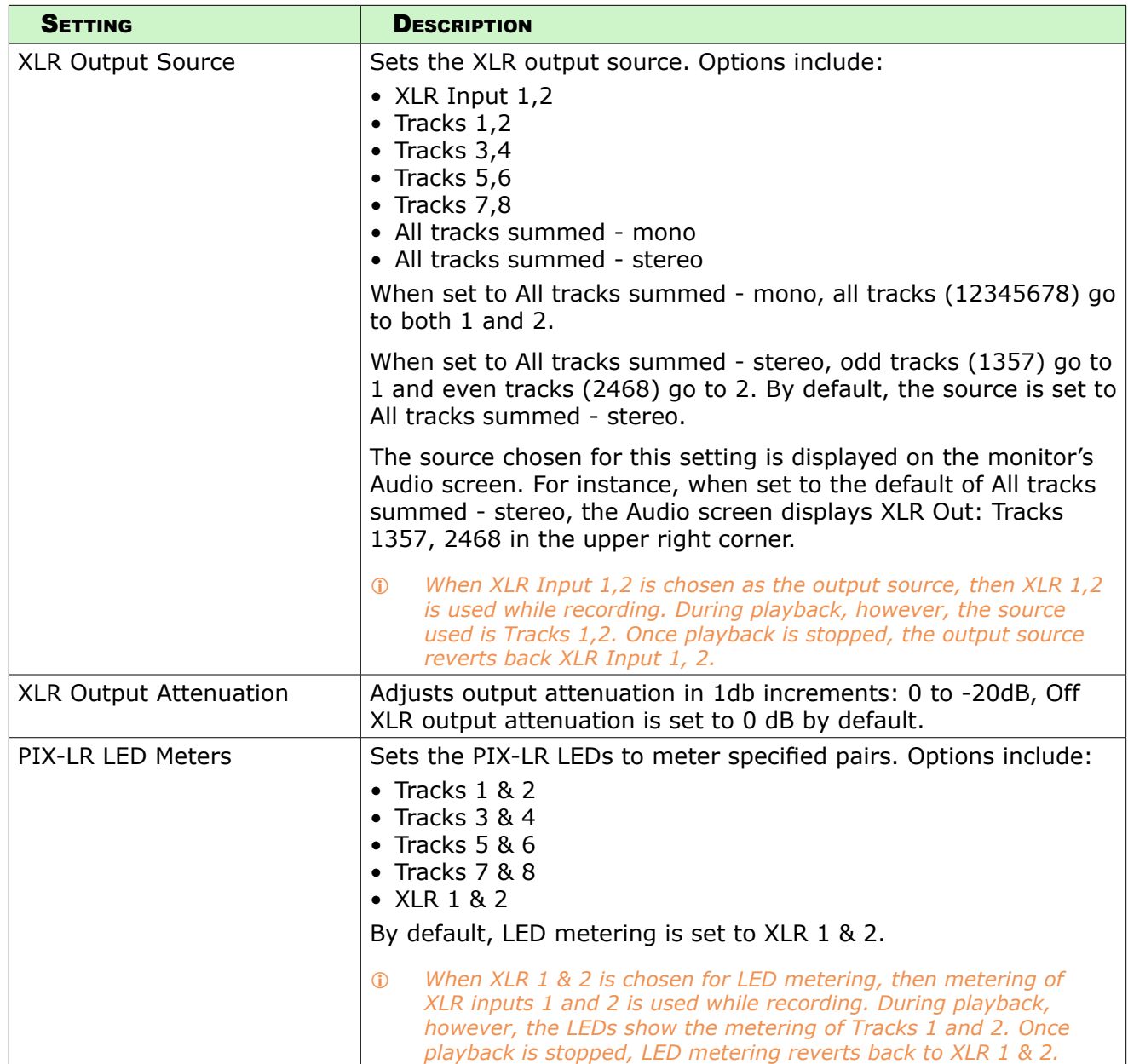

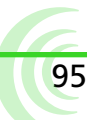

## <span id="page-99-1"></span><span id="page-99-0"></span>**Audio Screen Differences with PIX-LR**

The PIX-E monitor's Audio screen differs slightly whenever a PIX-LR is attached. For instance, when the audio input source for any track is set to XLR 1 or XLR 2, the corresponding fields in the Gain column can no longer be selected by using the monitor's Control knob. Additionally, after the XLR Output Source is set, the chosen source is displayed in the upper right corner of the Audio screen.

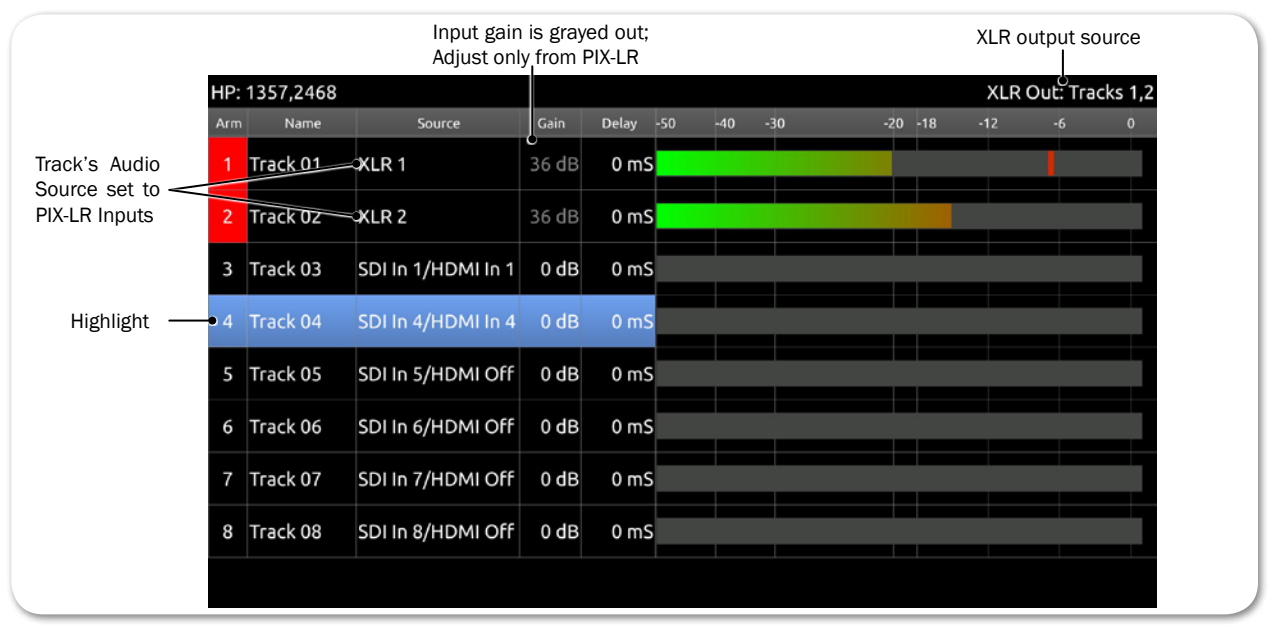

Levels shown in the Gain column of the Audio screen are normally adjusted with the Control knob, but when a track's audio source is set to XLR inputs, level adjustment is transferred to the PIX-LR's rotary gain controls. Therefore, the fields in the Gain column become disabled (grayed out) and are no longer adjustable from the Audio screen, using the Control knob. Although disabled, the fields in the Gain column still display present levels and any adjustments as they are made from the PIX-LR. This is particularly useful when XLR Input Linking with or without Pan is enabled, because the Audio screen shows the changes in gain levels while adjusting overall levels or the balance between inputs.

## <span id="page-99-2"></span>**Adjusting Gain with the PIX-LR**

With the PIX-LR attached and a track's audio source set to an XLR input, manual adjustment of gain levels is transferred to the PIX-LR's rotary gain controls.

For instance, if the source for Track 01 is set to XLR 1 and Track 02 is set to XLR 2, then turning gain control 1 adjusts levels for Track 01 on XLR 1, while turning gain control 2 adjusts levels for Track 02 on XLR 2.

This functionality changes, however, when Input Linking is enabled, which may be set with or without pan. When enabled, the linkage is indicated by the amber illumination of the 1-2 Link LED on the front panel of the PIX-LR, and the gain controls operate differently depending on whether pan is included in the configuration.

#### PIX-LR AUDIO INTERFACE

97

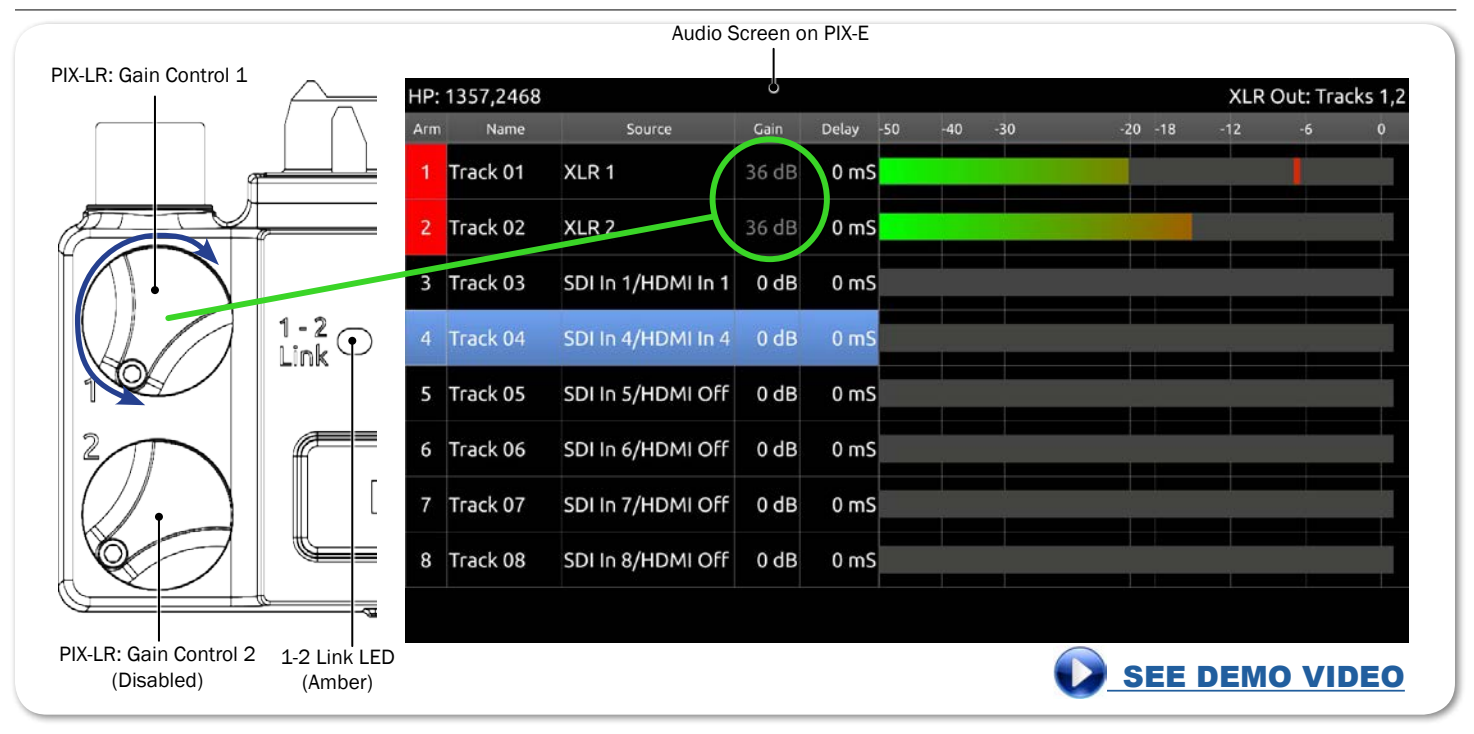

As shown in the previous illustration, when linking is set to 1-2 Linked without Pan, gain control 1 adjusts the overall gain level of both XLR inputs, while gain control 2 is disabled.

When linking is set to 1-2 Linked with Pan, gain control 1 still adjusts the overall level of both XLR inputs, but gain control 2 adjusts the balance between the inputs, as shown in the next illustration.

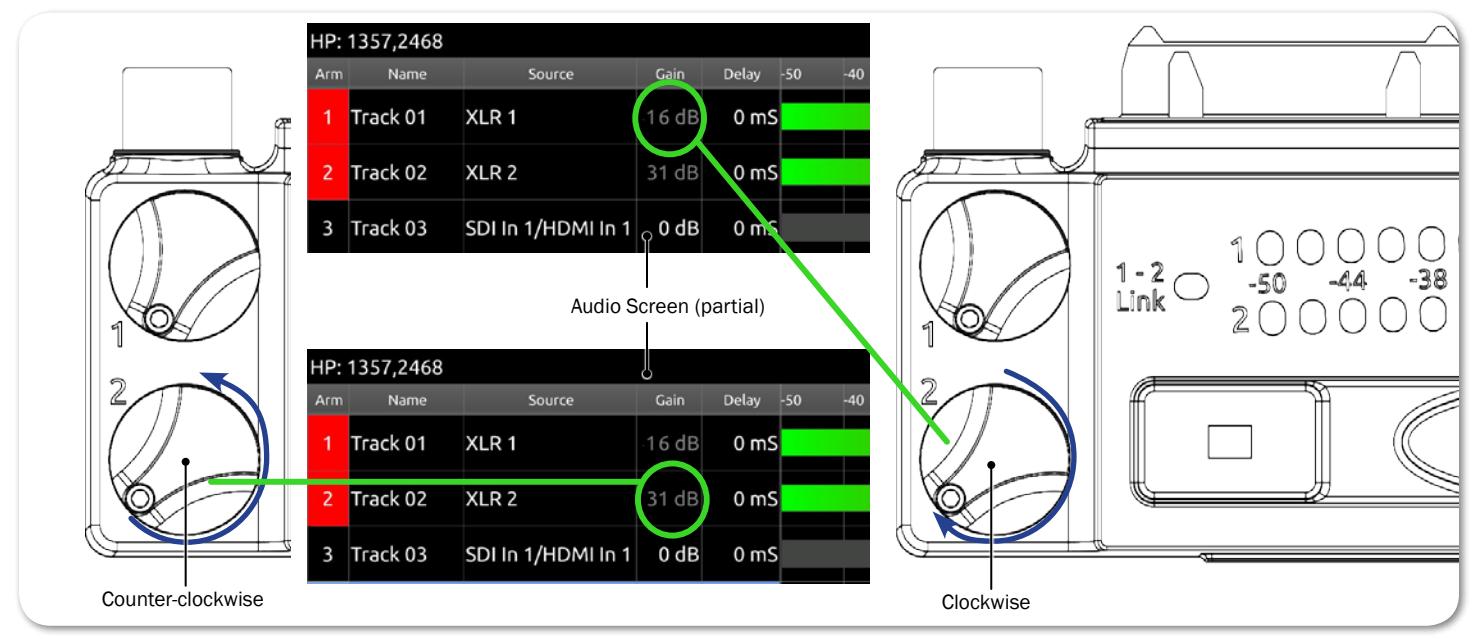

- Turning gain control 2 counter-clockwise fully attenuates XLR input 2.
- Turning gain control 2 clockwise fully attenuates XLR input 1.

Equal balance of the two inputs is achieved by setting the controls to center position.

## <span id="page-101-1"></span><span id="page-101-0"></span>**Choosing a Headphone Source**

Every PIX-E monitor features a 3.5 mm headphone output. The audio source for this output is user-definable. When the PIX-LR is attached, existing options are slightly renamed and four new options appear.

#### **To choose a headphone source:**

- 1. Press and hold the MENU button for 1 second to access the Monitor menu.
- 2. Use the Control knob to select the HP Source tab.

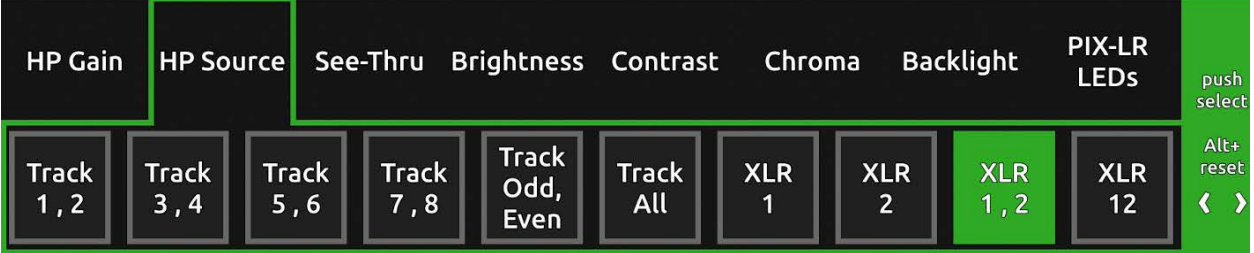

3. Select a headphone source.

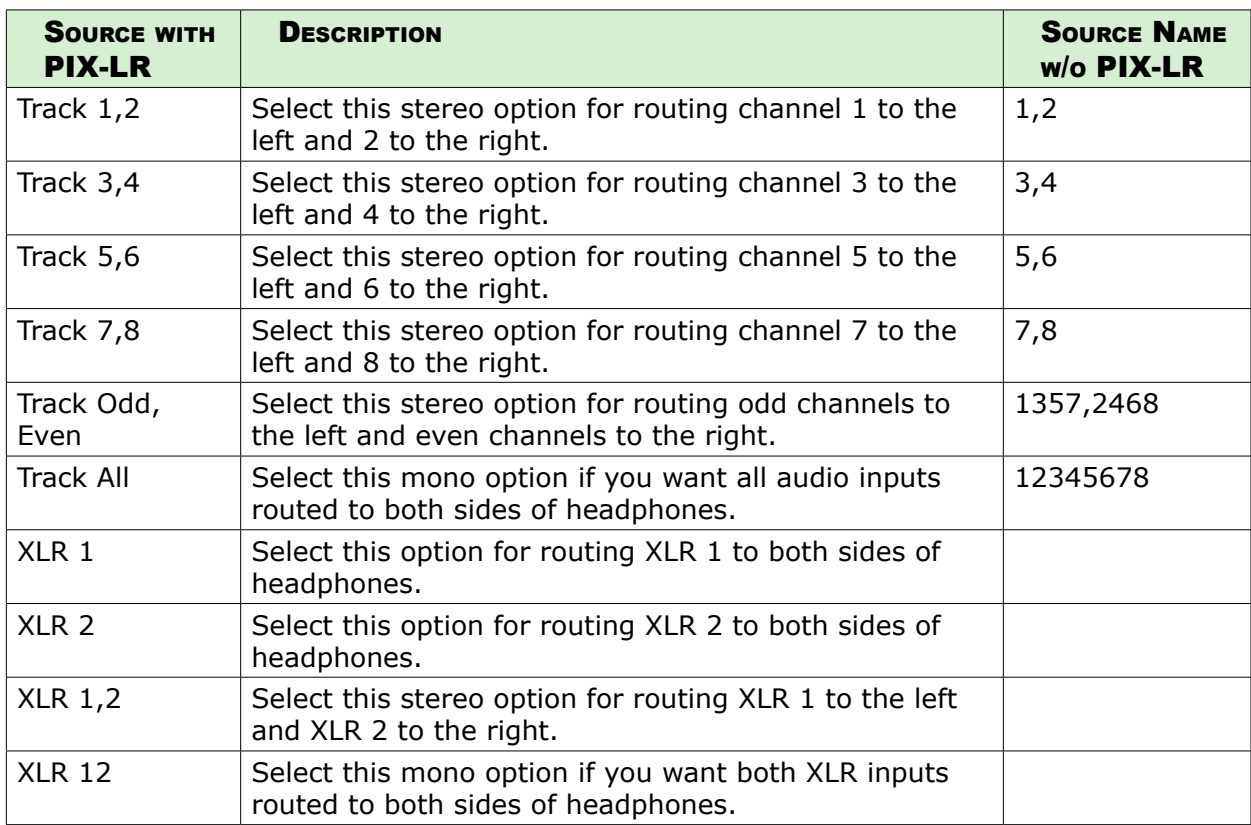

The XLR source options provide a low-latency path to the headphone monitor and to the XLR outputs. When monitoring track sources on headphones or the XLR outputs, the track audio is delayed to match the displayed video.

L *When HP Source is set to any of the XLR options, playback temporarily switches the source for headphone monitoring to Track 1,2. After playback is stopped, the source reverts back to the actual XLR option selected.*

## <span id="page-102-0"></span>**Adjusting PIX-LR LED Brightness**

When the PIX-LR is attached to a PIX-E monitor, an additional setting becomes available in the Monitor menu. Called PIX-LR LEDs, this setting may be used to adjust the brightness of the accessory's LEDs as well as its back-lit transport controls.

#### **To adjust PIX-LR LED brightness:**

- 1. Press and hold the MENU button for 1 second. The Monitor menu appears superimposed over the lower portion of the screen.
- 2. Select the PIX-LR LEDs tab and then adjust the level of brightness from 0% (off) to 100%. By default, the brightness level is set to 70%.

## **Specifications**

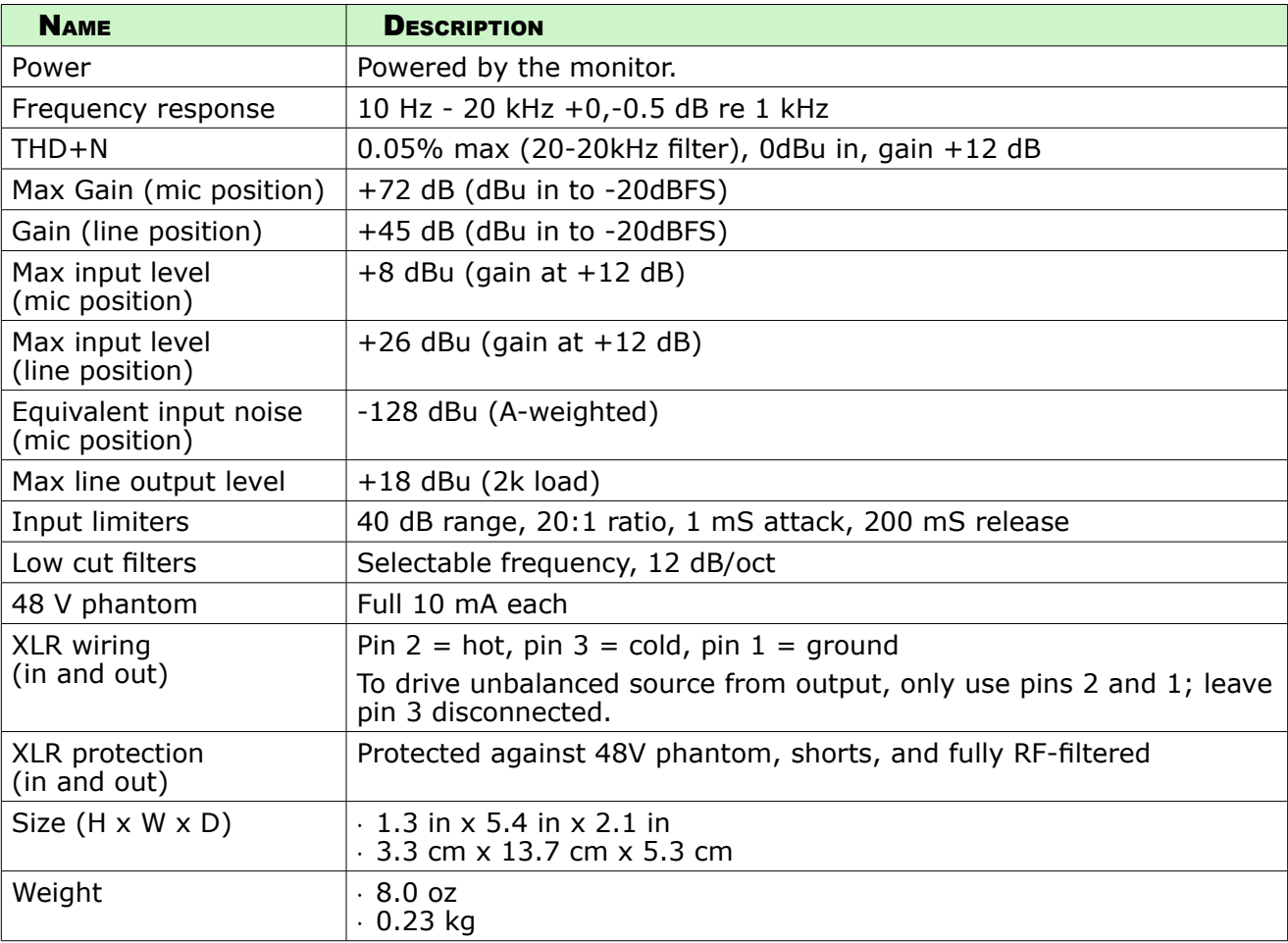

The following specifications apply to the PIX-LR.

## <span id="page-103-0"></span>**Declaration of Conformity**

**SOUNDSDEVICES** 

Declaration of Conformity

Manufacturer's Name: Sound Devices, LLC Manufacturer's Address: E7556 State Road 23 and 33 Reedsburg, WI 53959 USA

Declares under sole responsibility that the product as delivered

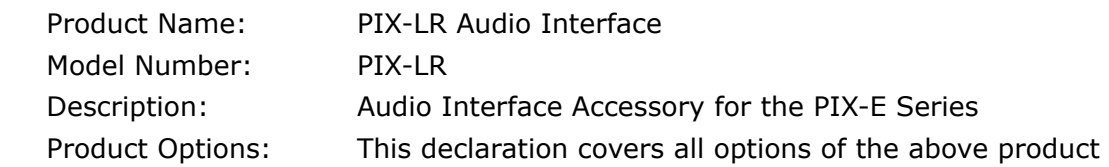

complies with the essential requirements of the following applicable European Directives, and carries the CE marking accordingly:

EMC Directive (2014/30/EU) EN 55022:2010 EN 55103-2:2009 RoHS Directive (2011/65/EU) WEEE Directive (2012/19/EU)

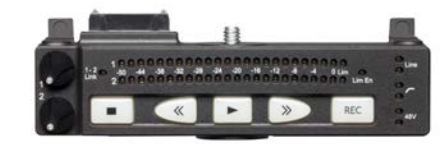

This Declaration of Conformity applies to the above-listed product(s) placed on the EU market after:

December 23, 2015

Date

M Auch

Matt Anderson President Sound Devices, LLC

# **SOUND**<sup>6</sup>DEVICES

**Sound Devices, LLC** E7556 Road 23 and 33 Reedsburg, Wisconsin 53959 USA

Phone: +1 (608) 524-0625 Fax: +1 (608) 524-0655

#### **Customer Support**

Toll Free: (800) 505-0625

Email: **support@sounddevices.com <http://www.sounddevices.com/support> <http://forum.sounddevices.com>**

#### **Product Information**

For more information about products and accessories, visit us on the web at **[www.sounddevices.com](http://www.sounddevices.com)**.

**Report Documentation Error** Email: **techpubs@sounddevices.com**